HP OmniBook 900

Corporate Evaluator's Guide

### **Notice**

This manual and any examples contained herein are provided "as is" and are subject to change without notice. Hewlett-Packard Company makes no warranty of any kind with regard to this manual, including, but not limited to, the implied warranties of merchantability and fitness for a particular purpose. Hewlett-Packard Co. shall not be liable for any errors or for incidental or consequential damages in connection with the furnishing, performance, or use of this manual or the examples herein.

Consumer transactions in Australia and the United Kingdom: The above disclaimers and limitations shall not apply to Consumer transactions in Australia and the United Kingdom and shall not affect the statutory rights of Consumers.

© Copyright Hewlett-Packard Company 1998. All rights reserved. Reproduction, adaptation, or translation of this manual is prohibited without prior written permission of Hewlett-Packard Company, except as allowed under the copyright laws.

The programs that control this product are copyrighted and all rights are reserved. Reproduction, adaptation, or translation of those programs without prior written permission of Hewlett-Packard Co. is also prohibited.

This product incorporates copyright protection technology that is protected by method claims of certain U.S. patents and other intellectual property rights owned by Macrovision Corporation and other rights owners. Use of this copyright protection technology must be authorized by Macrovision Corporation, and is intended for home and other limited viewing uses only unless otherwise authorized by Macrovision Corporation. Reverse engineering or disassembly is prohibited.

Portions of the programs that control this product may also be copyrighted by Microsoft Corporation, Crystal Semiconductor Corporation, Phoenix Technologies, Ltd., NeoMagic Corporation and ATI Technologies Inc. See the individual programs for additional copyright notices.

Microsoft, MS, MS-DOS, and Windows are registered trademarks of Microsoft Corporation. Pentium and the Intel Inside logo are U.S. registered trademarks and MMX is a U.S. trademark of Intel Corporation. TrackPoint is a U.S. registered trademark of International Business Machines.

For warranty information, see the *Support and Service* booklet.

**Hewlett-Packard Company Mobile Computing Division 19310 Pruneridge Ave. Cupertino, CA 95014**

### HP Software Product License Agreement

Your HP OmniBook PC contains factory-installed software programs. Please read the Software License Agreement before proceeding.

**Carefully read this License Agreement before proceeding to operate this equipment. Rights in the software are offered only on the condition that the customer agrees to all terms and conditions of the License Agreement. Proceeding to operate the equipment indicates your acceptance of these terms and conditions. If you do not agree with the terms of the License Agreement, you must now either remove the software from your hard disk drive and destroy the master diskettes, or return the complete computer and software for a full refund.** 

**Proceeding with configuration signifies your acceptance of the License Terms.** 

**Unless otherwise stated below, this HP Software Product License Agreement shall govern the use of all software that is provided to you, the customer, as part of the HP computer product. It shall supersede any non-HP software license terms that may be found online, or in any documentation or other materials contained in the computer product packaging.** 

**Note:** Operating System Software by Microsoft is licensed to you under the Microsoft End User License Agreement (EULA) contained in the Microsoft documentation.

The following License Terms govern the use of the software:

**Use.** Customer may use the software on any one computer. Customer may not network the software or otherwise use it on more than one computer. Customer may not reverse assemble or decompile the software unless authorized by law.

**Copies and Adaptations.** Customer may make copies or adaptations of the software (a) for archival purposes or (b) when copying or adaptation is an essential step in the use of the software with a computer so long as the copies and adaptations are used in no other manner.

**Ownership.** Customer agrees that he/she does not have any title or ownership of the software, other than ownership of the physical media. Customer acknowledges and agrees that the software is copyrighted and protected under the copyright laws. Customer acknowledges and agrees that the software may have been developed by a third party software supplier named in the copyright notices included with the software, who shall be authorized to hold the Customer responsible for any copyright infringement or violation of this Agreement.

**Product Recovery CD-ROM.** If your computer was shipped with a product Recovery CD-ROM: (i) The product recovery CD-ROM and/or support utility software may only be used for restoring the hard disk of the HP computer with which the product recovery CD-ROM was originally provided. (ii) The use of any operating system software by Microsoft contained in any such product recovery CD-ROM shall be governed by the Microsoft End User License Agreement (EULA).

**Transfer of Rights in Software.** Customer may transfer rights in the software to a third party only as part of the transfer of all rights and only if Customer obtains the prior agreement of the third party to be bound by the terms of this License Agreement. Upon such a transfer, Customer agrees that his/her rights in the software are terminated and that he/she will either destroy his/her copies and adaptations or deliver them to the third party.

**Sublicensing and Distribution.** Customer may not lease, sublicense the software or distribute copies or adaptations of the software to the public in physical media or by telecommunication without the prior written consent of Hewlett-Packard.

**Termination.** Hewlett-Packard may terminate this software license for failure to comply with any of these terms provided Hewlett-Packard has requested Customer to cure the failure and Customer has failed to do so within thirty (30) days of such notice.

**Updates And Upgrades.** Customer agrees that the software does not include updates and upgrades which may be available from Hewlett-Packard under a separate support agreement.

**Export Clause.** Customer agrees not to export or re-export the software or any copy or adaptation in violation of the U.S. Export Administration regulations or other applicable regulation.

**U.S. Government Restricted Rights.** Use, duplication, or disclosure by the U.S. Government is subject to restrictions as set forth in subparagraph  $(c)(1)(ii)$  of the Rights in Technical Data and Computer Software clause in DFARS 252.227-7013. Hewlett-Packard Company, 3000 Hanover Street, Palo Alto, CA 94304 U.S.A. Rights for non-DOD U.S. Government Departments and Agencies are as set forth in FAR 52.227-19(c)(1,2).

### Edition History

Edition 3 ............................... December 1999

This manual is printed on recycled paper.

## Contents

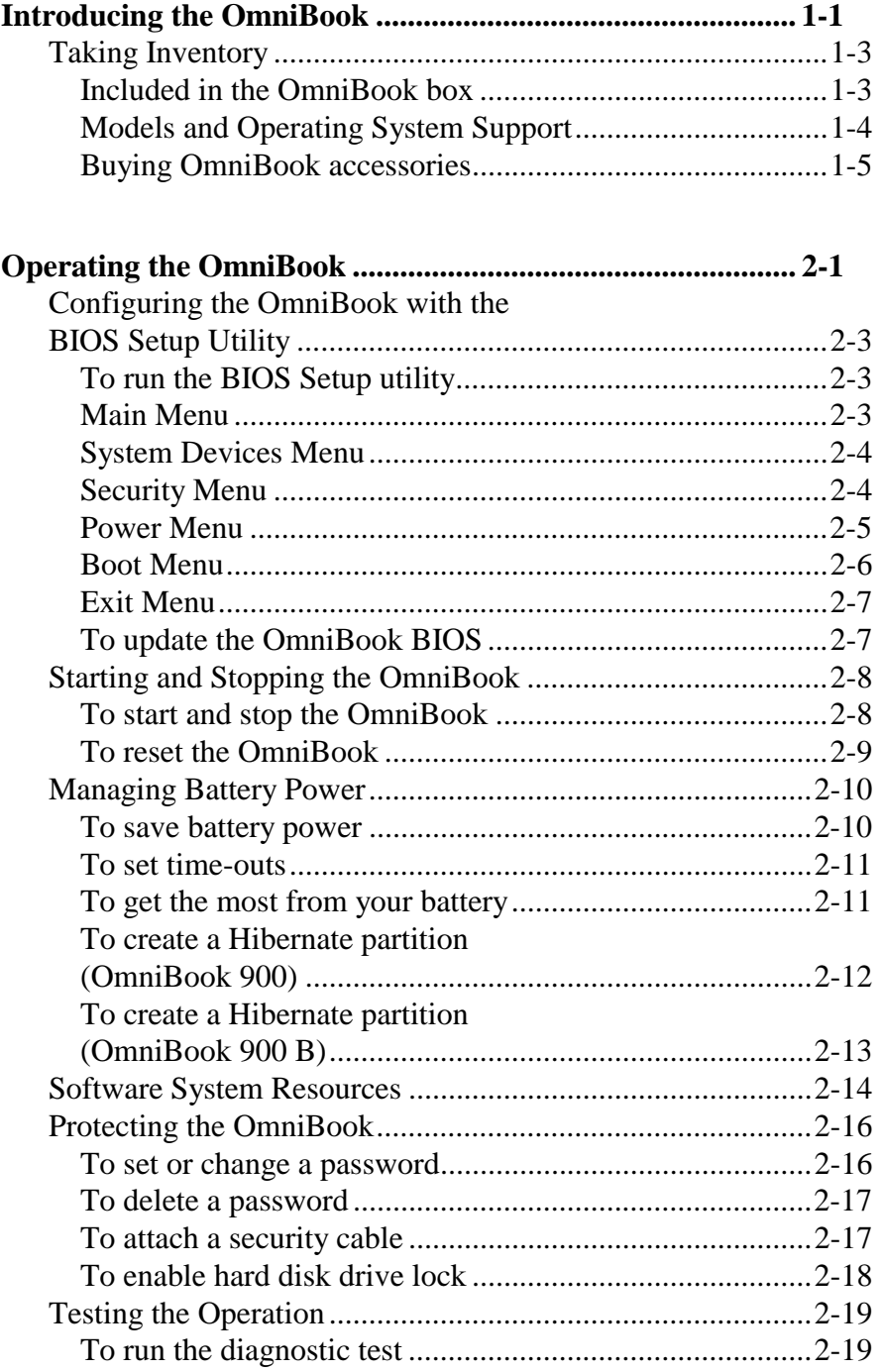

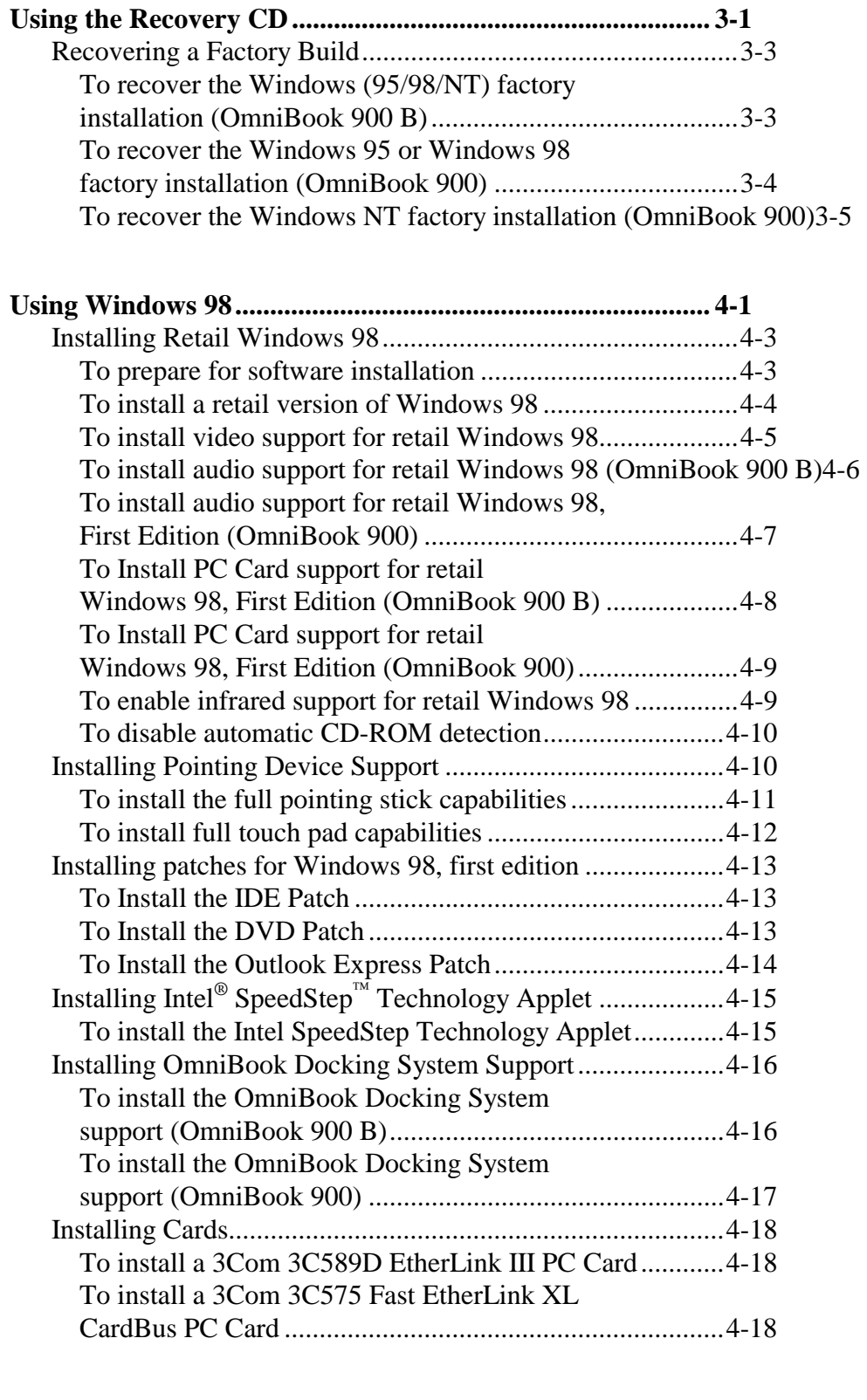

**Using Windows 95.................................................................... 5-1** 

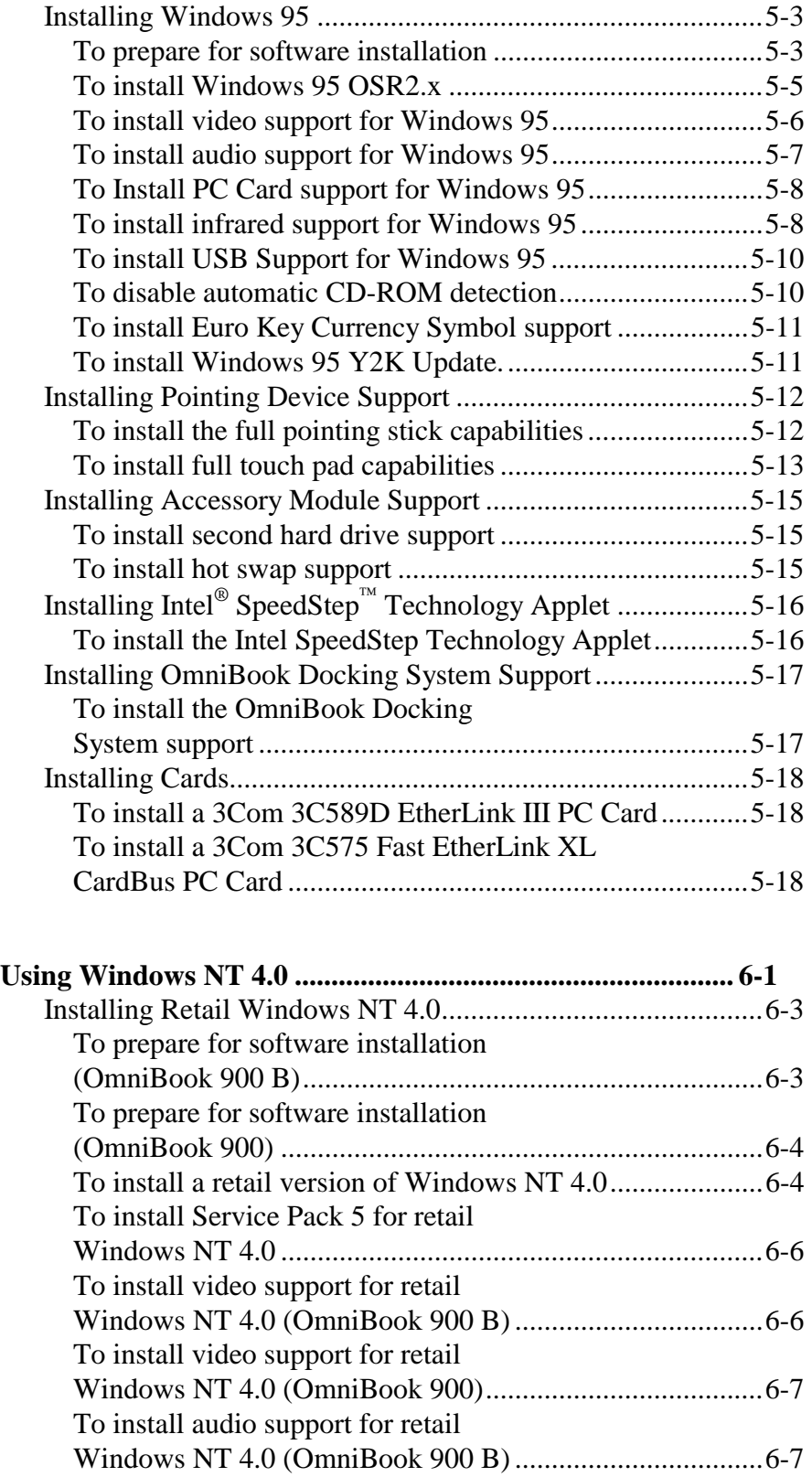

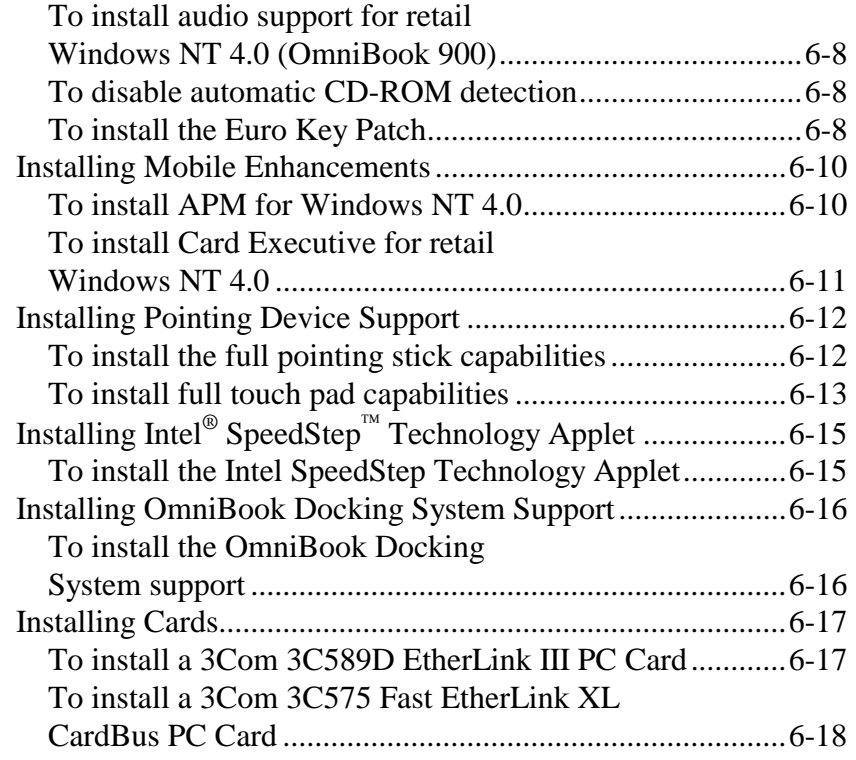

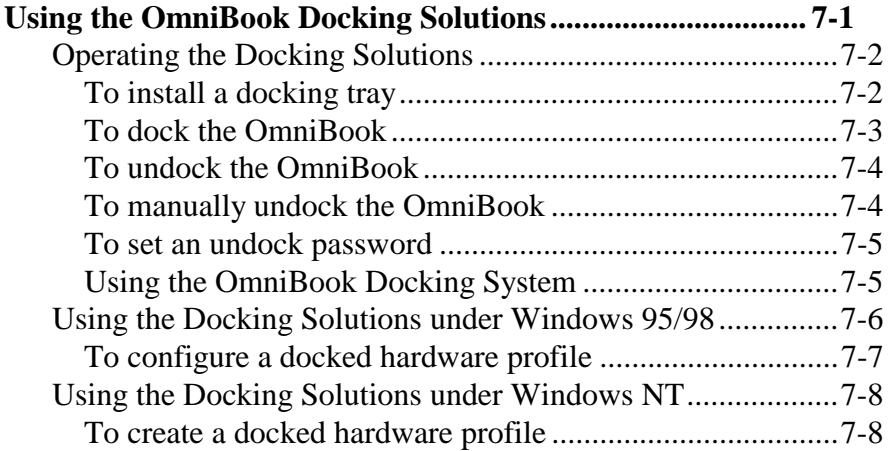

## **Features and Support Information......................................... 8-1**  OmniBook 900 Features...........................................................8-3

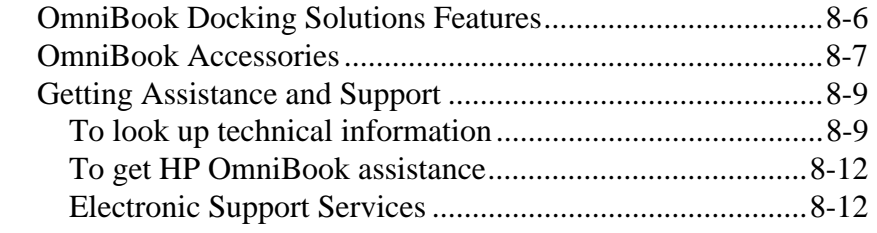

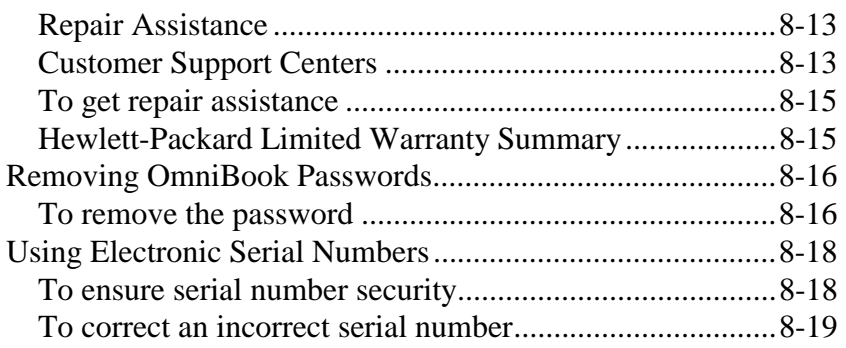

1

Introducing the OmniBook

# Introducing the OmniBook

Thank you for evaluating the HP OmniBook.

The Hewlett-Packard Mobile Computing Division developed this Corporate Evaluator's Guide to help you evaluate the OmniBook. The guide discusses its features and provides instruction on specific operating systems. This guide explains how to configure the OmniBook after the hard disk has been formatted and loaded with your company's disk image. OmniBook specific software, device drivers, and multimedia support are described in detail. You will find information on system resources, technical specifications, solutions to common problems, and a list of support resources.

The OmniBook comes with:

- Your choice of preinstalled operating systems
	- Windows 95 OSR2.5 and Windows 98, which support hot docking, Plug-n-Play, infrared, wireless data transfer and hot swapping of accessories such as the floppy disk or CD-ROM drive.
	- Windows NT 4.0 with Service Pack 4a (Service Pack 5 on the OmniBook 900 B), which supports advanced power management, and Plug-n-Play PC Cards with HP's Windows NT Mobile Solution.
- OmniBook *Recovery CD* allows you to quickly rebuild the HP OmniBook image
- Standards-based Manageability
	- HP TopTools and OmniBook Hardware Diagnostics.
	- McAfee CrashMonitor and VirusScan.

# Taking Inventory

The HP OmniBook line represents a new category of HP notebook computers featuring the latest mobile technologies available.

This chapter describes

- What's included in the OmniBook box.
- Models and OS support.
- Available OmniBook accessories.

#### Included in the OmniBook box

- HP OmniBook 900.
- External module bay.
- Floppy disk drive.
- AC adapter (HP F1454A) and power cord.
- OmniBook Lithium-Ion battery.
- The OmniBook *User's Handbook*.
- Quick Start sheet.
- OmniBook *Recovery CD*. Includes Windows recovery and operating system drivers.
- Microsoft Windows manual.

### Models and Operating System Support

There are two OmniBook 900 Models. Models that have a "900 B" after their serial number (on the bottom of the notebook) have different video and audio controller chips than their unmarked counterparts. Unmarked means there is nothing following the serial number.

The following table describes several ways to tell the OmniBook 900 and the OmniBook 900 B apart.

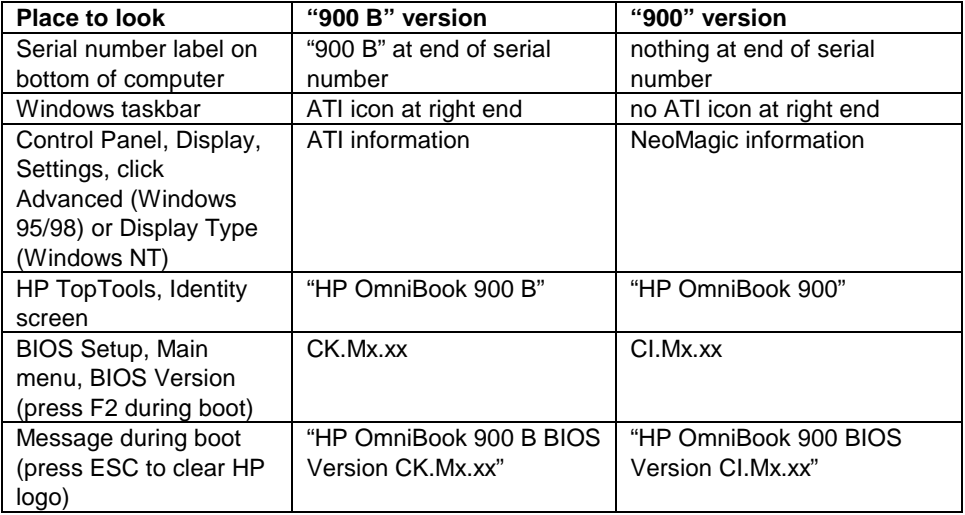

Unless specifically noted, the explanations that follow apply to both models.

The following describes the levels of operating system support on the OmniBook 900.

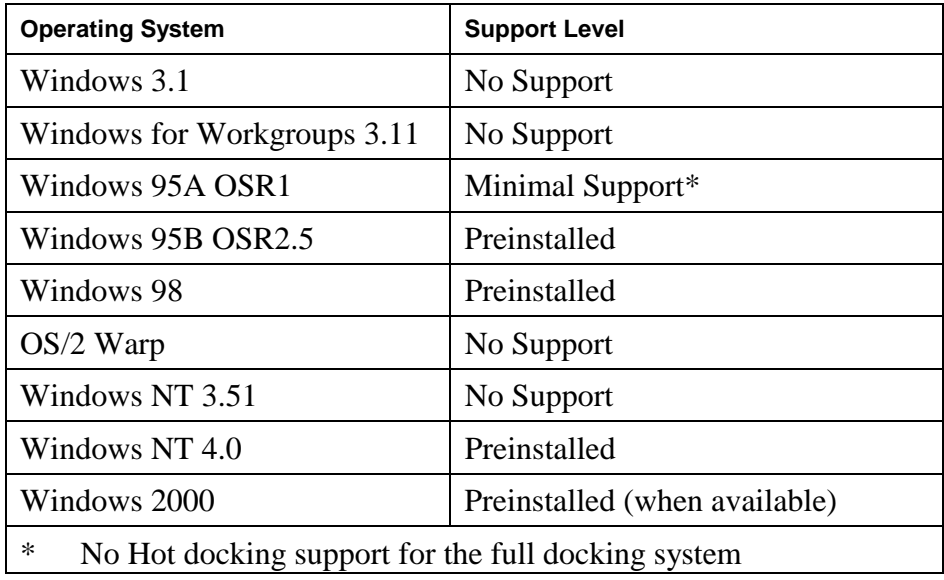

#### **Preinstalled**

The operating system is fully qualified on the OmniBook by Microsoft. The OmniBook can be ordered with the operating system installed. Hewlett-Packard tests the operating system with a wide variety of Hewlett-Packard and third party hardware and software. All OmniBook specific device drivers for the operating system are provided on the hard disk drive, Recovery CD and web. To see a list of approved and tested hardware go to www.hp.com/omnibook.

#### **Minimal Support**

Hewlett-Packard tests the operating system for basic installation and functionality with a minimal set of hardware and software. All OmniBook specific device drivers for the operating system are provided on the hard disk drive and Recovery CD.

#### **No Support**

Hewlett-Packard does not test the operating system on the OmniBook. No drivers are provided.

### Buying OmniBook accessories

Buy OmniBook accessories online! For the latest accessories and options, visit us at **http://www.hp.com/omnibook**. As new accessories become available, you'll find them listed at that website.

At the time of this printing, HP offers a variety of docking solutions, plug-in modules, and other accessories, including the following:

- Docking system and monitor stand (HP F1477A).
- Mini dock (HP F1452A).
- Port replicator (HP F1451A).
- External module bay (HP F1704A).
- Floppy disk drive (HP F1472A).
- External floppy disk drive cable (HP F1473A).
- 24x CD-ROM drive (HP F1474A).
- LS-120 drive (HP F1470A).
- 2X DVD drive. (No longer available).
- 4X DVD drive. (HP F1653A).
- Replacement 6.4 GB HD drive module (HP F1707A).
- Second 10 GB HD drive module (HP F1746A).
- Lithium-ion battery (HP F1705A).

#### Introducing the OmniBook **Taking Inventory**

- PC Cards (various).
- SmartCard (various).
- Auto / airline adapter (HP F1455A).
- AC adapter (HP F1454A).
- External Battery Charger (HP F1706A).
- OmniBook carrying cases (HP F1606-1608A).

Refer to the Features and Specifications chapter for more detailed accessory information.

Operating the OmniBook

# Operating the OmniBook

Congratulations! Your OmniBook sets a new standard in personal computing. Although it's compact and easy to carry, the OmniBook is infused with the quality and attention to detail that are the hallmark of Hewlett-Packard.

This chapter includes:

- ♦ Configuring the OmniBook with the BIOS Setup Utility.
- ♦ Starting and Stopping the OmniBook.
- ♦ Managing Battery Power.
- ♦ Software System Resources.
- ♦ Protecting the OmniBook.
- ♦ Testing the Operation

# Configuring the OmniBook with the BIOS Setup **Utility**

The BIOS (Basic Input and Output System) Setup utility is a menu-driven utility that lets you change the system configuration and tailor the operation of your OmniBook to your individual work needs.

Some settings made in the BIOS Setup utility control the hardware and consequently have a fundamental effect on how the OmniBook operates.

This section describes the BIOS Setup utility menus and options in detail.

To run the BIOS Setup utility

- 1. Close all applications, then shut down Windows and restart the OmniBook.
- 2. When you see the HP logo, press F2 to enter the BIOS Setup utility.
- 3. The pointing devices are not active in the BIOS Setup utility. Press the RIGHT and LEFT arrow keys to change menus. Press the DOWN and UP arrow keys to move among parameters in a menu. Press F5 or F6 to change values for the current parameter or press ENTER to change a setting. See the tables below for more information.
- 4. After you select the options you want, press F10 or use the Exit menu to exit the BIOS Setup utility.

 If settings cause a conflict between devices during reboot, the system prompts you to run BIOS Setup, and the conflicting settings are marked.

#### Main Menu

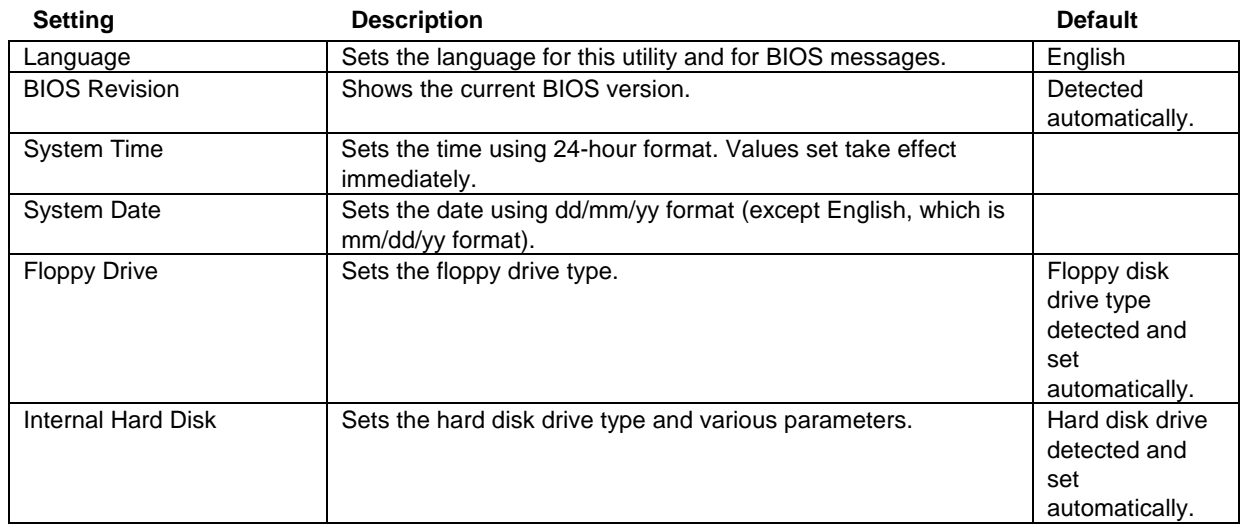

### Operating the OmniBook **Configuring the OmniBook with the BIOS Setup Utility**

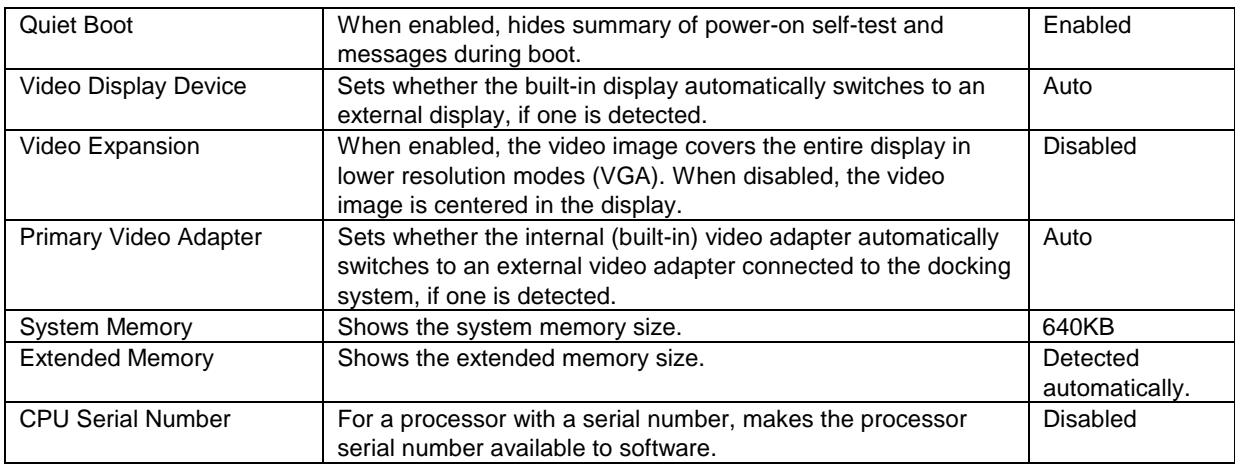

## System Devices Menu

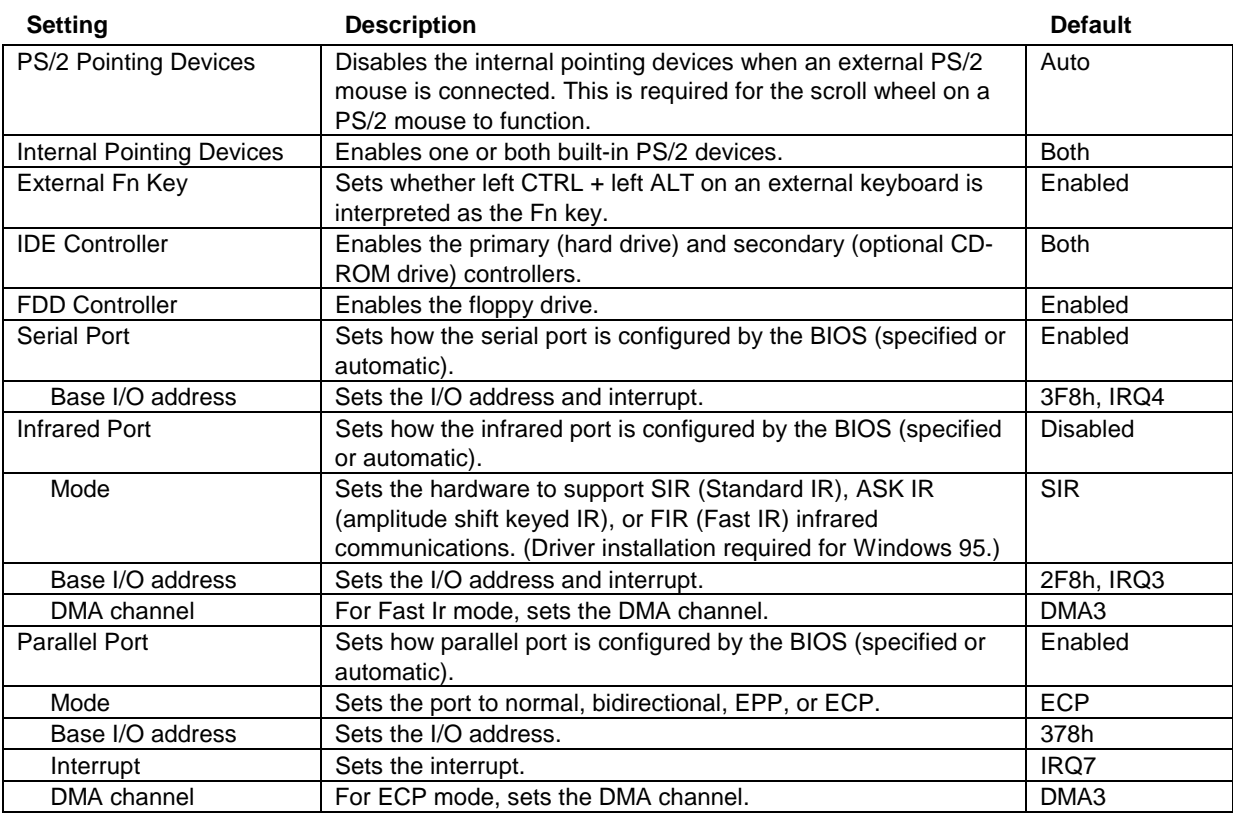

## Security Menu

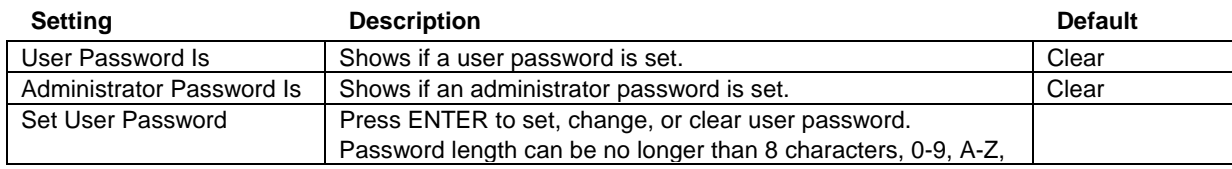

#### Operating the OmniBook  **Configuring the OmniBook with the BIOS Setup Utility**

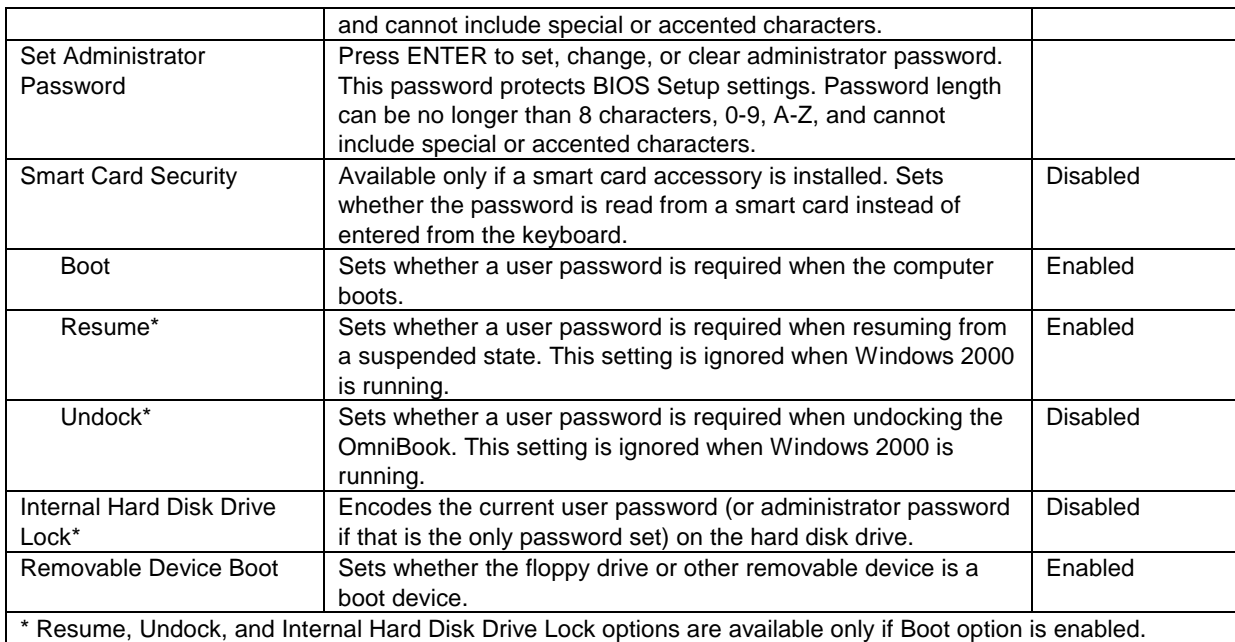

### Power Menu

If you're using Windows 98 in its standard power mode, power options you set in Power Management Control Panel override corresponding settings in the Power menu.

If you're using Windows 2000, only the settings marked with \* are used, and other settings in the Power menu are ignored.

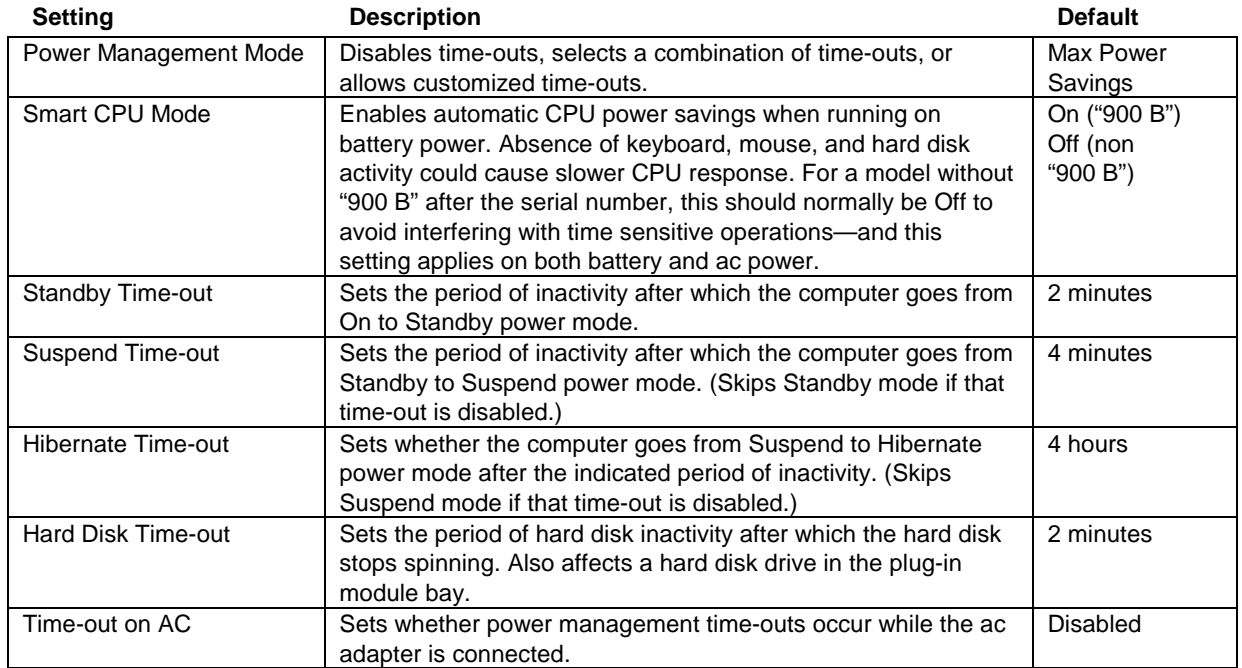

### Operating the OmniBook **Configuring the OmniBook with the BIOS Setup Utility**

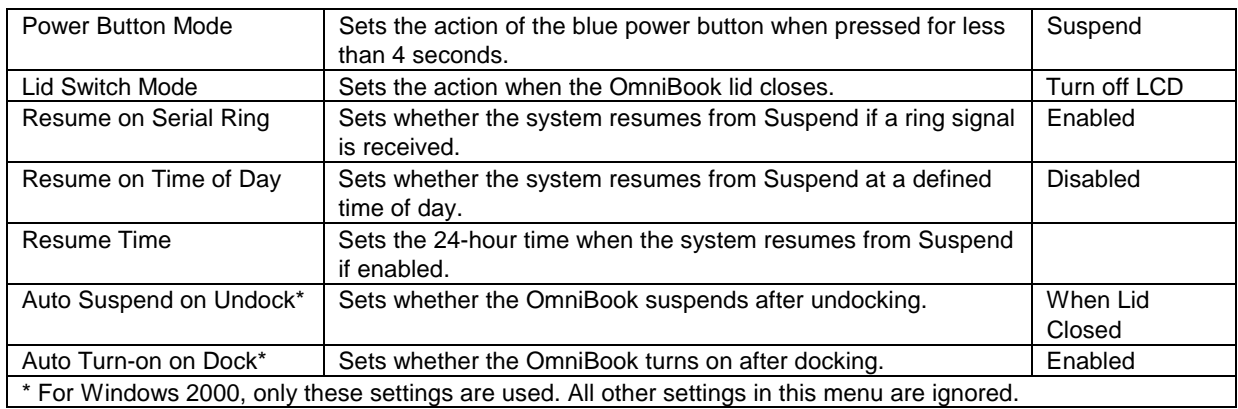

## Boot Menu

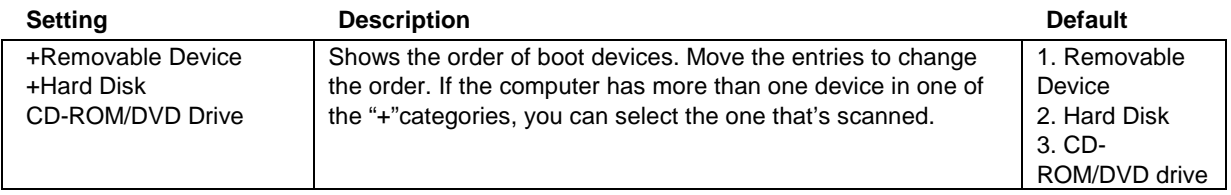

### Operating the OmniBook  **Configuring the OmniBook with the BIOS Setup Utility**

### Exit Menu

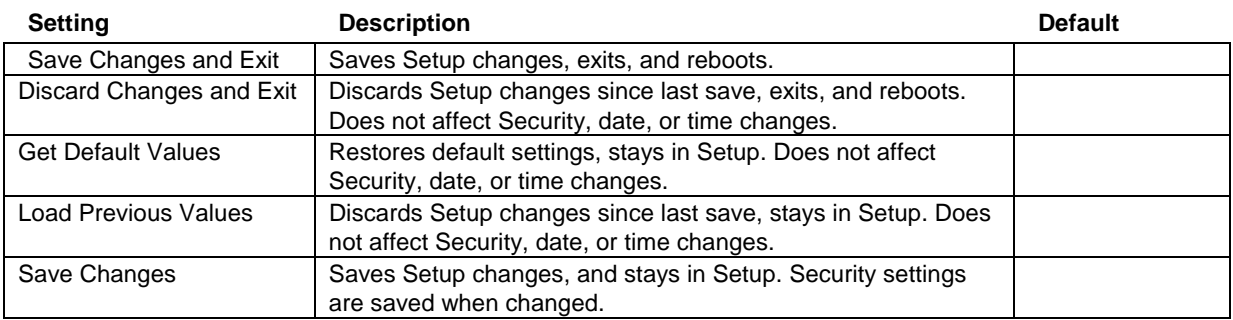

To update the OmniBook BIOS

Hewlett-Packard may update the BIOS to enhance the capabilities of the OmniBook. Updates will be available from HP Electronic Support Services at http://www.hp.com/omnibook/support/index.htm

#### **CAUTION** Because a BIOS update replaces the previous version, it is very **important you carefully follow these instructions. Otherwise, the OmniBook may be damaged.**

**The BIOS update process resets the configuration settings in the BIOS Setup utility except for the password, date and time.** 

- 1. From the Start menu, shut down the OmniBook.
- 2. Undock and connect the ac adapter to the OmniBook.
- 3. Remove any PC Cards.
- 4. Insert the BIOS Update disk in the floppy disk drive.
- 5. Press the blue power button.
- 6. When prompted, choose the correct language.
- 7. When prompted, press C. This starts a process that takes approximately 1 minute. *Once it begins, do not interrupt the update process.*
- 8. When prompted, insert a paperclip into the system off button located on the left side of the OmniBook.

# Starting and Stopping the OmniBook

You can easily start and stop your OmniBook using the blue power button. However, at certain times, you may want to use other methods for starting and stopping your OmniBook—depending on power considerations, types of active connections, and start-up time.

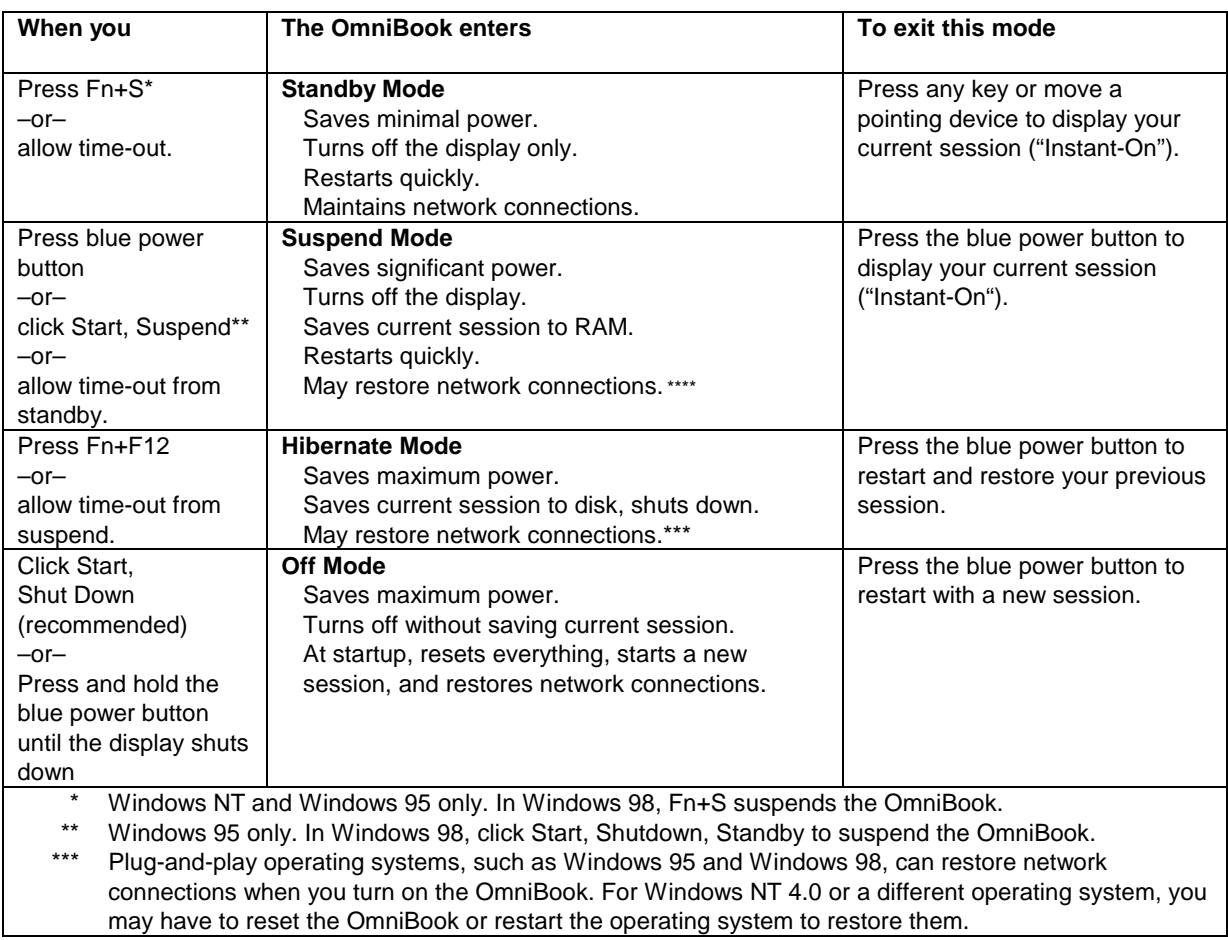

### To start and stop the OmniBook

### To reset the OmniBook

If Windows or the OmniBook stops responding, you can reset the OmniBook and restart Windows.

- 1. If possible, shut down Windows.
- 2. Press and hold the blue power button until the display shuts down. –or, if this fails–

 Insert a pen or straightened paper clip into the system off button located on the left side of the OmniBook.

3. After the computer shuts down, press the blue power button to turn it on.

## Managing Battery Power

The OmniBook conserves power by using Advanced Power Management (APM), software that controls battery charging and power drain.

**If you're using Windows 95 or 98**, APM is preinstalled on the OmniBook.

**If you're using Windows NT 4.0**, you'll need to install APM (see chapter 6 for instructions).

The OmniBook provides several safeguards so you won't be surprised by a dead-battery condition, including the following:

- The battery status indicator shows the remaining battery charge.
- Built-in warnings are displayed for low-battery conditions.
- The OmniBook automatically turns off when the battery charge gets too low—your session continues when you start recharging the battery or insert a fresh battery.

A low battery does not affect data on any of the drives—unless the battery runs down completely while writing data to the drive, or if the battery in a PC RAM card is also low.

The OmniBook uses Advanced Power Management (APM) to conserve battery power. You can take steps to optimize your battery operating time. This section describes how to:

- Save battery power.
- Set time-outs.
- Get the most from your battery.
- Create the hibernation partition.

#### To save battery power

Follow these suggestions to conserve battery power.

- Plug in the ac adapter, especially while using the floppy disk drive, a CD-ROM drive, or any external connections.
- Put the OmniBook in Suspend mode whenever you are not using it for a short while: close the lid, *or* press the blue power button for approximately 1 second, *or* select Start menu, Suspend.
- Put the OmniBook in Hibernate mode whenever you want to save your current session, but will not be using the computer for several hours or more (Fn+F12).
- Shut down the OmniBook whenever you will not be using it for several hours or more. Click Start, Shut Down. The current session is *not* saved.
- Turn the brightness of the display down to the lowest comfortable level. This reduces the backlight power and extends the life of your OmniBook display.
- Set the automatic time-out settings to emphasize saving power.
- If you work with an application that uses the serial port or a PC Card, exit the application when you are done using it.
- If you have an I/O PC Card—that is, a PC Card having an external connection, such as a modem or network card—remove it when you are not using it. Some I/O cards use significant power, even while they're inactive.

#### To set time-outs

The BIOS Setup utility includes settings for automatic time-outs at specified periods of inactivity. There are four different time-outs for different levels of power and conservation.

- 1. From the Start menu, shut down then restart the OmniBook.
- 2. When you see the HP logo, press F2 to enter the BIOS Setup utility. Active keys are described along the bottom of the screen. Help information for the highlighted item appears in the right-hand sidebar in the display.
- 3. Select the Power menu.
- 4. Select Power Management Mode. (Press the spacebar, F5, or F6 to pick an option *other than* Disabled.)

**Maximum Power Savings**: The time-out settings are defined for best power savings (relatively short time-outs).

**Maximum Performance:** The time-out settings are set for fast performance with some power conservation (relatively long time-outs).

**Customized**: You determine each setting for Smart CPU Mode, Standby Time-out, Suspend Time-out, Hibernate Time-out, and Hard Disk Time-out. For definitions of these power modes, see Starting and Stopping the OmniBook in this chapter.

- 5. (Optional) Choose a setting for Time-Out on AC. If you want the time-outs to occur even when the OmniBook is connected to ac power, choose Enabled. To prevent time-outs while the OmniBook is plugged in, choose Disabled (default setting).
- 6. Press F10 to save and exit the BIOS Setup utility.

To get the most from your battery

The following are some further suggestions for the best management of your OmniBook batteries.

#### Operating the OmniBook **Managing Battery Power**

- Do not leave batteries unused for long periods of time. If you have more than one, rotate them.
- If you normally use ac power, make a practice of at least once a week using the battery as your power source.
- Unplug the ac adapter when the computer is not in use.
- To preserve the life of your battery, be sure to charge the battery regularly.
- For long-term storage, the battery must be charged at 20-50% to save capacity loss by self-discharge and to avoid deterioration of battery performance. In a discharged condition, the battery voltage decreases faster. Storage in a 100% charged condition can cause higher self-discharge and deterioration of discharge capacity—even after recharging—compared to storage in a 20-50% charged condition.

To create a Hibernate partition (OmniBook 900)

There must be a hibernation partition large enough to hold the contents of memory on the hard disk before the OmniBook can hibernate. By default the hibernation partition is large enough to hold the maximum amount of memory allowed in the OmniBook. If you have repartitioned the hard disk, purchased a new hard disk, or would like to make the partition smaller, follow the instructions below.

#### **C A U T I O N This procedure erases the hard disk. Be sure to save any data on your hard disk before starting this procedure.**

You'll need the OmniBook, a CD-ROM drive, and the OmniBook *Recovery CD* to create a hibernate partition.

- 1. Connect the ac adapter to the OmniBook.
- 2. Connect the CD-ROM drive to the OmniBook.
- 3. Insert the bootable *Recovery CD* in the CD-ROM drive.
- 4. Reboot, press ESC twice and select the DVD/CD-ROM as the boot device.

The DOS Startup menu appears.

5. Choose option 3:

Create Hibernate Partition (erases Hard Disk).

- 6. Choose Y to Continue.
- 7. When prompted for Hibernate partition size, we recommend that you create the factory default partition size.

 *Do not interrupt the Hibernate partition process or unplug the ac adapter until the process is complete.* 

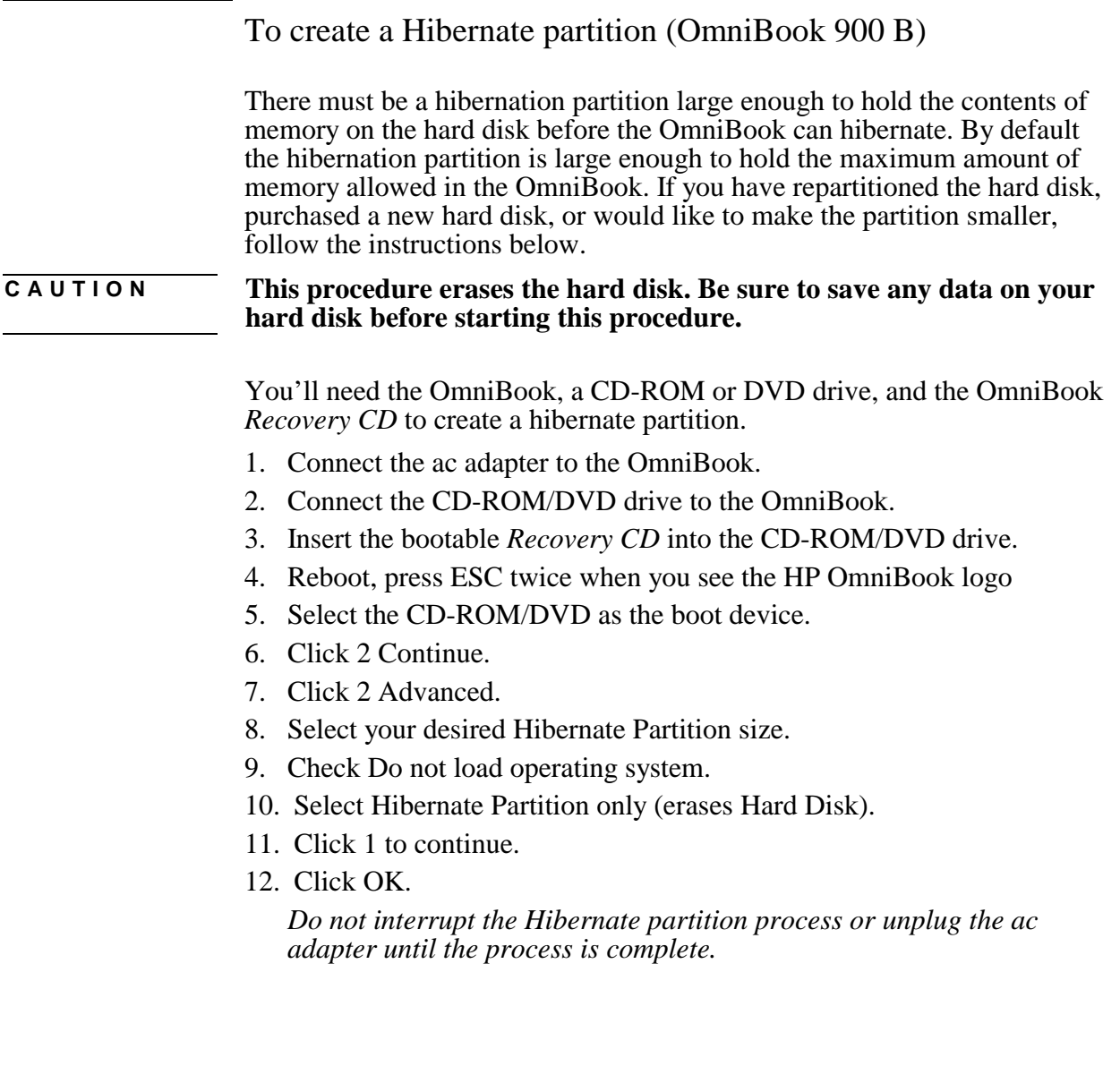

## Software System Resources

Below are default values for the system resources. To see other, non-default possibilities, refer to the BIOS Setup utility, which lists port and audio device configurations in the Input/Output menu.

#### **System Resources**

The tables in this section show typical resource usage as set up by the OmniBook BIOS. Plug-and-play operating systems, drivers, and BIOS setup settings may change some of the entries.

#### **System Interrupts**

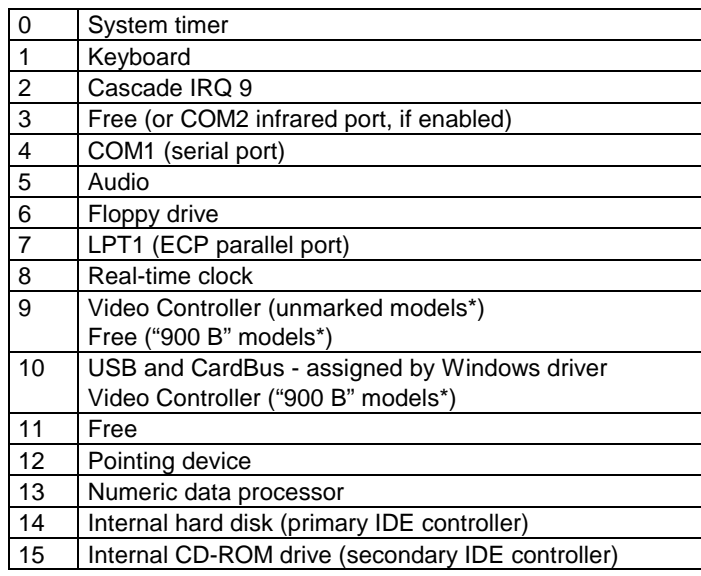

\* Unmarked models have no "900" after the serial number, "900 B" models have "900 B" after the serial number.

#### **System Memory**

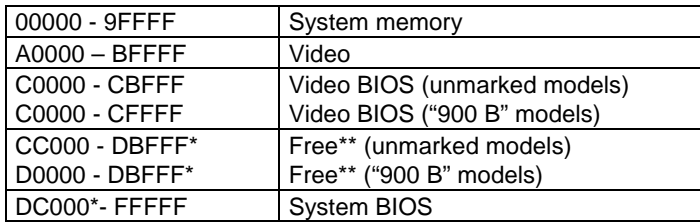

Approximate boundary.

\*\* Valid uses for memory addresses CC000-DBFFF or D0000-DBFFF: Upper memory blocks (UMBs). PC card memory windows.

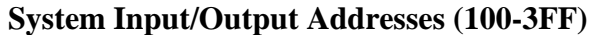

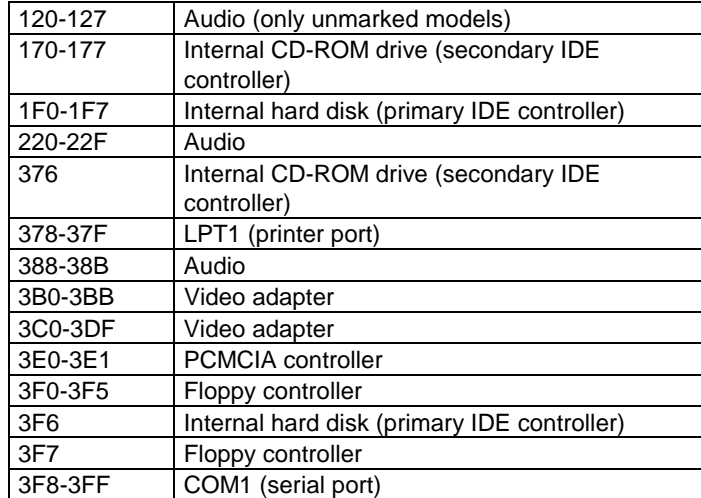

#### **DMA Channels**

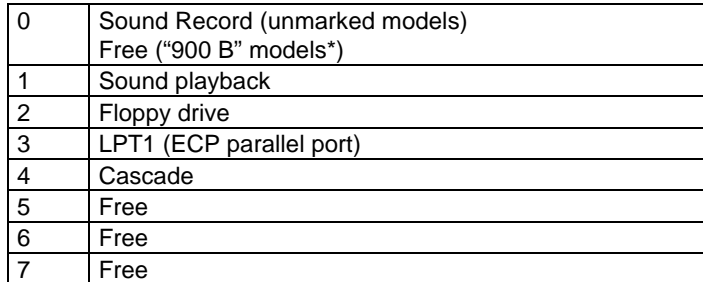

## Protecting the OmniBook

Your OmniBook provides several ways for you to protect your computer. This section describes how to

- Set or change a password.
- Delete a password.
- Attach a security cable.
- Enable drive lock protection.

To set or change a password

The OmniBook provides two levels of password protection—user password protection and administrator password protection. *You cannot set the user password until you set an administrator password.* 

If password protection is set, then you will be prompted to enter a password whenever you reset or turn on the computer (depending on your setting). You cannot use the computer until you enter the correct password.

To set, change, or delete password protection for this OmniBook, use the BIOS Setup utility.

- 1. From the Start menu, shut down, then restart the OmniBook.
- 2. When you see the HP logo, press F2 to enter the BIOS Setup utility.
- 3. Select the Security menu.
- 4. Select Set Administrator Password, then press ENTER.
- 5. Type the new password, then press ENTER. The password can contain up to eight alphanumeric characters, and it is not case-sensitive.
- 6. Type the password again to confirm, then press ENTER.
- 7. Under Password Required To, choose when the password will be required.
	- Select Boot to require password when booting the OmniBook.
	- Select Resume to require password when resuming from Suspend.
	- Select Undock to require password when undocking the OmniBook.
- 8. If desired, repeat this procedure for Set User Password.
- 9. Press F10 to Save and Exit the BIOS Setup utility.

Note If you forget a password, call Customer Support to determine the proper removal procedure.

Refer to the Feature and Support Information for more information.

To delete a password

You can use this procedure to delete either a User or an Administrator password. If you delete an administrator password, the OmniBook automatically deletes the user password as well.

- 1. From the Start menu, shut down, then restart the OmniBook.
- 2. When you see the HP logo, press F2 to enter the BIOS Setup utility.
- 3. Select the Security menu.
- 4. Select Set Administrator Password, then press ENTER.
- 5. Type the current password, then press ENTER.
- 6. Press ENTER at the Enter New Password prompt.
- 7. Press ENTER at the Confirm New Password prompt.
- 8. Press Continue.
- 9. Press F10 to Save and Exit the BIOS Setup utility.

To attach a security cable

Your OmniBook has a built-in connector that allows you to secure the OmniBook with a cable. The Kensington MicroSaver lock system works with this connector and is available at many computer stores.

- 1. Wrap the cable around a stationary object, such as a table leg.
- 2. Loop the cable to create a slip knot around the stationary object—make sure it can't slip off
- 3. Insert the lock into one of the OmniBook security connectors and release the key. Store the key in a safe place away from the OmniBook.

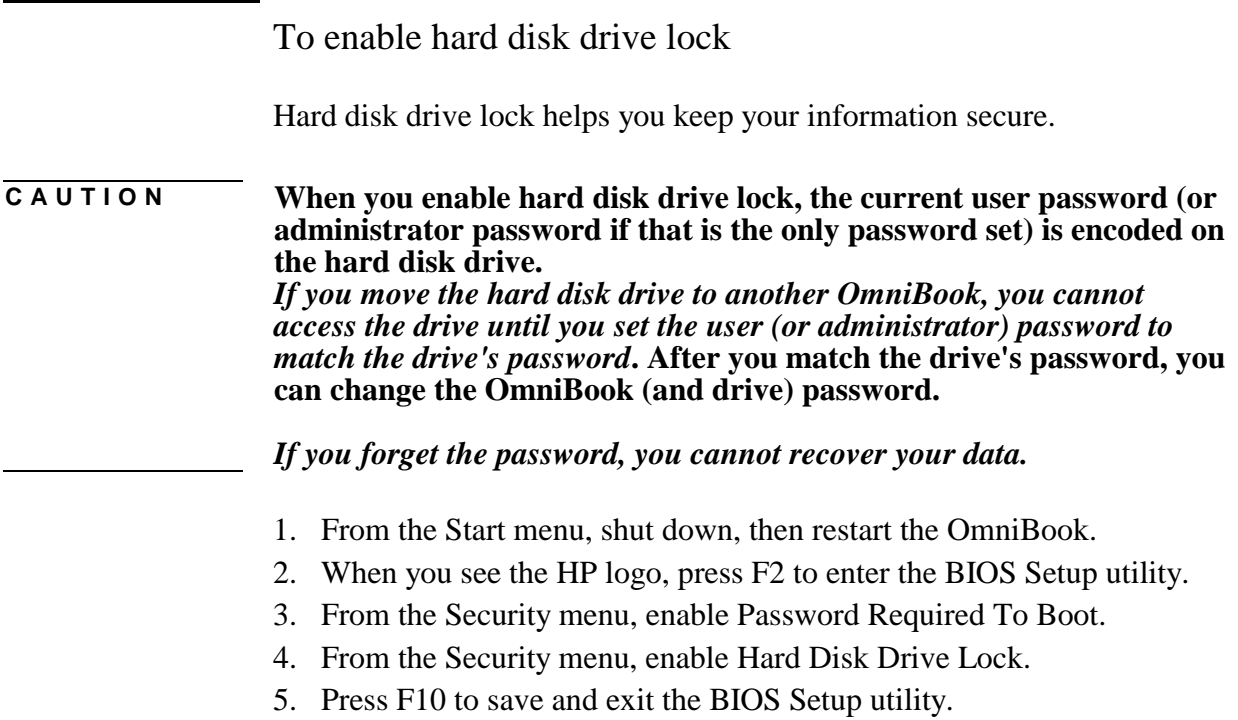

# Testing the Operation

The OmniBook hardware diagnostic program is shipped on every OmniBook. It provides two levels of testing:

- Automated testing using the basic hardware test.
- Advanced testing using the individual hardware tests.

You can run the OmniBook hardware diagnostic program from the OmniBook when the system reboots. This ensures that the computer will be in a predictable state, so the diagnostic program can properly test the hardware components. The tests are non-destructive and are intended to preserve the state of the computer. The OmniBook reboots when you exit the program so drivers can be loaded.

Note If the computer does not display the F10 diagnostics prompt while rebooting, you must run the diagnostics from a diagnostic floppy disk. You can obtain a copy of the diagnostics from http://www.hp.com/cposupport/eschome.html.

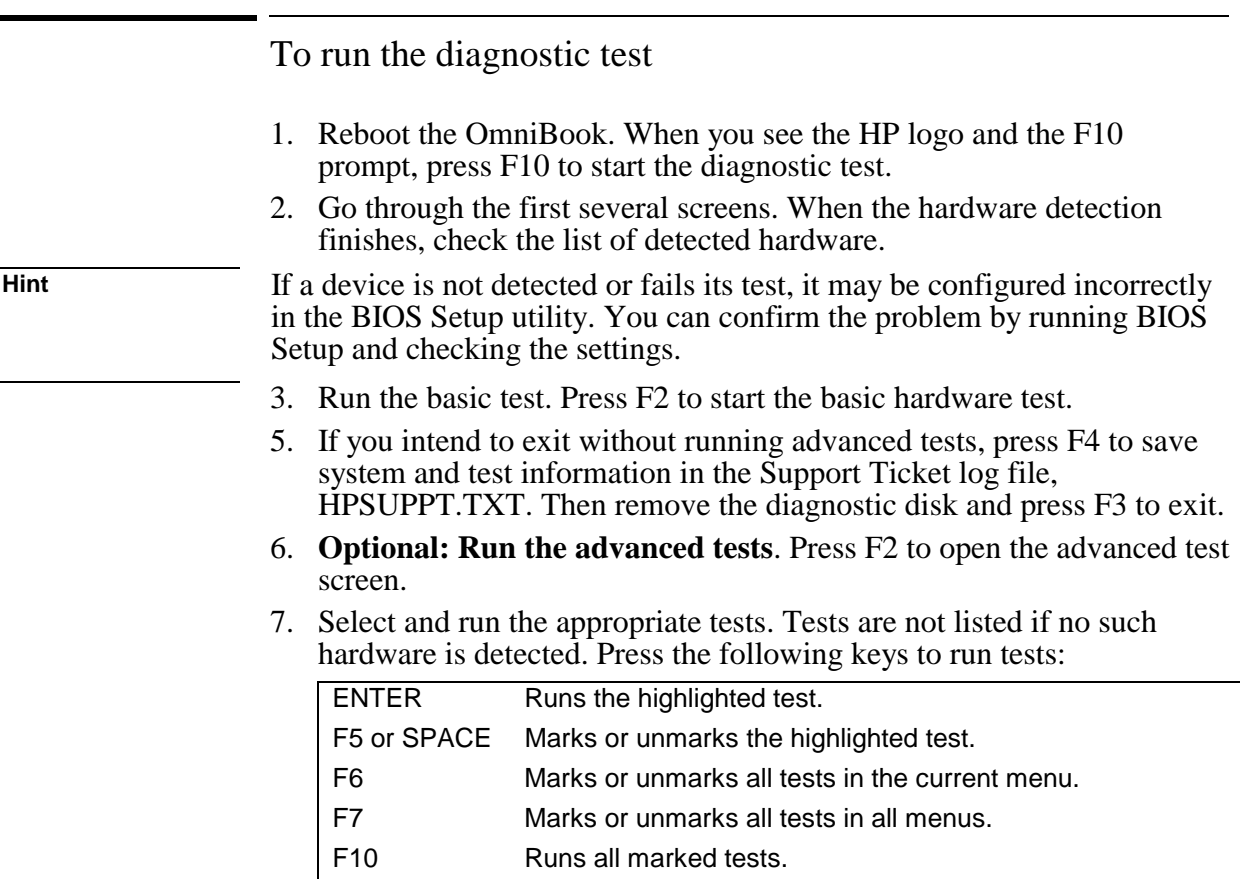

#### Operating the OmniBook **Testing the Operation**

- 8. When you are finished running tests, press ESC to exit the advanced tests.
- 9. Optional: Press F4 to save system and test information in the Support Ticket log file, HPSUPPT.TXT.
- 10. **Exit**. Press F3 to exit and reboot.
- 11. **Optional**: Check the log. On any computer, open the HPSUPPT.TXT log file on the diagnostic disk using Notepad or other text editor. It contains a list of all test results and errors.
3

Using the Recovery CD

# Using the *Recovery CD*

You can use the OmniBook *Recovery CD* to recover an original OmniBook build, or you can use it to install the HP custom software over a user-installed alternate operating system.

The *Recovery CD* provides the OmniBook-specific drivers to configure your custom system. The drivers for the operating system(s) that shipped on your OmniBook are located both on the Recovery CD and the hard disk drive under \OMNIBOOK\DRIVERS.

The OmniBook-specific drivers for all supported operating systems are located on the OmniBook website at **http://www.hp.com/omnibook**. This website contains the latest updates of software drivers.

# Recovering a Factory Build

If you've deleted or lost files on the OmniBook which causes the system to work improperly, you may need to recover the original factory build.

This section describes how to

- Recover the OmniBook factory installation of Windows 95 or Windows 98.
- ♦ Recover the OmniBook factory installation of Windows NT 4.0.

To recover the Windows (95/98/NT) factory installation (OmniBook 900 B)

The following procedure describes how to recover the original operating system that came with your OmniBook.

#### **Requirements**

- CD-ROM drive for the OmniBook 900.
- ♦ OmniBook *Recovery CD.*

**C A U T I O N** This procedure will format the hard disk drive. If possible, *back up any files you would like to save before recovering.*

- 1. **Important.** Back up all data from your hard disk. The following steps delete all data from the disk.
- 2. Plug in the ac adapter.
- 3. Connect the CD-ROM drive to the OmniBook. Insert the *Recovery CD* in the CD-ROM drive.
- 4. Shut down and restart the computer—when you see the HP logo, press ESC two times.
- 5. Select the CD-ROM drive as the boot device.
- 6. When the Recovery CD dialog box appears, follow the displayed instructions. Accept the recommended partition size. If you install the factory software, the recovery process can take up to 10 minutes.
- 7. When prompted to reboot the computer, press CTRL+ALT+DEL and follow any displayed instructions.

To recover the Windows 95 or Windows 98 factory installation (OmniBook 900)

The following procedure describes how to recover the original operating system that came with your OmniBook.

#### **Requirements**

- ♦ CD-ROM drive for the OmniBook 900.
- OmniBook Recovery CD.

**CAUTION** This procedure will format the hard disk drive. If possible, *back up any files you would like to save before recovering.*

- 1. Connect the ac adapter to the OmniBook.
- 2. Connect the CD-ROM drive to the OmniBook.
- 3. Insert the bootable *Recovery CD* in the CD-ROM drive.
- 4. Reboot, press ESC twice and select the CD-ROM as the boot device.
- 5. When the menu appears, choose either Recover Windows 95 or Recover Windows 98.
- 6. When prompted, select Y to erase the hard disk and continue.
- 7. When prompted, select a file system (FAT16 or FAT32).
- 8. The default file system is FAT32.
- 9. After the hard drive is erased and partitioned, the OmniBook reboots, press ESC twice and select the CD-ROM as the boot device.
- 10. The recovery process can take up to an hour. *Do not interrupt the recovery process or unplug the ac adapter until recovery is complete*.
- 11. Insert a pen or straightened paper clip into the System Off button located on the left side of the OmniBook.
- 12. After the computer shuts down, press the blue power button to turn it on.

To recover the Windows NT factory installation (OmniBook 900)

The following procedure describes how to use the *Recovery CD* to recover the original Windows NT 4.0 factory-installation that came with your OmniBook.

#### **Requirements**

- ♦ CD-ROM drive for OmniBook 900.
- ♦ OmniBook *Recovery CD*.

**Hint** This procedure will format the hard disk drive. *Back up any files you would like to save before installing Windows NT 4.0.*

- 1. Connect the ac adapter to the OmniBook.
- 2. Connect the CD-ROM drive to the OmniBook.
- 3. Insert the bootable *Recovery CD* in the CD-ROM drive.
- 4. Reboot, press ESC twice and select the CD-ROM as the boot device.
- 5. When the menu appears, choose Recover Windows NT.
- 6. When prompted, select Y to erase the hard disk and continue.
- 7. After the hard drive is erased and partitioned, the OmniBook reboots, press ESC twice and select the CD-ROM as the boot device.
- 8. The recovery process can take up to an hour. *Do not interrupt the recovery process or unplug the ac adapter until recovery is complete*.
- 9. Insert a pen or straightened paper clip into the System Off button located on the left side of the OmniBook.
- 10. After the computer shuts down, press the blue power button to turn it on.

4

Using Windows 98

# Using Windows 98

Windows 98 comes factory-installed on the OmniBook 900. On the OmniBook 900 B Windows 98, Second Edition comes factory-installed. The following procedure installs a retail version of Windows 98 and configures the appropriate device drivers

#### **Requirements**

- ♦ OmniBook 900.
- ♦ OmniBook 900 CD-ROM or DVD-ROM drive.
- ♦ Windows 98 CD-ROM.
- OmniBook drivers for Windows 98 Location: On the OmniBook hard drive and the OmniBook 900 *Recovery CD*, the drivers are in \OMNIBOOK\DRIVERS\WIN98.

On the OmniBook 900 B, *Recovery* CD the drivers are in \OMNIBOOK\DRIVERS\W98.

# Installing Retail Windows 98

If you install a *retail* version of Windows 98, you'll also need to manually install video, audio, PC Card, and infrared drivers.

This section describes how to

- Preparing for software installation.
- Install a retail version of Windows 98.
- Install video support for retail Windows 98.
- Install audio support for retail Windows 98.
- Install PC Card support for retail Windows 98.
- Install infrared support for retail Windows 98.
- Disabling automatic CD-ROM detection.
- Installing patches for Windows 98, first edition.
- Installing docking support.

To prepare for software installation

It is recommended you repartition your hard disk before installing retail Windows 98. Follow the instructions below to repartition your hard disk.

- 1. Connect a CD-ROM drive to the external module bay.
- 2. Use the FDD cable to connect the floppy drive module directly to the parallel port of the OmniBook, and then reboot the OmniBook.
- 3. Insert the first Recovery CD of the set into the CD-ROM drive.
- 4. Insert a blank formatted floppy disk into the A: drive.
- 5. Open an MS-DOS Prompt.
- 6. Go to the \RECOVER\BOOTDISK directory on the *Recovery* CD. If D: is the drive letter of your CD-ROM drive, type

D:

CD \RECOVER\BOOTDISK

(on the OmniBook 900 B, type CD \OMNIBOOK\BOOTDISK)

- 7. Type MAKESUPP.
- 8. Enter A as the Floppy drive.
- 9. Enter Y to continue.
- 10. Press any key to continue.
- 11. Enter N when complete.
- 12. Close the MS-DOS Prompt.

### Using Windows 98 **Installing Retail Windows 98**

#### **Format the hard drive**

- 1. With the OmniBook 900 turned off, insert the CD-ROM drive into the module bay and connect the floppy with the floppy cable (F1473A) to the parallel port of the Omnibook. Restart your system using the floppy disk you just created. Make sure the Recovery CD-ROM is not in the CD-ROM drive.
- 2. On the 900A, select your keyboard layout and press ENTER.
- 3. Enter Y to continue without a recovery CD.
- 4. Enter 2 to exit to DOS.
- 5. After booting you will get "A:>" DOS prompt.
- 6. Type Format C:  $/q/u$ .
- 7. Enter Y to format the C: drive.
- 8. Enter your desired Volume Label and press ENTER.
- 9. Insert the first Recovery CD of the set, wait for the CD-ROM drive to be ready and type SYS C:
- 10. Insert the Windows 98 Installation CD-ROM.
- 11. Type the following commands to copy the Windows 98 files to the C: drive.
	- $C:$ MD \WINDOWS MD \WINDOWS\OPTIONS MD \WINDOWS\OPTIONS\CABS Copy G:\WIN98\\*.\* C:\WINDOWS\OPTIONS\CABS COPY A:\DOS\HIMEM.SYS C:\ COPY CON C:\CONFIG.SYS DEVICE=C:\HIMEM.SYS /MACHINE:2 Press F6 then Enter

### To install a retail version of Windows 98

- 1. Restart the OmniBook and Enter:
- 2. C:\WINDOWS\OPTIONS\CABS\SETUP /IS
- 3. If prompted, click continue at the welcome screen.
- 4. Select I accept the Agreement and click Next.
- 5. Enter the Product Key, then click Next. The Product Key is located on the Certificate of Authenticity that you received with your retail version of Windows 98.

### Using Windows 98  **Installing Retail Windows 98**

- 6. When prompted, select Other Directory and click Next.
- 7. Enter C:\WINDOWS for the path, click Next.
- 8. Click Yes to continue with the specified directory.
- 9. Choose Portable on the Setup Options screen, then click Next.
- 10. Enter the appropriate User Information, then click Next.
- 11. If prompted, enter identification information and click Next.
- 12. Select Install The Most Common Components (recommended), then click Next.
- 13. Select your country or region and click Next.
- 14. Click Next to create a Windows 98 Startup Disk.
- 15. Click Cancel to skip creating the startup disk.
- 16. Click Next to start Copying Windows 98 Files to Your Computer.
- 17. When prompted with the PC Card Wizard click Next, Next, then Finish.
- 18. If prompted, press OK and then enter your computer and workgroup names and click Close.
- 19. Enter any changes when the system displays the Time Zone screen. The Windows 98 Setup Wizard will now configure the Control Panel, programs on the start Menu, Windows help, and MS-DOS program settings. Afterwards, Windows will automatically reboot.
- 20. After Windows 98 reboots, enter a Windows Password and confirm.
- 21. Hardware detection will occur. Upon completion, reboot the machine.

To install video support for retail Windows 98

If you've installed a *retail* version of Windows 98, you'll need to install video support. The driver is located on the *Recovery CD* in \OMNIBOOK\DRIVERS\WIN98\VIDEO. On the OmniBook 900 B *Recovery* CD: \OMNIBOOK\DRIVERS\W98\VIDEO.

- 1. Insert the Recovery CD.
- 2. From Control Panel, double-click Display, then click Settings.
- 3. Click Advanced, then Adapter.
- 4. Click Change.
- 5. Click Next at the Update Device Driver Wizard.
- 6. Select Display a list of all the drivers in a specific location, so you can select the driver you want and click Next.
- 7. Click Have Disk.
- 8. Enter the directory of the video drivers on the *Recovery CD*, then click OK.

### Using Windows 98 **Installing Retail Windows 98**

- 9. If you are using the OmniBook 900 B, select RAGE MOBILITY AGP, otherwise, choose the NeoMagic MagicMedia 256AV video driver and click OK.
- 10. Click Next to accept the driver location.
- 11. Click Finish.
- 12. Under Monitor, click Change.
- 13. Choose Laptop Display Panel (800 x 600) and click OK.
- 14. Click Close, and then Close again. Click Yes to restart the computer.
- 15. After reboot, re-enter the Display Properties window and click Settings.
- 16. Set the appropriate Desktop Area and Color Palette to 800 x 600, True Color [24 bit] or High Color [16 bit].
- 17. Click OK in Display Properties.
- 18. If prompted, restart the computer with the new color settings and Click OK.
- 19. Click Yes to Restart the computer.

To install audio support for retail Windows 98 (OmniBook 900 B)

If you've installed a *retail* version of Windows 98, you'll need to install audio support. This driver is located on the OmniBook's hard drive or on the OmniBook 900 B *Recovery* CD in \OMNIBOOK\DRIVERS\W98\AUDIO.

- 1. From the audio drivers directory in the recovery CD run Setup.exe.
- 2. Click Next at the Welcome screen.
- 3. Click Next, choosing to Upgrade Drivers.
- 4. Click Finish to restart the Computer.

**Note** If you are installing Windows 98, First Edition, please install the latest version of the Windows Media Player in OMNIBOOK\DRIVERS\W98\1ST\_EDN.W98\NETSHOW\ by running MPFULL.EXE. This will prevent an issue if you suspend when playing an audio or video file.

To install audio support for retail Windows 98, First Edition (OmniBook 900)

If you've installed a *retail* version of Windows 98, you'll need to install audio support. This driver is located on the OmniBook's hard drive or on the *Recovery CD* in \OMNIBOOK\DRIVERS\WIN98\AUDIO\DISK1.

- 1. From Control Panel, double-click System, then click Device Manager.
- 2. Double-click the PCI Multimedia Audio Device under Other Devices.
- 3. Click Driver, then click Update Driver.
- 4. Click Next to search for driver.
- 5. Select Display a list of all the drivers in a specific location, so you can select the driver you want and click Next.
- 6. Click Next.
- 7. Click Have Disk.
- 8. Enter the directory of the audio drivers (\OMNIBOOK\DRIVERS\WIN98\AUDIO\DISK1) and click OK.
- 9. Click Next to accept the NeoMagic MagicMedia 256AV Audio.
- 10. Click Next.
- 11. Click Finish.
- 12. Click Close.
- 13. Double-click the Unknown device under Other devices.
- 14. Click on the Driver tab, then click Update Driver.
- 15. Click Next.
- 16. Select Display a list of all the drivers in a specific location, so you can select the driver you want and click Next.
- 17. Click Next.
- 18. Click Have Disk.
- 19. Enter the directory of the audio drivers (\OMNIBOOK\DRIVERS\WIN98\AUDIO\DISK1) and click OK.
- 20. Click Next to accept NeoMagic MagicWave 3DX Sound System.
- 21. Click Next.
- 22. When prompted for the second disk, click OK and specify the \OMNIBOOK\DRIVERS\WIN98\AUDIO\DISK2 directory on the *Recovery CD*.
- 23. Click Finish.
- 24. Click OK to close the Unknown Device Properties window.
- 25. Close the System Properties Window.
- 26. Shut down and restart Windows 98.

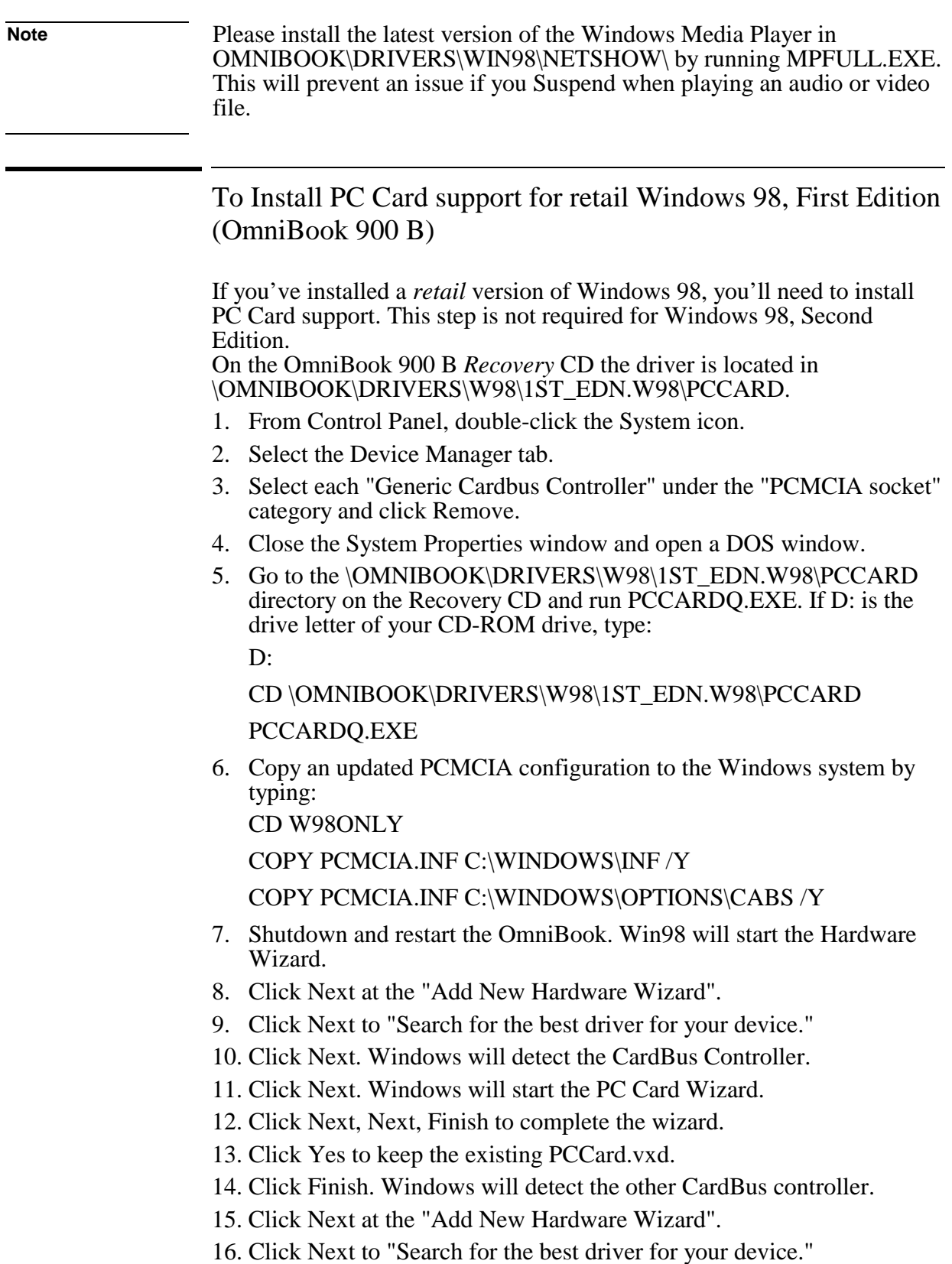

## Using Windows 98  **Installing Retail Windows 98**

- 17. Click Next. Windows will detect the CardBus Controller.
- 18. Click Yes to keep the existing PCCard.vxd.

19. Click Finish.

20. Click Yes to restart the computer.

To Install PC Card support for retail Windows 98, First Edition (OmniBook 900)

If you've installed a *retail* version of Windows 98, you'll need to install PC Card support. This driver is located on the OmniBook's hard drive or on the *Recovery CD* in \OMNIBOOK\DRIVERS\WIN98\PCCARD.

- 1. Insert the Recovery CD.
- 2. Select Run from the Start menu.
- 3. Enter \OMNIBOOK\DRIVERS\WIN98\PCCARD\PCCARDQ.EXE from the Recovery CD and click OK.
- 4. Shutdown and restart the OmniBook.

### To enable infrared support for retail Windows 98

If you've installed a *retail* version of Windows 98 and you wish to use infrared, you'll need to enable infrared support.

- 1. Reboot the OmniBook.
- 2. When you see the HP logo, press F2 to enter the BIOS Setup utility.
- 3. Go to the System Devices menu.
- 4. Set the Infrared Port to Enabled.
- 5. Set the Mode to FIR.
- 6. Set the Base I/O address to either 2F8 IRQ3 or 3F8 IRQ4.
- 7. If necessary, set the DMA Channel to DMA 3.
- 8. Set the Parallel Port Mode to EPP.
- 9. Save and exit the BIOS Setup utility.
- 10. If prompted, enter C:\WINDOWS\OPTIONS\CABS directory and click OK.
- 11. Click Yes to restart the computer.
- 12. From Control Panel, open Infrared then Options.
- 13. Check Enable infrared communication and click OK.

### To disable automatic CD-ROM detection

Windows 98 will automatically detect and respond when you insert a CD. However, this prevents the OmniBook from automatically turning off after a period of inactivity if the CD-ROM drive is present. To disable this feature:

- 1. From Control Panel, double-click System, then click Device Manager.
- 2. Double-click CD-ROM drive.
- 3. Select the CD-ROM driver displayed, then click Properties.
- 4. Click Settings, then uncheck Auto Insert Notification.
- 5. Check DMA to increase CD-ROM/DVD-ROM performance. Click OK when the alert message appears.
- 6. Click OK to close the CD-ROM Properties window.
- 7. Close the System Properties window.
- 8. Click Yes to restart Windows 98.

# Installing Pointing Device Support

Two pointing devices (pointing stick and touch pad) are built into your OmniBook. The default pointing device driver (PS/2 Mouse) support the basic features of both the pointing stick and the touch pad.

This section describes how to

- $\bullet$  Install the full pointing stick capabilities.
- $\bullet$  Install the full touch pad capabilities

Both pointing devices use the click buttons, which work like the right and left buttons on a standard mouse. What the buttons do depends on the software being used.

You can customize the OmniBook to support the enhanced features of one of these pointing devices. *You cannot activate enhanced features for both simultaneously*. The following describes the pointing device driver options available on the OmniBook:

Basic PS/2 Mouse Driver

• Supports the basic features of both (or either) pointing devices

PS/2 TrackPoint Driver

• Supports the enhanced features of the pointing stick and the basic features of the touch pad

Touch pad Driver

• Supports the enhanced features of the touch pad (no support for the pointing stick)

To install the full pointing stick capabilities

Use this procedure install the full pointing stick capabilities. You'll need to do the following:

- Enable the pointing stick.
- Install pointing stick support.

#### **Enable the pointing stick**

- 1. From the Start menu, shut down, then restart the OmniBook.
- 2. When you see the HP logo, press F2 to enter the BIOS Setup utility.
- 3. Select the System Devices menu.
- 4. Highlight Internal Pointing Devices and select Pointing Stick. (Choose Both if you want basic touch pad features available.)
- 5. Press F10 to save and exit.

#### **Install pointing stick support**

The pointing stick driver is on the OmniBook 900 *Recovery* CD in \OMNIBOOK\DRIVERS\WIN98\TRACKPNT.

The pointing stick driver is on the OmniBook 900 B *Recovery* CD in \OMNIBOOK\DRIVERS\W98\TRACKPNT.

- 1. From Control Panel, double-click System, then Device Manager.
- 2. Open PS/2 Compatible Mouse Port under Mouse.
- 3. Click Driver, the Update Driver.
- 4. Click Next.
- 5. Click Display a list of all the drivers in a specific location, so you can select the driver you want and Click Next.
- 6. Click Have Disk
- 7. Enter the directory of the pointing stick drivers on the *Recovery CD* and click OK.
- 8. Click Next to accept the IBM PS/2 TrackPoint driver.
- 9. Click Yes to Update Driver.
- 10. Click Next to accept Driver.
- 11. Click Finish.
- 12. Close the IBM PS/2 TrackPoint Properties window.
- 13. Close System Properties.
- 14. Shutdown and restart the OmniBook.

# To install full touch pad capabilities

The default PS/2 Mouse driver supports only basic touch pad features. To activate full touch pad capabilities, you have to

- Disable the pointing stick.
- Install touch pad support.

#### **Disable the pointing stick**

- 1. From the Start menu, shut down, then restart the OmniBook.
- 2. When you see the HP logo, press F2 to enter the BIOS Setup utility.
- 3. Select the System Devices menu.
- 4. Highlight Internal Pointing Devices and select Touch Pad.
- 5. Press F10 to save and exit.

#### **Install touch pad support on the OmniBook 900**

- 1. From the Start menu, click Run.
- 2. Enter \OMNIBOOK\DRIVERS\WIN98\TOUCHPAD\Setup.exe on the Recovery CD and click OK.
- 3. Click Agree at the License Agreement.
- 4. Click Express Setup.
- 5. Click Finish to restart the computer.
- 6. After reboot, Click Yes to install the Touchpad.
- 7. Click next at the Welcome screen.
- 8. Select the button you use for Selecting and click Next.
- 9. Select the feature for the middle button (clicking both buttons together) and click next.
- 10. Click Next.
- 11. Click Finish.
- 12. Click OK to close the Mouse Properties window.

# Installing patches for Windows 98, first edition

If you are not installing Windows 98 Second Edition or later, you will need to install three additional software patches that fix Win98 related issues. Windows 98 Second Edition already includes these patches. All patches are located on the OmniBook 900 B *Recovery* CD at \OMNIBOOK\DRIVERS\W98\1ST\_EDN.W98\PATCHES\.

On the OmniBook 900 Recovery two of the patches (DVD and Outlook) are on the *Recovery* CD at \OMNIBOOK\DRIVERS\WIN98\PATCHES. You can download the third at www.hp.com/omnibook.

(The following instructions presume that your CD-ROM is located on D:.)

## To Install the IDE Patch

This patch prevents a problem in the Device Manager that occurs if you insert a large (>8gb) secondary hard disk drive into the notebook module bay. Without the patch, a warning will occur on the secondary IDE channel in the Hardware Manager, as well as messages about the drive operating in MS-DOS mode.

1. Open an MS-DOS Window and type the following: D:

 CD \OMNIBOOK\DRIVERS\W98\1ST\_EDN.W98\PATCHES\ESDI\_506 COPY ESDI\_506.PDR c:\WINDOWS\SYSTEM\IOSUBSYS

- 2. Type Y to replace the existing file.
- 3. Close the MS-DOS Window.

# To Install the DVD Patch

This patch allows the DVD drive to function with the Hot Swap Software under the original edition of Windows 98.

1. Open an MS-DOS Window and type the following: D:

CD \OMNIBOOK\DRIVERS\W98\1ST\_EDN.W98\PATCHES\DVD COPY CDVSD.VXD c:\WINDOWS\SYSTEM\IOSUBSYS

# Using Windows 98 **Installing patches for Windows 98, first edition**

- 1. Type Y to replace the existing file.
- 2. Close the MS-DOS Window.

### To Install the Outlook Express Patch

Microsoft has made an update available for Microsoft Outlook Express. This patch addresses variations of a problem involving file attachments with extremely long names.

- 1. From the Start menu click Run.
- 2. From the Recovery CD, run D:\OMNIBOOK\DRIVERS\W98\1st\_EDN.W98\PATCHES\ OUTLOOK\OEUPD.EXE.
- 3. Enter C:\TEMP when prompted for an extraction directory. If prompted, click yes to create the directory.
- 4. Open a DOS window, and type the following: COPY C:\TEMP\INETCOMM.DLL C:\WINDOWS\SYSTEM /Y COPY C:\TEMP\MSIMNUI.DLL C:\PROGRA~1\OUTLOO~1 /Y COPY C:\TEMP\WAB32.DLL C:\PROGRA~1\COMMON~1 /y
- 5. DELTREE /Y C:\TEMP
- 6. Exit the DOS window and reboot.

# Installing Intel<sup>®</sup> SpeedStep™ Technology Applet

If you've installed a *retail* version of Windows 98, you'll need to install the Intel<sup>®</sup> SpeedStep<sup> $\dot{ }$ </sup> technology Applet if you have a dual-speed Pentium III processor.

This section describes how to

♦ Install the Intel SpeedStep Technology Applet.

## To install the Intel SpeedStep Technology Applet

The Intel SpeedStep files are located on the hard drive under: \OMNIBOOK\DRIVER\SPEEDSTP

and on the Recovery CD under:

\OMNIBOOK\DRIVER\SPEEDSTP

- 1. Open Windows Explorer.
- 2. Double-click SETUP.EXE in the SpeedStep directory.
- 3. When prompted, click NEXT.
- 4. Click FINISH to reboot the OmniBook.

# Installing OmniBook Docking System Support

If you are going to use the OmniBook Docking System you must install a new IDE driver in Windows 98.

This section describes how to

♦ Install the OmniBook Docking System support.

To install the OmniBook Docking System support (OmniBook 900 B)

The OmniBook Docking System IDE and SCSI drivers located on the Recovery CD at \OMNIBOOK\DRIVERS\W98\DOCKING. The drivers are also available on the Dock Update CD that shipped with your OmniBook.

- 1. From the Start menu, click Run.
- 2. Enter D:\OMNIBOOK\DRIVERS\W98\DOCKING\IDE\SETUP and click OK.
- 3. When prompted to install the CMD Bus Master IDE Driver click Yes.
- 4. When prompted to restart, click No.
- 5. Open a DOS window, and type the following. D:

CD \OMNIBOOK\DRIVERS\W98\DOCKING

COPY HWP2280.INF C:\WINDOWS\INF /Y

CD SCSI

COPY SYMC8XX.INF C:\WINDOWS\INF /Y

COPY SYMC8XX.MPD C:\WINDOWS\SYSTEM\IOSUBSYS /Y

- 6. Close the DOS window and shut down the OmniBook.
- 7. Insert the OmniBook in the OmniBook Docking System and power on the unit.
- 8. Windows will detect the "PCI standard PCI to PCI bridge". Click Next to continue.
- 9. Click Next to "Search for the best driver for your device."
- 10. Click Next to search in the default locations.
- 11. Click Next to install the driver, and then Click Finish.
- 12. Click Next to search for a new driver.
- 13. Click Next to search for the best driver for your device.
- 14. Click Nect to search in the default location.

### Using Windows 98  **Installing OmniBook Docking System Support**

- 15. Click Next to search for the new driver.
- 16. Click Finish and click OK for the new configuration.
- 17. Click Yes to restart the computer and OK to reboot.
- 18. If prompted for "Mach64 Win9x Drivers", enter the path D:\OMNIBOOK\DRIVERS\W98\VIDEO. After six prompts, Windows will reboot.

To install the OmniBook Docking System support (OmniBook 900)

The OmniBook Docking System IDE driver is located on the Recovery CD at \OMNIBOOK\DRIVERS\WIN98\DOCKING\IDE. The drivers are also available on the Dock Update CD that shipped with your OmniBook.

- 1. From the Start menu, click Run.
- 2. Enter \OMNIBOOK\DRIVERS\WIN98\DOCKING\IDE\SETUP from the Recovery CD and click OK.
- 3. When prompted to install the CMD Bus Master IDE Driver click Yes.
- 4. Click Yes to Restart the computer.
- 5. After the OmniBook restarts, shutdown Windows 98.
- 6. Insert the OmniBook in the OmniBook Docking System.
- 7. Start Windows 98.
- 8. Windows 98 will build a Docking Hardware profile.
- 9. Windows will ask you for several drivers. Click Next or Finish when prompted.
- 10. When prompted to finish setting up your new hardware, you must restart your computer, click No.
- 11. Click OK when asked for the video drivers and enter OMNIBOOK\DRIVERS\WIN98\VIDEO.
- 12. When prompted Do you want to reboot the system? System must be rebooted before the device parameters can take effect, click Yes.
- 13. Use the Display Control panel to adjust your screen settings.

# Installing Cards

This section describes how to install the following:

- 3Com 3C589D EtherLink III PC Card.
- ♦ 3Com 3C575 Fast EtherLink XL CardBus PC Card.

# To install a 3Com 3C589D EtherLink III PC Card

#### **Requirements**

- OmniBook 900 with Windows 98 installed.
- 3Com 3C589D EtherLink III PC Card.
- 1. While Windows 99 is running, insert the PC Card.
- 2. Click Next at the Add New Hardware Wizard.
- 3. Click Next to Search for the best driver for your Device (Recommended).
- 4. Click Next.
- 5. Click Next to accept the driver.
- 6. Click Finish.
- 7. Click Yes to restart the computer.

# To install a 3Com 3C575 Fast EtherLink XL CardBus PC Card

#### **Requirements**

- OmniBook 900 with Windows 98 installed.
- ♦ 3Com 3C575 Fast EtherLink XL CardBus PC Card.
- 1. While Windows 99 is running, insert the PC Card.
- 2. Click Next at the Add New Hardware Wizard.
- 3. Click Next to Search for the best driver for your Device (Recommended).
- 4. Click Next.
- 5. Click Next to accept the driver.
- 6. Click Finish.
- 7. Click Yes to restart the computer.

5

Using Windows 95

# Using Windows 95

Windows 95 OEM Service Release 2.5 comes factory-installed on the OmniBook 900. The following procedure installs Windows 95 OSR 2.5 and configures the appropriate device drivers

#### **Requirements**

- ♦ OmniBook 900
- ♦ OmniBook 900 CD-ROM or DVD-ROM drive.
- ♦ Windows 95 CD-ROM.
- ♦ OmniBook drivers for Windows 95 Location: OmniBook hard drive and on the *Recovery* CD in \OMNIBOOK\DRIVERS\WIN95.

On the OmniBook 900 B *Recovery* CD the drivers are in \OMNIBOOK\DRIVERS\W95.

# Installing Windows 95

If you install a version of Windows 95, you'll also need to manually install video, audio, PC Card, and infrared drivers.

This section describes how to

- ♦ Prepare for software installation.
- Install Windows 95 OSR 2.x.
- ♦ Install video support for Windows 95.
- Install audio support for Windows 95.
- ♦ Install PC Card support for Windows 95.
- Install infrared support for Windows 95.
- ♦ Install USB support for Windows 95.
- Disable automatic CD-ROM detection for Windows 95.
- ♦ Install pointing device support for Windows 95.
- Install Euro key currency support for Windows 95.
- ♦ Install Windows 95 Y2K update for Windows 95.
- Install second hard drive Accessory Module support for Windows 95.
- ♦ Install Accessory Module hot swap support for Windows 95.
- Install Docking System support for Windows 95.

#### **Requirements**

- OmniBook 900 with Floppy  $&$  CD-ROM drives.
- Omnibook 900 Floppy Disk Cable for external use through parallel port (Part No. F1473A)
- Blank, formatted floppy disk
- Windows 95 OSR 2.x CD-ROM.
- OmniBook drivers for Windows 95 Location:

On the OmniBook hard drive: \OMNIBOOK\DRIVERS\ or on the OmniBook 900 *Recovery* CD in \OMNIBOOK\DRIVERS\WIN95 or in the OmniBook 900 B *Recovery* CD in \OMNIBOOK\DRIVERS\W95.

To prepare for software installation

It is recommended you repartition your hard disk before installing Windows 95. Follow the instructions below to format your hard disk. To format the drive you'll need a boot floppy with the proper disk tools on it. This procedure will show you how to create a support utility disk that will

### Using Windows 95 **Installing Windows 95**

let you format the drive. You only need one copy of the support utility disk.

You will need a computer with a working Windows operating system to make a support utility disk, as well as a CD-ROM drive and a floppy disk drive cable.

- 1. Connect the CD-ROM drive to the external module bay.
- 2. Use the FDD cable to connect the floppy drive module to the parallel port of the OmniBook, and then reboot the OmniBook.
- 3. Insert the first Recovery CD of the set into the CD-ROM drive.
- 4. Insert a blank formatted floppy disk into the A: drive.
- 5. Open an MS-DOS Prompt.
- 6. Go to the \OMNIBOOK\RECOVER\BOOTDISK directory on the *Recovery* CD. If D: is the drive letter of your CD-ROM drive, type D:

CD \RECOVER\BOOTDISK

(on the OmniBook 900 B, type CD \OMNIBOOK\BOOTDISK)

- 7. Type MAKESUPP.
- 8. Enter A as the Floppy drive.
- 9. Enter Y to continue.
- 10. Press any key to continue.
- 11. Enter N when complete.
- 12. Close the MS-DOS Prompt.

#### **Format the hard drive**

- 1. With the OmniBook 900 turned off, insert the CD-ROM drive into the module bay and connect the floppy with the floppy cable (F1473A) to the parallel port of the Omnibook. Restart your system using the floppy disk you just created. Make sure the Recovery CD-ROM is not in the CD-ROM drive.
- 2. If prompted, select your keyboard layout.
- 3. If prompted, Enter Y to continue without a recovery CD and then type 2 to exit to DOS.
- 4. After booting you will get "A:>" DOS prompt.
- 5. Type Format C: /q /u.
- 6. Enter Y to format the C: drive.
- 7. Enter your desired Volume Label and press ENTER.
- 8. Insert the first Recovery CD of the set, wait for the CD-ROM drive to be ready and type SYS C:
- 9. Insert the Windows 95 OSR 2.x Installation CD-ROM.
- 10. Type the following commands to copy the Windows 95 files to the C: drive.
	- $C:$ MD \WINDOWS MD \WINDOWS\OPTIONS MD \WINDOWS\OPTIONS\CABS Copy G:\WIN95\\*.\* C:\WINDOWS\OPTIONS\CABS COPY A:\DOS\HIMEM.SYS C:\ COPY CON C:\CONFIG.SYS DEVICE=C:\HIMEM.SYS /MACHINE:2 Press F6 then Enter
- 11. Remove the Windows 95 CD and the floppy disk.

To install Windows 95 OSR2.x

- 1. Restart the OmniBook and Enter: C:\WINDOWS\OPTIONS\CABS\SETUP /IS
- 2. Click Continue at the Welcome screen.
- 3. Click Yes to accept the license.
- 4. Click Next to allow Windows 95 Setup to collect information about your computer.
- 5. When prompted, select Other Directory and click Next.
- 6. Enter C:\WINDOWS for the path, click Next.
- 7. Click Yes to continue with the specified directory.
- 8. Choose Portable on the Setup Options screen, then click Next.
- 9. Enter the Product Identification Number, then click Next. The Product Identification Number is located on the Certificate of Authenticity that you received with your version of Windows 95.
- 10. Enter the appropriate User Information, then click Next.
- 11. Do not detect any CD-ROM drive, Network, Sound, MIDI, or Video Capture Card devices, then click Next.
- 12. Select Install The Most Common Components (recommended), then click Next.
- 13. Click No, I do not want a startup disk, then click Next.
- 14. Click Next to start Copying Windows 95 Files to Your Computer.
- 15. When prompted, click Finish to restart Windows 95.
- 16. The Windows 95 Setup Wizard will now configure hardware, Control Panel, programs on the Start menu, Windows help, the MS-DOS program settings, Time Zone, and Microsoft Exchange. Enter any changes when the system displays the Time Zone screen. If you chose

#### Using Windows 95 **Installing Windows 95**

Microsoft Exchange during the installation, enter the information or click Cancel to enter it later.

- 17. When prompted to set up a printer, install your printer or click Cancel.
- 18. Click OK to restart the OmniBook.
- 19. After the computer restarts, insert the first OmniBook Recovery CD-ROM of the set.
- 20. Follow the Internet Explorer prompts to set up IE.
- 21. Open Windows Explorer.
- 22. Click View, then Folder Options.
- 23. In the View tab, select Show all files, uncheck Hide file extensions for known file types, then click OK.
- 24. Copy the files from the OmniBook 900 *Recovery* CD in \OMNIBOOK\DRIVERS\WIN95\PIIX4UPD (in the OmniBook 900 B *Recovery* CD \OMNIBOOK\DRIVERS\W95\PIIX4UPD) to C:\WINDOWS\INF. (If prompted, click Yes to All to replace all files.)
- 25. From Control Panel, double-click System, then click Device Manager.
- 26. Remove the PCI Bridge devices (not PCI CardBus Bridge devices) from the Other devices category. Click OK in the Confirm Device Removal dialog box.
- 27. Remove the Standard Dual PCI IDE Controller from the Hard disk controllers. Click OK in the Confirm Device Removal dialog box.
- 28. When prompted to restart Windows 95, click No.
- 29. Remove the Standard IDE/ESDI Hard Disk Controller from the Hard disk controllers. Click OK in the Confirm Device Removal dialog box.
- 30. Close the System Properties window.
- 31. Shut down and restart Windows 95.
- 32. Click Next in the Update Device Driver Wizard window.
- 33. Click on Finish.
- 34. The Primary IDE controller is detected. When prompted to restart Windows 95, click on No.
- 35. The Secondary IDE controller is detected. When prompted to restart Windows 95, click on Yes.

To install video support for Windows 95

If you've installed Windows 95, you'll need to install video support. The driver is located on the OmniBook 900 *Recovery CD* in \OMNIBOOK\DRIVERS\WIN95\VIDEO. It is located on the OmniBook 900 B *Recovery* CD in \OMNIBOOK\DRIVERS\W95\VIDEO.

- 1. From Control Panel, double-click Display, then click Settings.
- 2. Click Advanced Properties.
- 3. Click Change.
- 4. Click Have Disk.
- 5. Enter the directory of the video drivers on the *Recovery CD*, then click OK.
- 6. If you are using the OmniBook 900 B, select RAGE MOBILITY AGP, otherwise, choose the NeoMagic MagicMedia 256AV video driver and click OK.
- 7. Under Monitor, click Change.
- 8. Choose the Laptop Display Panel (1024x768), then click OK.
- 9. Click Close, then set the Color Palette to True Color [24 bit] and the Desktop Area to 1024 by 768 pixels. Click Close again. Click Yes to restart the computer.

To install audio support for Windows 95

If you've installed Windows 95, you'll need to install audio support. This driver is located on the *Recovery CD* in \OMNIBOOK\DRIVERS\WIN95\AUDIO\DISK1. It is located on the OmniBook 900 B *Recovery* CD in \OMNIBOOK\DRIVERS\W95\AUDIO.

- 1. From Control Panel, double-click System, then click Device Manager.
- 2. Remove the PCI Multimedia Audio Device under Other Devices. Click OK in the Confirm Device Removal dialog box.
- 3. Click on the Refresh button to redetect the Multimedia Audio Device.
- 4. Click Next in the Update Device Driver Wizard.
- 5. Click Other Locations.
- 6. Enter the directory of the audio drivers under location and click OK.
- 7. Click Finish.
- 8. If prompted for the Audio Driver disk, click OK then enter the directory of the audio drivers and click OK. If prompted for the second disk, click OK and specify the ..\DISK2 directory on the *Recovery CD*.
- 9. From the Start Menu, click Run.
- 10. Enter D:\OMNIBOOK\DRIVERS\WIN95\NETSHOW\MPFULL (on the OmniBook 900 B enter D:\OMNIBOOK\DRIVERS\W95\NETSHOW\MPFULL) and click OK.
- 11. Click Yes to install the Windows Media Player.
- 12. Click Yes to accept the license agreement.
- 13. Select the connection rate you normally use and click OK.
- 14. Click OK to confirm successful installation.

### Using Windows 95 **Installing Windows 95**

- 15. Click Cancel for the Internet Connection Wizard, then click Yes to confirm.
- 16. Restart the computer.

**Note** If you do not install the latest version of the Windows Media Player by running MPFULL.EXE. You may have a Suspend problem when playing an audio or video file.

To Install PC Card support for Windows 95

If you've installed Windows 95, you'll need to install PC Card support. This driver is located on the OmniBook's hard drive or on the *Recovery CD* in \OMNIBOOK\DRIVERS\WIN95\PCCARD. It is located on the OmniBook 900 B *Recovery* CD in \OMNIBOOK\DRIVERS\W95\PCCARD.

- 1. Copy all files from the ..\PCCARD\950CONLY on the Recovery CD to C:\WINDOWS\OPTIONS\CABS.
- 2. Copy the PCMCIA.INF file from the ..\PCCARD\950CONLY on the Recovery CD to C:\WINDOWS\INF.
- 3. Click Yes to overwrite any files.
- 4. From Control Panel, open System, then Device Manager.
- 5. Remove both PCI CardBus Bridge devices under Other Devices. Click OK in the Confirm Device Removal dialog box each time.
- 6. Click on the Refresh button to redetect the Texas Instruments PCI TI-1225 Cardbus Controller.
- 7. Click Yes to restart Windows 95.
- 8. From Control Panel, double-click PC Card (PCMCIA).
- 9. The PC Card (PCMCIA) Wizard starts, click Next.
- 10. Click Next.
- 11. Click Finish.
- 12. Click Yes to shut down and turn off the OmniBook.

To install infrared support for Windows 95

If you've installed Windows 95 and you wish to use infrared, you'll need to install infrared support. These drivers are located on the OmniBook's hard drive or on the *Recovery CD* in \OMNIBOOK\DRIVERS\WIN95\IRDA and in \OMNIBOOK\DRIVERS\WIN95\FASTIR. They are located on the

OmniBook 900 B *Recovery* CD in \OMNIBOOK\DRIVERS\W95\IRDA and \OMNIBOOK\DRIVERS\W95\FASTIR.

- 1. Go to the infrared drivers directory (IRDA) and copy the .INF files to C:\WINDOWS\INF:
- 2. If prompted to overwrite old files, click Yes.
- 3. Reboot the OmniBook.
- 4. When you see the HP logo, press F2 to enter the BIOS Setup utility.
	- a. Go to the System Devices menu.
	- b. Set the Infrared Port to Enabled.
	- c. Set the Mode to FIR.
	- d. Set the Base I/O address to either 2F8h IRQ3 or 3F8h IRQ4.
	- e. If necessary, set the DMA Channel to DMA 3.
	- f. Set the Parallel Port Mode to EPP.
- 5. Press F10 to save and exit the BIOS Setup utility. The OmniBook will restart.
- 6. When prompted for the Generic Ir Serial Port driver disk, click Next.
- 7. Click Other Locations.
- 8. Enter the directory of the infrared drivers on the Recover CD (FASTIR) and click OK.
- 9. Click Finish.
- 10. When prompted for a disk, click OK.
- 11. When prompted for the smcser.inf file, browse to the location of the FASTIR drivers and click OK.
- 12. Go to IRDA on the *Recovery CD* and run SETUP.
- 13. Click Next to run the Add Infrared Device Wizard.
- 14. Click Next to accept the built-in infrared port on laptop.
- 15. Select SMC IrCC (Fast Infrared) Hardware and Driver, then click Next.
- 16. Click Next to accept the default ports (COM4 and LPT3).
- 17. Click Finish.
- 18. Right-click on SMCIRLAP.INF in the FASTIR directory on the *Recovery CD*.
- 19. Click Install from the pop-up menu.
- 20. If prompted for the location of any .VXD files, go to the FASTIR directory on the *Recovery CD*, then click OK.
- 21. Shut down and restart Windows 95.

### To install USB Support for Windows 95

If you've installed Windows 95 and you wish to use USB, you'll need to install USB support. These drivers are located on the OmniBook's hard drive or on the *Recovery CD* in \OMNIBOOK\DRIVERS\WIN95\USB. It is located on the OmniBook 900 B *Recovery* CD in \OMNIBOOK\DRIVERS\W95\USB.

- 1. Copy the USB directory and its contents from the Recovery CD to C:\WINDOWS\TEMP.
- 2. Open the MS-DOS Prompt.
- 3. Type: CD TEMP\USB and press Enter.
- 4. Type:  $\text{ATTRIB} \text{R}$  \*.\* /S and press Enter.
- 5. Type: OEMUSB /Q:1 /T:C:\WINDOWS\TEMP\USB\USB1 /N:E and press Enter.
- 6. Type: USBUPD2 /Q:1 /T:C:\WINDOWS\TEMP\USB\USB2 /N:E and press Enter.
- 7. From Control Panel, double-click System, then click Device Manager.
- 8. Remove the PCI Universal Serial Bus Device under Other Devices.
- 9. Click OK in the Confirm Device Removal dialog box.
- 10. Click on Refresh to redetect the USB controller.
- 11. Shutdown and restart the OmniBook.

To disable automatic CD-ROM detection

Windows 95 will automatically detect and respond when you insert a CD. However, this prevents the OmniBook from automatically turning off after a period of inactivity if the CD-ROM drive is present. To disable this feature:

- 1. From Control Panel, double-click System, then click Device Manager.
- 2. Double-click CD-ROM drive.
- 3. Select the CD-ROM driver displayed, then click Properties.
- 4. Click Settings, then uncheck Auto Insert Notification.
- 5. Click OK to close the CD-ROM Properties window.
- 6. Click OK to close the System Properties window.
- 7. Click Yes to restart Windows 95.

# To install Euro Key Currency Symbol support

Microsoft has created a software patch that allows you to type the new euro currency symbol. If you select a different keyboard layout in the Control Panel, you must reinstall the patch again. The Euro Key Patch is located on the Recovery CD in \OMNIBOOK\DRIVERS\WIN95\EURO. It is located on the OmniBook 900 B *Recovery* CD in \OMNIBOOK\DRIVERS\W95\EURO.

- 1. From Start Menu, click Run.
- 2. Click the Browse button.
- 3. Browse the directory of the Euro Key Patch.
- 4. Double-click on the W95euro.exe
- 5. Click Yes to confirm the installation of the Windows 95 Euro Update.
- 6. Click Yes to accept the license agreement.
- 7. When the installation is finished, click OK.
- 8. When prompted, click Yes to restart the computer.

To install Windows 95 Y2K Update.

Microsoft has created a software patch that makes Windows 95Year 2000 compliant. You must have installed Internet Explorer 4.01 SP2 before installing the Y2K Update. The Y2K Patch is located on the OmniBook 900 B Recovery CD in \OMNIBOOK\DRIVERS\W95\Y2K.

If you are using the OmniBook 900 Recovery CD, you must download the update from Microsoft's web site.

- 1. From Start Menu, click Run.
- 2. Click the Browse button.
- 3. Browse the directory of the Euro Key Patch.
- 4. Double-click on the W95y2k.exe
- 5. Click Yes to accept the license agreement.
- 6. When the installation is finished, click OK to restart the computer.
- 7. Click Cancel in the IE Active setup window.

# Installing Pointing Device Support

Two pointing devices (pointing stick and touch pad) are built into your OmniBook. The default pointing device driver (PS/2 Mouse) supports the basic features of both the pointing stick and the touch pad.

This section describes how to

- ♦ Install the full pointing stick capabilities.
- ♦ Install the full touch pad capabilities

Both pointing devices use the click buttons, which work like the right and left buttons on a standard mouse. What the buttons do depends on the software being used.

You can customize the OmniBook to support the enhanced features of one of these pointing devices. *You cannot activate enhanced features for both simultaneously*. The following describes the pointing device driver options available on the OmniBook:

Basic PS/2 Mouse Driver

• Supports the basic features of both (or either) pointing devices

PS/2 TrackPoint Driver

• Supports the enhanced features of the pointing stick and the basic features of the touch pad

Touch pad Driver

• Supports the enhanced features of the touch pad (no support for the pointing stick)

#### To install the full pointing stick capabilities

Use this procedure install the full pointing stick capabilities. You'll need to do the following:

- Enable the pointing stick.
- Install pointing stick support.

#### **Enable the pointing stick**

- 1. From the Start menu, shut down, then restart the OmniBook.
- 2. When you see the HP logo, press F2 to enter the BIOS Setup utility.
- 3. Select the System Devices menu.
- 4. Highlight Internal Pointing Devices and select Pointing Stick. (Choose Both if you want basic touch pad features available.)
- 5. Press F10 to save and exit.
#### **Install pointing stick support**

The pointing stick driver is on the OmniBook 900 *Recovery* CD at \OMNIBOOK\DRIVERS\WIN95\TRACKPNT.

The pointing stick driver is on the OmniBook 900 B *Recovery* CD at \OMNIBOOK\DRIVERS\W95\TRACKPNT.

- 1. From Control Panel, double-click Mouse, then General.
- 2. Click the Change button.
- 3. Click Have Disk.
- 4. Enter the directory of the pointing stick drivers on the *Recovery CD* and click OK.
- 5. Click OK to accept the IBM PS/2 TrackPoint driver.
- 6. Close the Mouse Properties window.
- 7. Click Yes to restart Windows.

## To install full touch pad capabilities

The default PS/2 Mouse driver supports only basic touch pad features. To activate full touch pad capabilities, you have to

- Disable the pointing stick.
- Install touch pad support.

## **Disable the pointing stick**

- 1. From the Start menu, shut down, then restart the OmniBook.
- 2. When you see the HP logo, press F2 to enter the BIOS Setup utility.
- 3. Select the System Devices menu.
- 4. Highlight Internal Pointing Devices and select Touch Pad.
- 5. Press F10 to save and exit.

## **Install touch pad support on the OmniBook 900**

- 1. From the Start menu, click Run.
- 2. Enter \OMNIBOOK\DRIVERS\WIN95\TOUCHPAD\Setup.exe on the Recovery CD and click OK.
- 3. Click Agree at the License Agreement.
- 4. Click Express Setup.
- 5. Click Finish to restart the computer.
- 6. After reboot, Click Yes to install the Touchpad.
- 7. Click next at the Welcome screen.
- 8. Select the button you use for Selecting and click Next.

## Using Windows 95 **Installing Pointing Device Support**

- 9. Select the feature for the middle button (clicking both buttons together) and click next.
- 10. Click Next.
- 11. Click Finish.
- 12. Click OK to close the Mouse Properties window.

# Installing Accessory Module Support

The plug-in module bay can contain a CD-ROM drive, floppy disk drive, LS-120 drive, DVD drive, second hard disk drive, or a second battery.

Follow the instructions below to install the hot swap support, and second hard drive support.

To install second hard drive support

If you intend to use a second HDD in the Module Bay, you will have to update the Windows 95 hard-disk driver. For the OmniBook 900, the update is available on the HP web site (www.hp.com/omnibook). It is also on the OmniBook 900 B Recovery CD-ROM in the\OMNIBOOK\DRIVERS\W95\PATCHES\ESDI\_506

- 1. Open a MS-DOS Prompt.
- 2. Copy the update from the Recovery CD (or the web) to C:\WINDOWS\SYSTEM\IOSUBSYS: COPY D:\OMNIBOOK\DRIVERS\W95\PATCHES\ESDI\_506 C:\WINDOWS\SYSTEM\IOSUBSYS Confirm with Y when you are prompted to overwrite the ESDI\_506.PDR file.
- 3. Restart the computer.

To install hot swap support

HP has made available software that will allow accessory modules to be changed in the unit without rebooting. This software must be installed manually.

- 1. From the Start menu click Run.
- 2. From the Recovery CD, run \OMNIBOOK\DRIVERS\WIN95\HOTSWAP\SETUP. On the OmniBook 900 B run \OMNIBOOK\DRIVERS\W95\HOTSWAP\SETUP.
- 3. Click Next.
- 4. Click Next to accept the default directory.
- 5. Click Finish to restart the computer.

# Installing Intel<sup>®</sup> SpeedStep™ Technology Applet

If you've installed a *retail* version of Windows 95, you'll need to install the Intel<sup>®</sup> SpeedStep<sup> $\lceil$ </sup> technology Applet if you have a dual-speed Pentium III processor.

This section describes how to

♦ Install the Intel SpeedStep Technology Applet.

## To install the Intel SpeedStep Technology Applet

The Intel SpeedStep files are located on the hard drive under:

#### \OMNIBOOK\DRIVER\SPEEDSTP

and on the Recovery CD under:

\OMNIBOOK\DRIVER\SPEEDSTP

- 1. Open Windows Explorer.
- 2. Double-click SETUP.EXE in the SpeedStep directory.
- 3. When prompted, click NEXT.
- 4. Click FINISH to reboot the OmniBook.

# Installing OmniBook Docking System Support

If you are going to use the OmniBook Docking System you must install a new IDE driver in Windows 95. You must do this before you insert the OmniBook in the dock.

This section describes how to

♦ Install the OmniBook Docking System support.

#### To install the OmniBook Docking System support

The OmniBook Docking System IDE driver is located on the OmniBook 900 *Recovery* CD at \OMNIBOOK\DRIVERS\WIN95\DOCKING\IDE and ..\SCSI. On the OmniBook 900 B *Recovery* CD they are at at \OMNIBOOK\DRIVERS\W95\DOCKING\IDE and ..\SCSI. The drivers are also available on the Dock Update CD that shipped with your OmniBook Docking System.

- 1. Copy the CMDDMA.INF file from ..\DOCKING\IDE to C:\WINDOWS\INF.
- 2. Insert the OmniBook in the OmniBook Docking System.
- 3. Windows 95 will build a Docking Hardware profile. Click OK when it finishes.
- 4. If prompted for the IDE drivers, click OK and browse to DOCKING\IDE directory on the Recovery CD and click OK when the inf appears.
- 5. When prompted to restart the computer click No.
- 6. Continue to click No when prompted to restart.
- 7. From Control Panel, double-click Display, then click Settings.
- 8. Change the Display Resolution to the appropriate setting and click OK.
- 9. Click Yes to save your changes and Restart your computer.
- 10. If asked to restart your system, click No.
- 11. From Control Panel, double-click Add New Hardware, then click Next.
- 12. Select No and click Next.
- 13. Select SCSI and Have Disk.
- 14. Click Browse and browse to the DRIVERS\DOCKING\SCSI.
- 15. Select symc8xx.inf and click OK and then click OK again.
- 16. Select Symbios Logic 8100S PCI SCSI Adapter and click Next and then click Next again.
- 17. Click Finish.

# Installing Cards

This section describes how to install the following:

- 3Com 3C589D EtherLink III PC Card.
- ♦ 3Com 3C575 Fast EtherLink XL CardBus PC Card.

## To install a 3Com 3C589D EtherLink III PC Card

#### **Requirements**

- OmniBook 900 with Windows 95 installed.
- 3Com 3C589D EtherLink III PC Card.
- 3Com 3C589D EtherLink III Driver Disk.
- 1. Insert the floppy drive and restart the OmniBook.
- 2. While Windows 95 is running, insert the PC Card.
- 3. The New Hardware Found window is displayed.
- 4. Insert the 3Com driver disk, then click Next.
- 5. Click Finish.
- 6. A dialog box displays Windows 95 Can't Find The Necessary Driver.
- 7. Even though the disk may still be in drive A, enter A: $\mathcal{L}$  when the path dialog box appears, then click OK.
- 8. If prompted, enter the path C:\WINDOWS\OPTIONS\CABS, then click OK.
- 9. Shut down and restart Windows 95.

To install a 3Com 3C575 Fast EtherLink XL CardBus PC Card

#### **Requirements**

- OmniBook 900 with Windows 95 installed.
- ♦ 3Com 3C575 Fast EtherLink XL CardBus PC Card.
- 3Com 3C575 Fast EtherLink XL CardBus PC Card Driver Disk.
- 1. Insert the floppy drive and restart the OmniBook.
- 2. While Windows 95 is running, insert the PC Card. The New Hardware Found window is displayed.
- 3. Insert the 3Com driver disk, then click Next.
- 4. Click Finish to install the driver.
- 5. Even though the 3Com driver disk is still in the A: drive, Windows will prompt you to insert the driver disk. Click OK.
- 6. Type A:\ when the path dialog box appears, then click OK.
- 7. If asked for the path to the Windows 95 cab files, enter the path C:\WINDOWS\OPTIONS\CABS. Press Enter.
- 8. From Control Panel, double-click Network, then click Identification.
- 9. Enter your computer name, workgroup and description.
- 10. If necessary, click the Configuration tab and add new protocols.
- 11. Click OK to close the Network Properties window.
- 12. Click Yes to restart the OmniBook.
	- Your 3Com 3C575 Fast EtherLink XL CardBus PC Card is now ready for use.

6

Using Windows NT 4.0

## Using Windows NT 4.0

Windows NT 4.0 with Service Pack 4a (Service Pack 5 on the OmniBook 900 B) comes factory-installed on the OmniBook 900. You can get Service Pack 5 from Microsoft's web site and on the OmniBook 900 B *Recovery* CD. The following procedure installs a retail version of Windows NT 4.0 and configures the appropriate device drivers.

Windows NT 4.0 is not Advanced Power Management (APM) aware or Plug and Play (PnP) compatible. If you are not using the Windows NT 4.0 OmniBook Mobile Enhancements, the following will occur:

- PC Cards (PCMCIA) cannot be hot swapped into any laptop with Windows NT. Windows NT 4.0 does not support dynamic allocation of resources. PC Cards must be inserted into the unit before booting.
- PC Card sockets are not enabled after resuming. PC Cards are inoperable after a true suspend then resume cycle. Rebooting restarts the sockets.
- The operating system's clock is stopped when suspended and does not re-synchronize with the hardware clock when resuming. When users resume NT's clock starts up exactly where it was when they suspended. Rebooting resets the clock.

#### **Requirements**

- OmniBook 900
- OmniBook 900 CD-ROM or DVD-ROM drive.
- OmniBook Drivers for Windows NT 4.0 Location: If you purchased the OmniBook with Windows NT the drivers are both on the hard drive and Recovery CD in \OMNIBOOK\DRIVERS. You can also find the drivers on HP's website at http://www.hp.com/omnibook
- Retail *Windows NT Workstation* CD.

# Installing Retail Windows NT 4.0

If you install a *retail* version of Windows NT 4.0 you'll also need to manually install video, audio, Advanced Power Management (APM), and Card Executive drivers.

This section describes how to

- Preparing for software installation
- Install a retail version of Windows NT 4.0.
- Install Service Pack 5 for Windows NT 4.0.
- Install video support for retail Windows NT 4.0.
- Install audio support for retail Windows NT 4.0.
- Install IDE support for retail Windows NT 4.0
- Disabling automatic CD-ROM detection.
- Install the Euro Currency Symbol patch for retail Windows NT 4.0

If you are installing Windows NT networking, install it *after* fully installing Windows NT. Follow the instructions in the application note for the network card you are using. The application notes are available on the OmniBook website: http://www.hp.com/omnibook.

To prepare for software installation (OmniBook 900 B)

It is recommended you repartition your hard disk before installing Windows NT 4.0. If you are installing retail Windows NT 4.0 over the HP OmniBook Windows 95/98 image, you must repartition the hard disk. The HP OmniBook Windows 95/98 image uses a FAT32 partition. Windows NT 4.0 does not support FAT32. Follow the instructions below to repartition your hard disk.

- 1. Connect the ac adapter to the OmniBook.
- 2. Connect a CD-ROM/DVD drive to the external module bay.
- 3. Insert the bootable *Recovery CD* in the CD-ROM/DVD drive.
- 4. Reboot, press ESC twice when you see the HP OmniBook logo
- 5. Select the CD-ROM/DVD as the boot device.
- 6. Click 2 Continue.
- 7. Click 2 Advanced.
- 8. Select your desired Hibernate Partition size.
- 9. Check Do not load operating system.
- 10. Select Hibernate Partition only (erases Hard Disk).
- 11. Click 1 to continue.
- 12. Click OK.

To prepare for software installation (OmniBook 900)

It is recommended you repartition your hard disk before installing Windows NT 4.0. If you are installing retail Windows NT 4.0 over the HP OmniBook Windows 95/98 image, you must repartition the hard disk. The HP OmniBook Windows 95/98 image uses a FAT32 partition. Windows NT 4.0 does not support FAT32. Follow the instructions below to repartition your hard disk.

- 1. Connect the ac adapter to the OmniBook.
- 2. Connect a CD-ROM/DVD drive to the external module bay.
- 3. Insert the bootable *Recovery CD* in the CD-ROM/DVD drive.
- 4. Reboot, press ESC twice when you see the HP OmniBook logo
- 5. Select the CD-ROM/DVD as the boot device.
- 6. Select your keyboard layout.
- 7. When prompted, select Create Hibernate Partition (erases Hard Disk).
- 8. Enter Y to erase the hard disk and create a hibernate partition.
- 9. Enter Y to accept the HD partition size.

To install a retail version of Windows NT 4.0

- 1. Insert the Windows NT Workstation CD in the CD-ROM drive.
- 2. Reboot, press ESC twice when you see the HP OmniBook logo.
- 3. Select the CD-ROM/DVD as the boot device.
- 4. At the Welcome Screen, press Enter to begin.
- 5. Press Enter to accept the IDE CD-ROM mass storage device.
- 6. If prompted that the drive contains more than 1024 cylinders, press Enter.
- 7. Read the Windows NT Licensing Agreement. Press Page Down until you reach the end of the document. Press F8 to agree.
- 8. Press Enter to accept the default hardware and software components.
- 9. Select the first unpartitioned space, then press C.

**Note** You can create partitions on the hard disk as you wish. For a detailed discussion of FAT, HPFS and NTFS file systems, please refer to the MS Windows NT Resource Guide within the MS Windows NT Resource Kit, specifically Chapter 5 Windows NT File Systems and Advanced Disk Management.

10. Enter the size of the partition desired and press Enter.

# Using Windows NT 4.0

### **Installing Retail Windows NT 4.0**

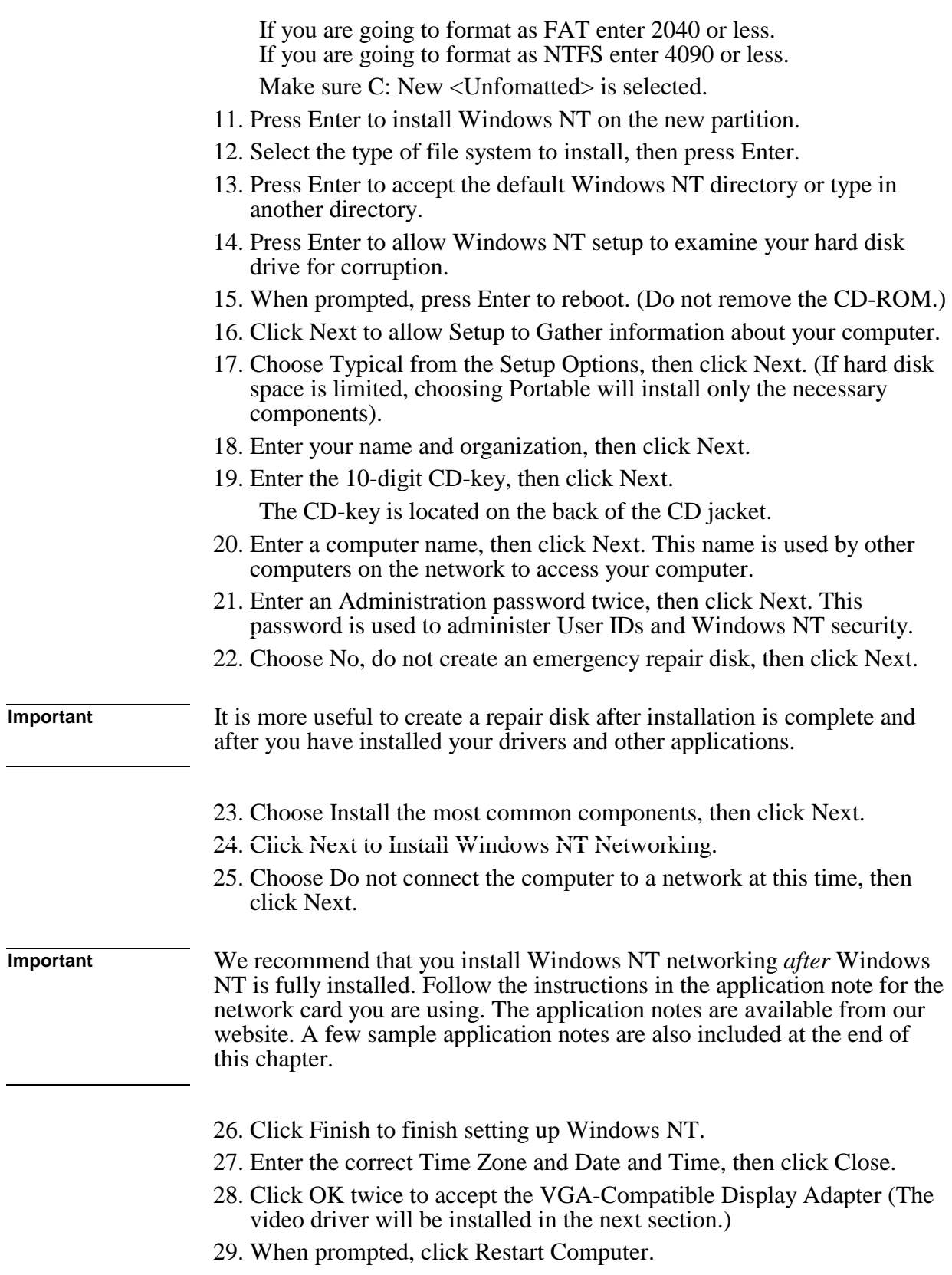

To install Service Pack 5 for retail Windows NT 4.0

If you've installed a *retail* version of Windows NT 4.0, you'll need to install Service Pack 5. This is located on OmniBook 900 B Windows NT *Recovery CD* in the root directory \NT4\_SP5 or the Microsoft website at http://www.microsoft.com/support/winnt/

- 1. Connect the CD-ROM drive, if necessary, and insert the OmniBook 900 B *Recovery* CD into the CD-ROM drive.
- 2. From the Start menu, click Run.
- 3. From the CD-ROM drive, run \NT4\_SP5\SP5I386.EXE. (If you downloaded SP5 from Microsoft's web site, run it from its current location.)
- 4. Select Accept the Software License Agreement.
- 5. Unselect Backup files necessary to uninstall this Service Pack at a later time.
- 6. When prompted, click Restart to reboot.

## To install video support for retail Windows NT 4.0 (OmniBook 900 B)

If you've installed a *retail* version of Windows NT 4.0, you'll need to install video support. The driver is located on the OmniBook 900 B Windows NT *Recovery* CD in \OMNIBOOK\DRIVERS\NT4\VIDEO.

- 1. From the Start menu, click Run.
- 2. From the Recovery CD run \OMNIBOOK\DRIVERS\NT4\VIDEO\SETUP.EXE.
- 3. Click Next at the Welcome screen.
- 4. Click Yes to accept the Software License Agreement.
- 5. Click Finish to restart the computer.
- 6. When Windows NT restarts, it displays a message that a new graphics driver has been installed. When you see this message, click OK.
- 7. Set the Resolution to 800 x 600, the Color Palette to 65536 colors, the Refresh Frequency to your needs, click Test, then click OK.
- 8. If the graphic is correctly displayed, click Yes, otherwise click No and change the setting.
- 9. Click OK.

To install video support for retail Windows NT 4.0 (OmniBook 900)

On the OmniBook 900 Windows NT *Recovery* CD the drivers are in \OMNIBOOK\DRIVERS\VIDEO

- 1. From Control Panel, double-click Display, then click Settings.
- 2. Click Display Type, then click Change.
- 3. Click Have Disk in the Change Display window.
- 4. Enter the directory of the video driver and click OK.
- 5. Choose the NeoMagic MagicMedia 256AV video driver and click OK.
- 6. Click Yes to proceed.
- 7. Click OK to accept that the driver was successfully installed.
- 8. Click Close in the Display Type window. (The new driver will not take effect until after Windows NT has restarted.)
- 9. Click Close in the Display Properties window.
- 10. Click Yes to restart the computer.
- 11. When Windows NT restarts, it displays a message that a new graphics driver has been installed. When you see this message, click OK.
- 12. Select 800 x 600 resolution, click Test, then click OK.
- 13. If the graphic is correctly displayed, click Yes, otherwise click No and change the setting.
- 14. Click OK.

To install audio support for retail Windows NT 4.0 (OmniBook 900 B)

If you've installed a *retail* version of Windows NT 4.0, you'll need to install audio support. The driver is located on the *Recovery CD* in \OMNIBOOK\DRIVERS\NT4\AUDIO.

- 1. From the Start menu, click Run.
- 2. From the Recovery CD run \OMNIBOOK\DRIVERS\NT4\AUDIO\SETUP.EXE.
- 3. Click Next at the Welcome screen.
- 4. Click Next to install the drivers.
- 5. Click Finish to restart the computer.

To install audio support for retail Windows NT 4.0 (OmniBook 900)

If you've installed a *retail* version of Windows NT 4.0, you'll need to install audio support. The driver is located on the *Recovery CD* in \OMNIBOOK\DRIVERS\AUDIO.

- 1. From Control Panel, double-click Multimedia, then click Devices.
- 2. Select Audio Devices, then click Add.
- 3. Select Unlisted or Updated Driver, then click OK.
- 4. Enter the directory of the Audio driver and click OK.
- 5. When prompted to install the Audio Driver, click OK.
- 6. If prompted that a driver exists, click New to install the new driver.
- 7. If prompted, click OK to close the Audio Driver window.
- 8. When prompted, restart Windows NT to activate the sound driver.

To disable automatic CD-ROM detection

Windows NT 4.0 will automatically detect and respond when you insert a CD. However, this prevents the OmniBook from automatically turning off after a period of inactivity if the CD-ROM drive is present. To disable this feature:

- 1. From Start Menu, click Run.
- 2. Enter REGEDT32 then click OK.
- 3. Select the HKEY\_LOCAL\_MACHINE window and go to SYSTEM\CurrentControlSet\Services\Cdrom.
- 4. Double click on Autorun.
- 5. Enter 0 and click OK.
- 6. Close the Registry Editor and restart Windows NT 4.0.

To install the Euro Key Patch

The Euro Key Patch allows you to type the Euro currency symbol in Windows NT. The Euro Key Patch is located on the OmniBook 900 *Recovery* CD in \OMNIBOOK\DRIVERS\EURO. On the OmniBook 900 B *Recovery CD* the driver is in \OMNIBOOK\DRIVERS\NT4\EURO.

- 1. From Start Menu, click Run.
- 2. Click the Browse button.
- 3. Browse the recovery CD for the directory of the Euro Key Patch.

## Using Windows NT 4.0  **Installing Retail Windows NT 4.0**

- 4. Double-click on the nt4\_euro.exe
- 5. Click OK.
- 6. When prompted, click Yes to restart the computer.

# Installing Mobile Enhancements

The OmniBook Mobile enhancements add the following capabilities to Windows NT 4.0:

- Advanced Power Management (APM).
- Plug and Play for PC Cards.
- The following applications:
	- Phoenix CardExecutive for Windows NT 4.0.
	- Phoenix APM for Windows NT 4.0.

You need to install the OmniBook Mobile Enhancements for Windows NT 4.0 for both the retail *and* factory-installation.

You can download the Phoenix APM and CardExecutive documentation from the following website:

http://www.phoenix.com/notebook/addinfo.html.

#### **Requirements**

- OmniBook 900 with Windows NT 4.0 installed.
- Windows NT 4.0 OmniBook Mobile Enhancements. Location: OmniBook hard drive or OmniBook 900 *Recovery CD* in \OMNIBOOK\DRIVERS\APM and ..\PCCARD. On the OmniBook 900 B *Recovery CD* the drivers are in \OMNIBOOK\DRIVERS\NT4\APM and ..\PCCARD.

To install APM for Windows NT 4.0

The driver is located on the OmniBook 900 *Recovery CD* in \OMNIBOOK\DRIVERS\APM. On the OmniBook 900 B *Recovery CD* the driver is in \OMNIBOOK\DRIVERS\NT4\APM.

Phoenix APM adds the following capabilities to the OmniBook:

- Improved battery life under Windows NT 4.0.
- PC Card power management.
- Convenient user control and monitoring of power settings and status.
- 1. From the Start menu, click Run.
- 2. Go to the Phoenix APM directory and run Setup.exe.
- 3. Click the APM button to start installation.
- 4. Click OK.
- 5. When prompted, restart Windows NT. (If you wish to install Phoenix CardExecutive, do not restart at this time.)

## To install Card Executive for retail Windows NT 4.0

To take advantage of Card Executive's plug-n-play for PCMCIA network cards, you must install Card Executive before installing Windows NT networking. The driver is located on the OmniBook 900 *Recovery CD* in \OMNIBOOK\DRIVERS\PCCARD. On the OmniBook 900 B *Recovery CD* the driver is in \OMNIBOOK\DRIVERS\NT4\PCCARD.

Card Executive adds the following capabilities to your OmniBook:

- Plug and Play for PC Cards using standard Windows NT drivers.
- Plug and Play for supported network PC Cards.
- Automatic configuration of PC Cards utilizing advanced Wizard technology to allocate system resources.
- Suspend/Resume functions and simplified administration of PC Cards when integrated with Phoenix APM.
- 1. From the Start menu, click Run.
- 2. Go to the Phoenix Card Executive directory and run Setup.exe
- 3. Click the button to begin the installation process.
- 4. Click I Understand then click OK.
- 5. Click Restart Now.
- 6. After reboot, click Next to run the PC Card Diagnostics.
- 7. Make sure there are no PC Cards installed in the OmniBook and click Next to start the Diagnostics.
- 8. Click Finish to reboot.

After reboot, the PC Card icon appears on the Taskbar.

# Installing Pointing Device Support

Two pointing devices (pointing stick and touch pad) are built into your OmniBook. The default pointing device driver (PS/2 Mouse support the basic features of both the pointing stick and the touch pad.

This section describes how to

- ♦ Install the full pointing stick capabilities.
- Install the full touch pad capabilities.

Both pointing devices use the click buttons, which work like the right and left buttons on a standard mouse. What the buttons do depends on the software being used.

You can customize the OmniBook to support the enhanced features of one of these pointing devices. *You cannot activate enhanced features for both simultaneously*. The following describes the pointing device driver options available on the OmniBook:

Basic PS/2 Mouse Driver

• Supports the basic features of both (or either) pointing devices

PS/2 TrackPoint Driver

• Supports the enhanced features of the pointing stick and the basic features of the touch pad

Touch pad Driver

• Supports the enhanced features of the touch pad (no support for the pointing stick)

## To install the full pointing stick capabilities

Use this procedure install the full pointing stick capabilities. You'll need to do the following:

- Enable the pointing stick.
- Install pointing stick support.

#### **Enable the pointing stick**

- 1. From the Start menu, shut down, then restart the OmniBook.
- 2. When you see the HP logo, press F2 to enter the BIOS Setup utility.
- 3. Select the System Devices menu.
- 4. Highlight Internal Pointing Devices and select Pointing Stick. (Choose Both if you want basic touch pad features available.)
- 5. Press F10 to save and exit.

#### **Install pointing stick support**

- 1. From Control Panel, double-click Mouse, then General.
- 2. Click the Change button.
- 3. Click Have Disk
- 4. Enter the directory of the pointing stick drivers on the OmniBook 900 *Recovery* CD \OMNIBOOK\DRIVERS\TRACKPNT. On the OmniBook 900 B *Recovery* CD \OMNIBOOK\DRIVERS\NT4\TRACKPNT and click OK.
- 5. Select the IBM PS/2 TrackPoint and click OK.
- 6. Close the Mouse Properties window.
- 7. Click Yes to restart the OmniBook.

## To install full touch pad capabilities

The built-in PS/2 Mouse supports only basic touch pad features. To activate full touch pad capabilities, you have to

- Disable the pointing stick.
- Install touch pad support.

### **Disable the pointing stick**

- 1. From the Start menu, shut down, then restart the OmniBook.
- 2. When you see the HP logo, press F2 to enter the BIOS Setup utility.
- 3. Select the System Devices menu.
- 4. Highlight Internal Pointing Devices and select Touch Pad.
- 5. Press F10 to save and exit.

#### **Install touch pad support on the OmniBook 900**

- 1. From the Start menu, click Run.
- 2. Browse to the directory of the touchpad driver and run Setup.exe.
- 3. Click Agree at the License Agreement.
- 4. Click Express Setup.
- 5. Click Finish to restart the computer.
- 6. After reboot, Click Yes to install the Touchpad.
- 7. Click next at the Welcome screen.
- 8. Select the button you use for Selecting and click Next.
- 9. Select the feature for the middle button (clicking both buttons together) and click next.
- 10. Click Next.
- 11. Click Finish.
- 12. Click OK to close the Mouse Properties window.

Using Windows NT 4.0 **Installing Pointing Device Support** 

# Installing Intel<sup>®</sup> SpeedStep<sup>™</sup> Technology Applet

If you've installed a *retail* version of Windows NT 4.0, you'll need to install the Intel<sup>®</sup> SpeedStep<sup>™</sup> technology Applet if you have a dual-speed Pentium III processor.

This section describes how to

♦ Install the Intel SpeedStep Technology Applet.

## To install the Intel SpeedStep Technology Applet

The Intel SpeedStep files are located on the hard drive under:

#### \OMNIBOOK\DRIVER\SPEEDSTP

and on the Recovery CD under:

\OMNIBOOK\DRIVER\SPEEDSTP

- 1. Open Windows Explorer.
- 2. Click the View Menu, then Options.
- 3. Select "Show all files" and uncheck "Hide file extensions for known file types", then click OK.
- 4. Copy PRPCLDR.EXE from the SpeedStep directory to the <WINNT>\System32 directory.
- 5. Double-click PRPCLDR.REG in the SpeedStep directory, then click OK.
- 6. Double-click SETUP.EXE in the SpeedStep directory.
- 7. When prompted, click NEXT.
- 8. Click FINISH to reboot the OmniBook.

# Installing OmniBook Docking System Support

If you are going to use the OmniBook Docking System you must install new IDE and SCSI drivers in Windows NT.

This section describes how to

♦ Install the OmniBook Docking System support.

#### To install the OmniBook Docking System support

The OmniBook Docking System IDE drivers are located on the OmniBook 900 *Recovery* CD at \OMNIBOOK\DRIVERS\DOCKING\IDE and ..\SCSI. On the OmniBook 900 B *Recovery* CD they are located at \OMNIBOOK\DRIVERS\NT4\DOCKING\IDE and ..\SCSI They are also located on the Dock Update CD that ships with the OmniBook Docking System.

- 1. Open Windows Explorer.
- 2. Click the View menu, then Options.
- 3. Select Show all files and uncheck Hide file extensions for known file types, then click OK.
- 4. Copy the DOCKING directory to C:\TEMP.
- 5. From the Control Panel, double-click SCSI Adapters, then click Drivers.
- 6. Click Add.
- 7. Click Have Disk.
- 8. Enter C:\TEMP\DOCKING\IDE\WINNT and click OK.
- 9. Click OK to accept the CMD 64xx 32-Bit IDE Adapter.
- 10. Enter C:\TEMP\DOCKING\IDE\WINNT and click Continue.
- 11. Click No do not restart.
- 12. Click Add.
- 13. Click Have Disk.
- 14. Enter the C:\TEMP\DOCKING\SCSI\MINIPORT directory and click OK.
- 15. Click OK to accept the Symbios Logic PCI (53c8XX).
- 16. Enter the C:\TEMP\DOCKING\SCSI\MINIPORT directory and click Continue.
- 17. Click Yes to restart the OmniBook.

You can now dock the OmniBook in the OmniBook Docking System. When you start Windows NT out of the OmniBook Docking System you may receive errors concerning these drivers. To prevent these errors, you

must create profiles that disable these drivers when the OmniBook is out of the dock. To create Windows NT Hardware profiles refer to the next chapter or the read me in the DOCKING directory on the *Recovery* CD.

# Installing Cards

This section describes how to install the following:

- 3Com 3C589D EtherLink III PC Card.
- 3Com 3C575 Fast EtherLink XL CardBus PC Card.

## To install a 3Com 3C589D EtherLink III PC Card

#### **Requirements**

- OmniBook 900 with Windows NT 4.0 installed.
- 3Com 3C589D EtherLink III PC Card.
- Windows NT 4.0 CD-ROM.

#### **Resources**

- $\bullet$  Interrupt: 11
- $I/O: 0x1000$
- Memory 0xD4000

**Note These procedures assume that Phoenix CardExecutive is installed and** Windows NT Networking has not been installed.

> For more information on installing PC Cards in Windows NT, visit our web site at www.hp.com/omnbook.

- 1. Connect the CD-ROM drive to the OmniBook and restart Windows NT 4.0.
- 2. Insert the PC Card.
- 3. When the PCMCIA Card Not Configured window appears, select Install system provided driver for this card and click OK.
- 4. Insert the Windows NT Installation CD in the CD-ROM drive, enter the \i386\ directory and click OK.
- 5. Enter the resources listed above and click OK.
- 6. Click OK to the setup message. (The card has not been activated yet.)
- 7. If you installed the TCP/IP protocol, you will be asked if you wish to use DHCP. Select the appropriate choice for your network.

### Using Windows NT 4.0 **Installing Cards**

- 8. If you chose not to use DHCP, you will be prompted to enter your TCP/IP information.
- 9. If you chose to use DHCP, there will be a slight pause while it attempts to find the DHCP server, click Yes when prompted.
- 10. When prompted, restart Windows NT 4.0.

**Important** If you receive a network error in the Event log you must re-install Windows NT 4.0 Service Pack 5.

To install a 3Com 3C575 Fast EtherLink XL CardBus PC Card

#### **Requirements**

- ♦ OmniBook 900 with Windows NT 4.0 installed.
- Windows NT CD-ROM.
- 3Com 3C575 Fast EtherLink XL CardBus PC Card.
- 3Com 3C575 Fast EtherLink XL CardBus PC Card Driver Disk.

**Note These procedures assume that Phoenix CardExecutive is installed and <b>Note** Windows NT Networking has not been installed.

> For more information on installing PC Cards in Windows NT, visit our web site at www.hp.com/omnibook.

- 1. Start Windows NT 4.0.
- 2. Insert the PC Card.
- 3. When the PCMCIA Card Not Configured window appears, select Install system provided driver for this card and click OK.
- 4. Insert the Windows NT Installation CD in the CD-ROM drive, enter the correct directory and click OK.
- 5. Click OK to accept the Automatic configuration (IO Port and Interrupt).
- 6. Click OK to the setup message. (The card has not been activated yet.)
- 7. If you wish to use DHCP, click Yes.
- 8. If you chose not to use DHCP, you will be prompted to enter your TCP/IP information.
- 9. If you chose to use DHCP, there will be a slight pause while it attempts to find the DHCP server, click Yes when prompted.
- 10. When prompted, restart Windows NT 4.0.

**Important** If you receive a network error in the Event log you must re-install Windows NT 4.0 Service Pack 5.

7

Using the OmniBook Docking Solutions

# Using the OmniBook Docking Solutions

The OmniBook Docking Solutions provide external connections for the OmniBook that you can leave in place whenever you remove the OmniBook from your desk. Instead of disconnecting and reconnecting peripheral devices, simply undock and dock the OmniBook. There are three docking solutions to choose from.

The **OmniBook Port Replicator** provides an inexpensive way to easily connect your Monitor, Keyboard, Mouse and printer. The Port replicator features the following:

- Parallel Port (supports EPP/ECP and floppy drive).
- Serial Port  $(115,200 bps)$ .
- Video port.
- External keyboard connector.
- External PS/2 mouse connector.
- Three audio jacks for Speaker-out, Line-in, and Microphone-in.
- AC adapter jack.
- 2 universal serial bus (USB) ports.
- 60W AC adapter included.

The **OmniBook Mini Dock** provides all the same features of the Port Replicator but adds the following:

• Two Type III PC Card slots with CardBus support. (PC Card Eject Lock)

The **OmniBook Docking System** provides full desktop replacement. It includes all the features of the Mini Dock plus the following:

- 2 half-height PCI Slots
- Built-in SCSI 2
- 5 ¼" half-height desktop expansion bay (supports SCSI and IDE)
- Notebook module bay (requires Dock module bay adapter)

You can lock down all devices inserted into the Dock (such as PCI Cards, PC Cards, notebook module) when a Kensington Lock in connected to the Dock.

This chapter describes procedures to expand the capabilities of your OmniBook, including

- Operating the Docking Solutions
- ♦ Using the Docking Solutions under Windows 95/98
- ♦ Using the Docking Solutions under Windows NT 4.0

# Operating the Docking Solutions

This section describes how to

- Install a docking tray.
- Dock the OmniBook.
- Undock the OmniBook.
- Manually undock the OmniBook.
- Set an undock password.
- Using the OmniBook Docking System

For more information about using docking products, see the *User's Guide* that shipped with your dock.

To install a docking tray

Your dock requires a tray that accommodates your specific OmniBook model. Install this tray prior to connecting the OmniBook to the dock.

- 1. Select the tray labeled for your OmniBook.
- 2. Slide the rear of the tray into the dock as shown on the dock label.
- 3. Push down firmly on both sides of the tray until it snaps into place.

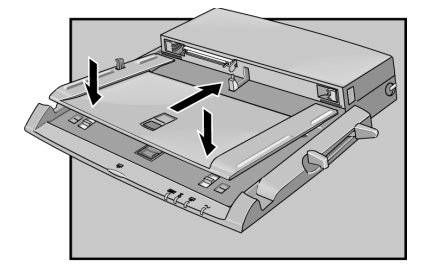

To remove a tray from the dock, pull the latch (at the center front of the dock) towards you until the tray pops free.

To dock the OmniBook

**C A U T I O N Use only an HP F1454A ac adapter (shipped with OmniBooks compatible with this dock). Using any other ac adapter could damage the OmniBook and may void your warranty. Refer to the warranty statement for your product.** 

- 1. If you're using Windows NT, click Start, Shut Down.
- 2. Plug the power cord into the ac adapter, then into an ac outlet. Plug the ac adapter into the dock.

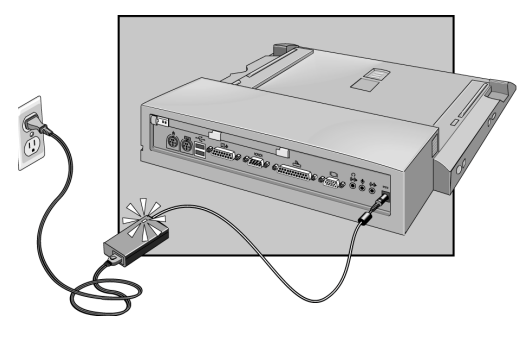

3. Place the OmniBook on the dock platform, with the rear of the computer facing the dock's docking connector.

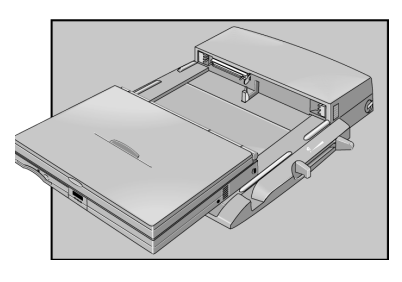

4. Position your fingers on the platform grips as shown below. Use your thumbs to push the computer into the dock until the computer slides into place.

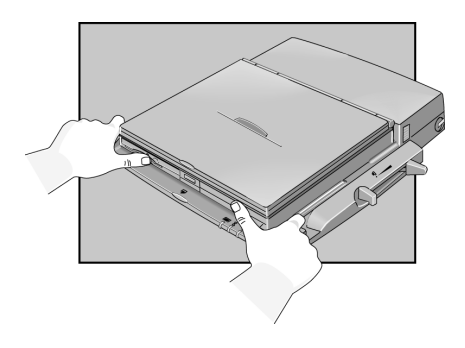

### To undock the OmniBook

- 1. If you're using Windows NT, click Start, Shut Down.
- 2. Press the undock button on the front of the dock and wait for the undock light to turn green. Then position your thumb as shown and pull the release lever forward.

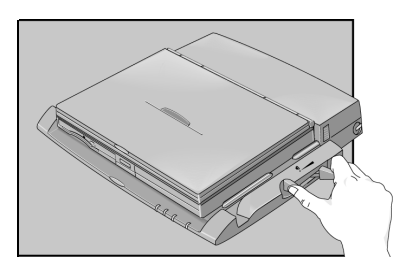

3. Remove the OmniBook from the dock.

To manually undock the OmniBook

If you cannot undock the OmniBook using the undock button (for example, you have no ac power or battery power), you can manually undock the OmniBook. Manual undocking overrides password protection.

- 1. Save your work and turn off your OmniBook. If you are using Windows 95, be sure to use the shut down option from the Start menu.
- 2. If you are using a Kensington MicroSaver lock to secure your dock, remove the lock.
- 3. Pull out and hold the manual release tab on the right rear corner of the dock while pulling the release lever toward the front to eject the OmniBook.

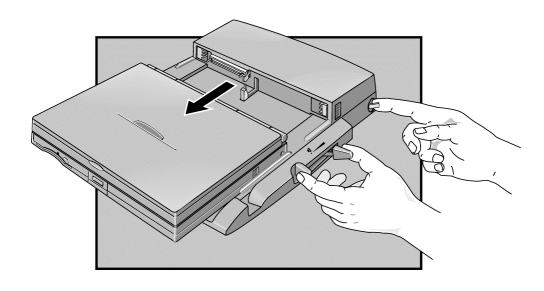

## Using the OmniBook Docking Solutions  **Operating the Docking Solutions**

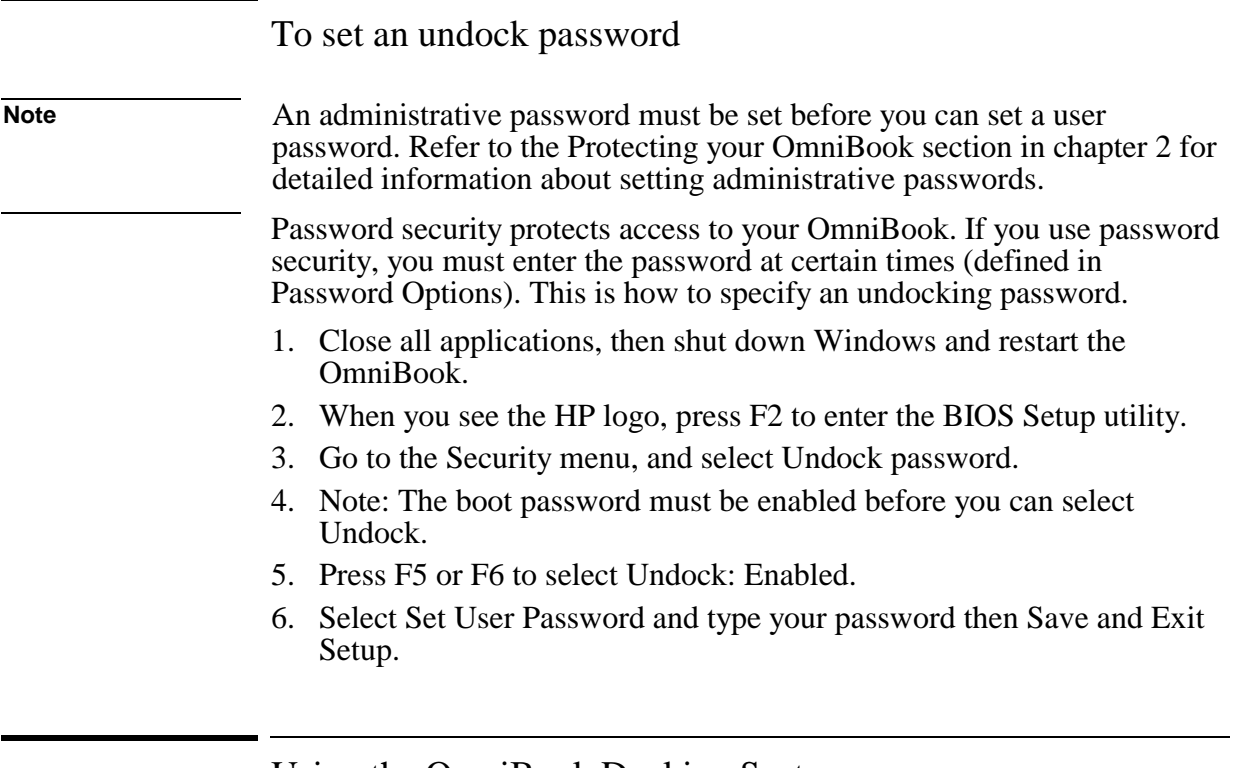

## Using the OmniBook Docking System

- The OmniBook floppy module will not function in the Docking System module bay. It will function correctly in the OmniBook module bay. This includes the floppy drive in a combo module although the CD-ROM or DVD -ROM drive in a combo module will function correctly.
- Batteries cannot be charged in the OmniBook Docking System module bay
- AGP Video cards cannot be used in the OmniBook Docking System.
- When using an external video adapter, password prompts will not be displayed. The password prompts use a built-in feature of the internal OmniBook video adapter.
- The OmniBook will not hibernate when docked. If a user presses Fn-F12 they will here a beep. However, the OmniBook will correctly resume from hibernation when docked.
- Special features of the pointing stick (such as press-to-select and scrolling) may be lost after hot dock or hot undock. This can happen if the PS/2 Devices option is set to Auto and can be avoided if it is set to Both in the BIOS.

# Using the Docking Solutions under Windows 95/98

Windows 95/98 is designed to support notebook docks. You can dock or undock the OmniBook when it is on, off, or in suspend mode in Windows 95/98. The first time you dock the OmniBook into a dock it will create a Windows 95/98 hardware profile. This allows you to access different hardware while in the dock without rebooting. You can also set different configuration information for each profile (such as the video resolution). Each time you dock or undock, the OmniBook will automatically switch between the docked and undocked hardware profile.

It is possible to have multiple dock hardware profiles. If you dock your OmniBook into the Port Replicator or Mini Dock it will create one profile for all Docking Solutions of the same type. The Docking System will create a separate profile each time you insert your OmniBook into a new Docking system for the first time. Each Docking System requires a separate docking profile since each Docking System may contain different PCI Cards and/or SCSI/IDE devices.

The following table describes the possible docking hardware profiles with OmniBook Docking Solutions.

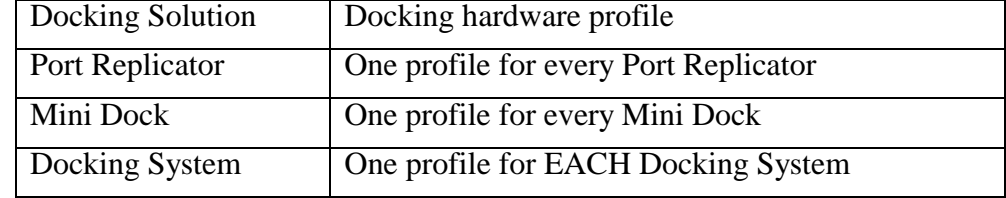

**Note** The Windows 95/98 Hot Swap software does not apply to the Docking System module bay. You must restart the OmniBook when changing modules in the Docking System module bay.

> Windows 95 does not support Hot Docking with external video adapters. Always shutdown and turn off the OmniBook before docking or undocking the OmniBook if you are using an external video adapter in Windows 95. Also do not suspend while using an external video adapter. Windows 95 does not support power management with an external video adapter.

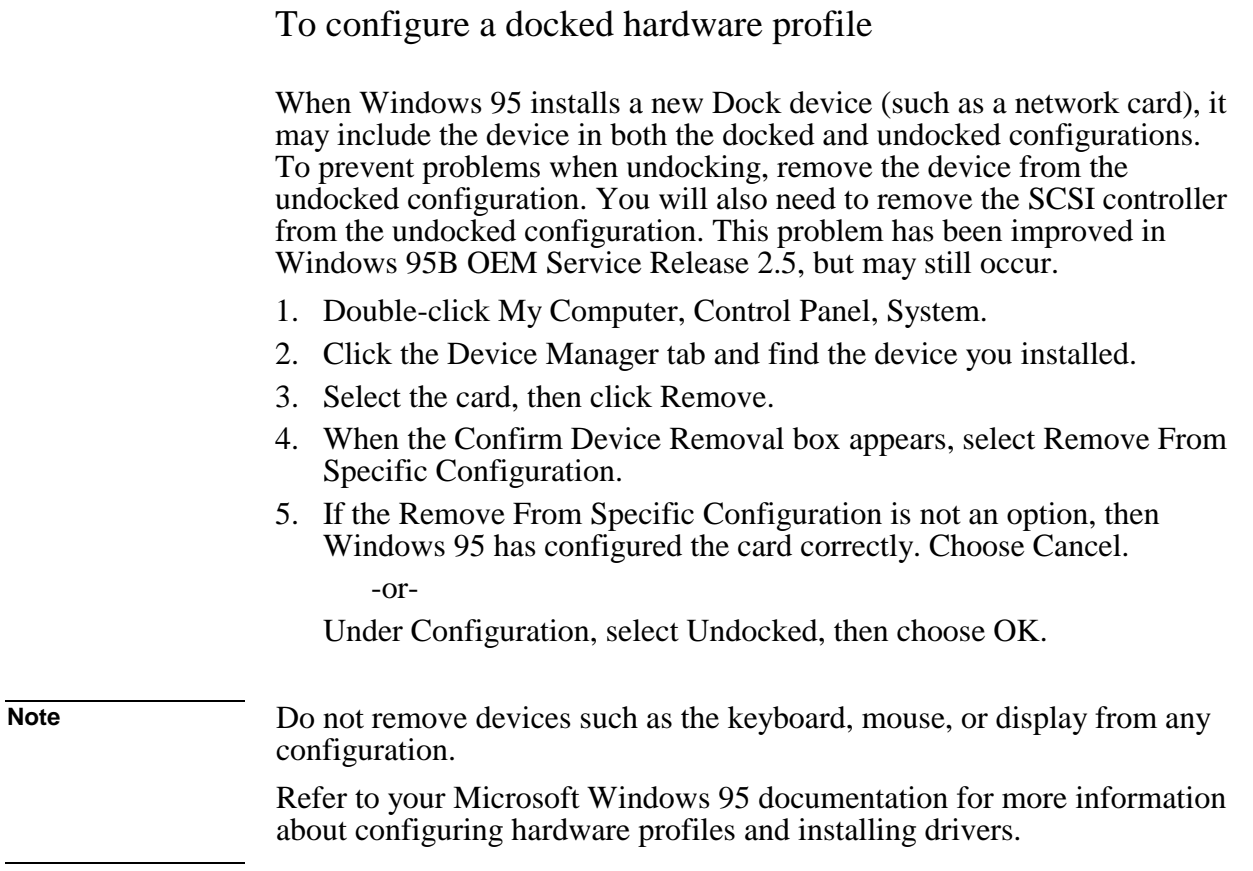

# Using the Docking Solutions under Windows NT

Windows NT 4.0 does not support notebook docks. If you are using the Mini Dock with a PC Card in the dock or the Docking System, you must shut down before docking or undocking. You can dock or undock when the OmniBook is on, or in suspend mode when using the Port Replicator since Windows NT does not recognize it as different hardware.

Note **Do not suspend in Windows NT** when docked. The IDE & SCSI drivers are not power management aware. To make sure the OmniBook does not suspend do the following:

- Do not press the power button for less than four seconds.
- Confirm that Power management while on AC power is disabled in the BIOS.

## To create a docked hardware profile

If you are using the Mini Dock with a PC Card in the dock or the Docking System, you must create a docked hardware profile.

- 1. Double-click the System option in the Control Panel.
- 2. Click the Hardware Profiles tab.
- 3. Click the original configuration profile, then click Copy, and enter a name for your docked configuration and click OK.
- 4. Click Properties on the Hardware Profiles tabs.
- 5. Check **This is a portable computer** on the General tab and click **The computer is docked**.
- 6. Click OK to exit the Properties menu, then again to exit Hardware Profiles setup.
- 7. Shut down your OmniBook and dock it.
- 8. Reboot your OmniBook and select the docked profile from the list that appears at startup.
- 9. Click Settings, Control Panel, Devices and make sure all devices you need in the docked configuration are enabled.

You may need to install drivers for additional devices used with the Dock. Refer to the documentation provided with these devices for information.

**Note Refer to your Microsoft Windows NT documentation for more** information about configuring hardware profiles and installing drivers.
8

Ξ

Features and Support Information

# Features and Support Information

Your OmniBook is designed to provide trouble-free operation. The following suggestions can help you maintain its dependability:

- Observe the temperature limits and other specifications listed in the next section.
- If you think your OmniBook might need repair service, see the warranty and service information in the *Support and Service* booklet.

## **To contact Hewlett-Packard**

If you have questions that this manual and the online OmniBook manuals don't answer (even after looking in the contents and index), you can contact Hewlett-Packard at the address or phone number listed in the *Support and Service* booklet or in OmniBook Support in the online OmniBook Library. Please have your OmniBook with you.

## **To clean the OmniBook**

You can clean the OmniBook with a soft cloth dampened either in clean water or in water containing a mild detergent. Do not use an excessively wet cloth nor allow water inside the case. Do not use any abrasive cleaners, especially on the display. Do not apply any cleaner directly to the display. Instead, apply the cleaner to a soft cloth and then gently wipe the display. You can clean the keyboard with a vacuum cleaner to remove accumulated dust.

This chapter includes:

- ♦ OmniBook 900 Features
- ♦ OmniBook Accessories
- **Getting Assistance and support**
- Removing OmniBook Passwords
- ♦ Using Electronic Serial Numbers

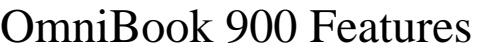

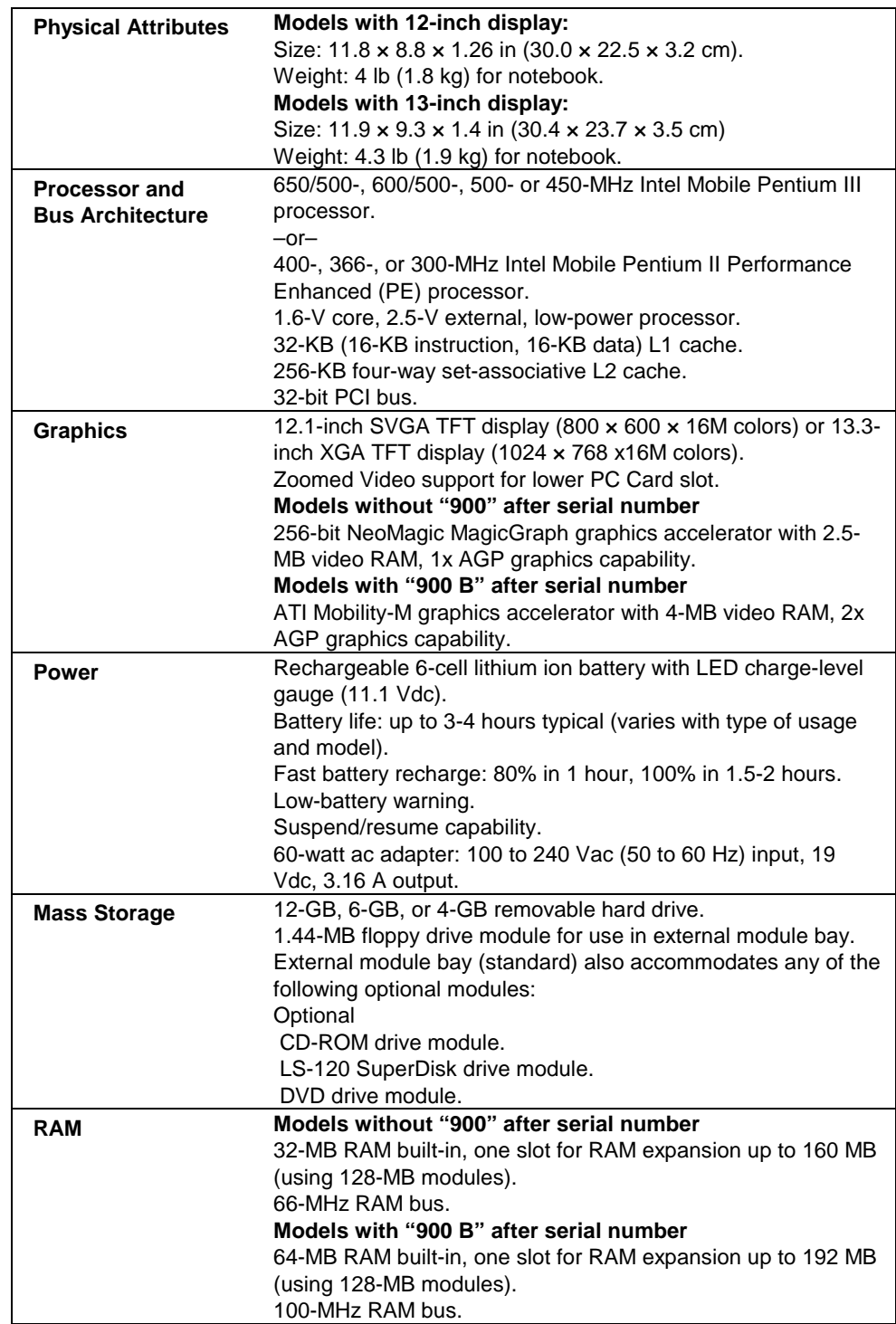

# Features and Support Information **OmniBook 900 Features**

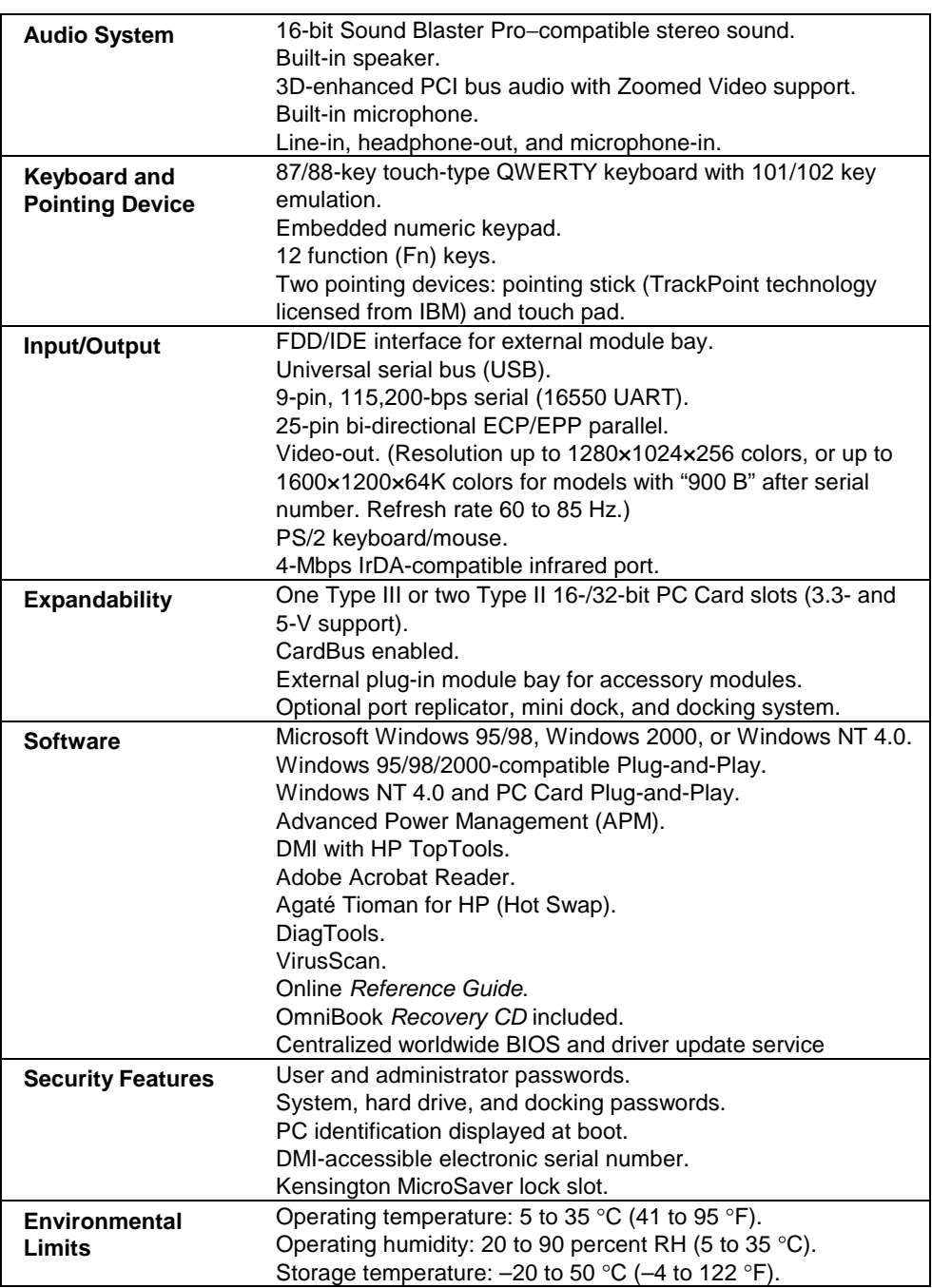

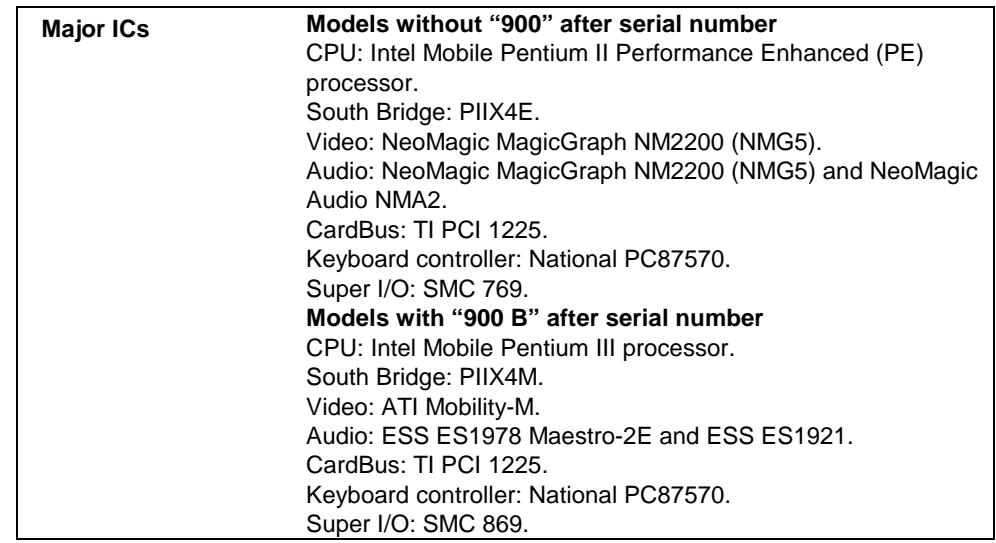

# OmniBook Docking Solutions Features

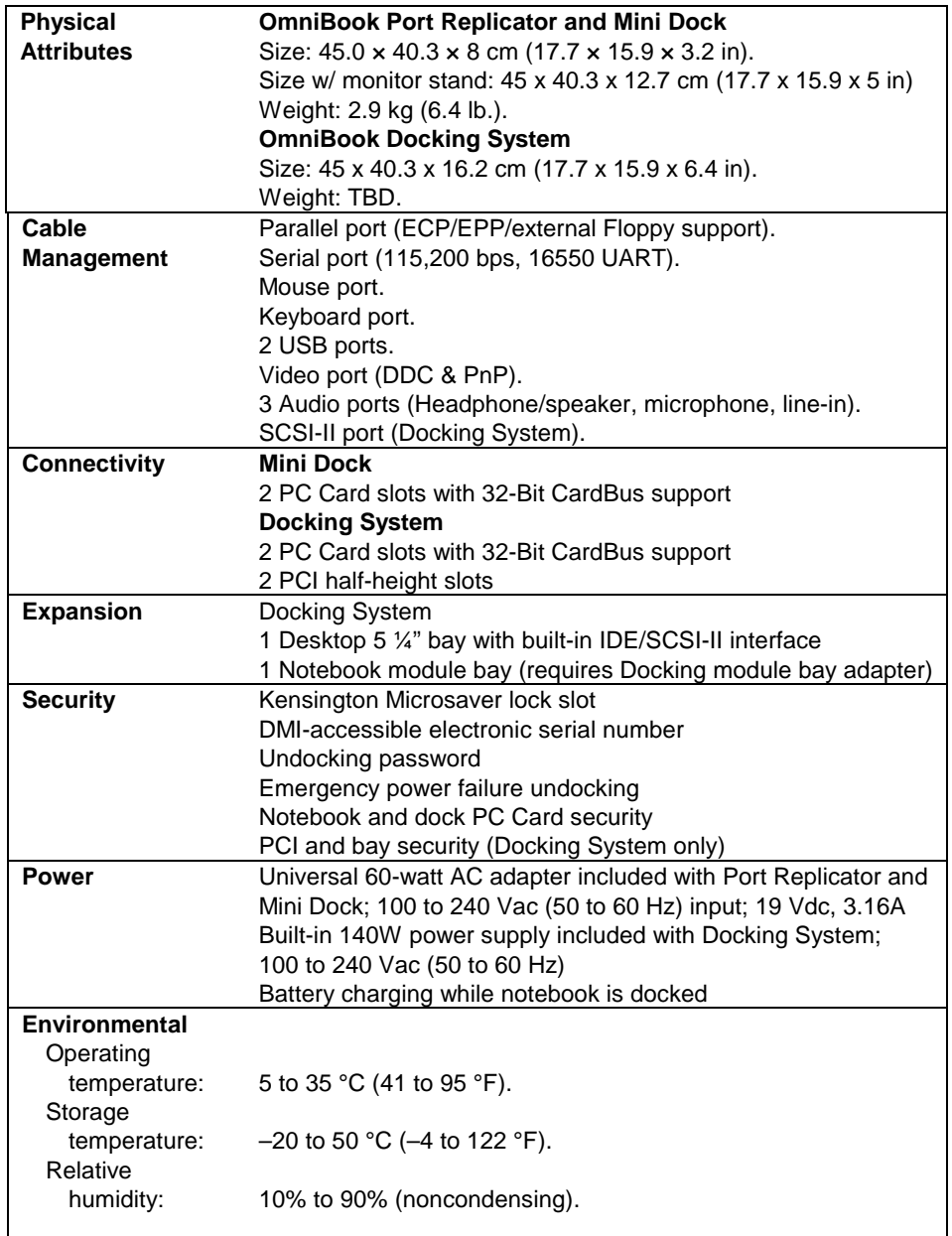

# OmniBook Accessories

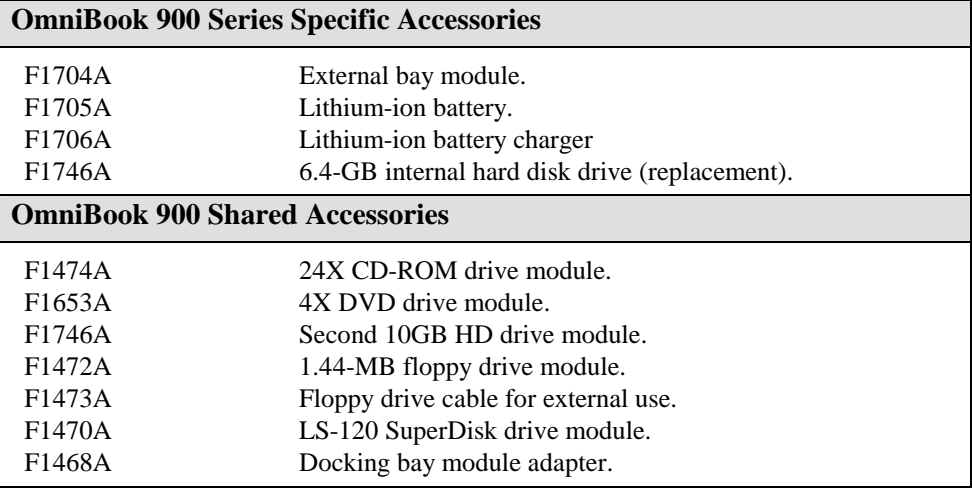

## Features and Support Information **OmniBook Accessories**

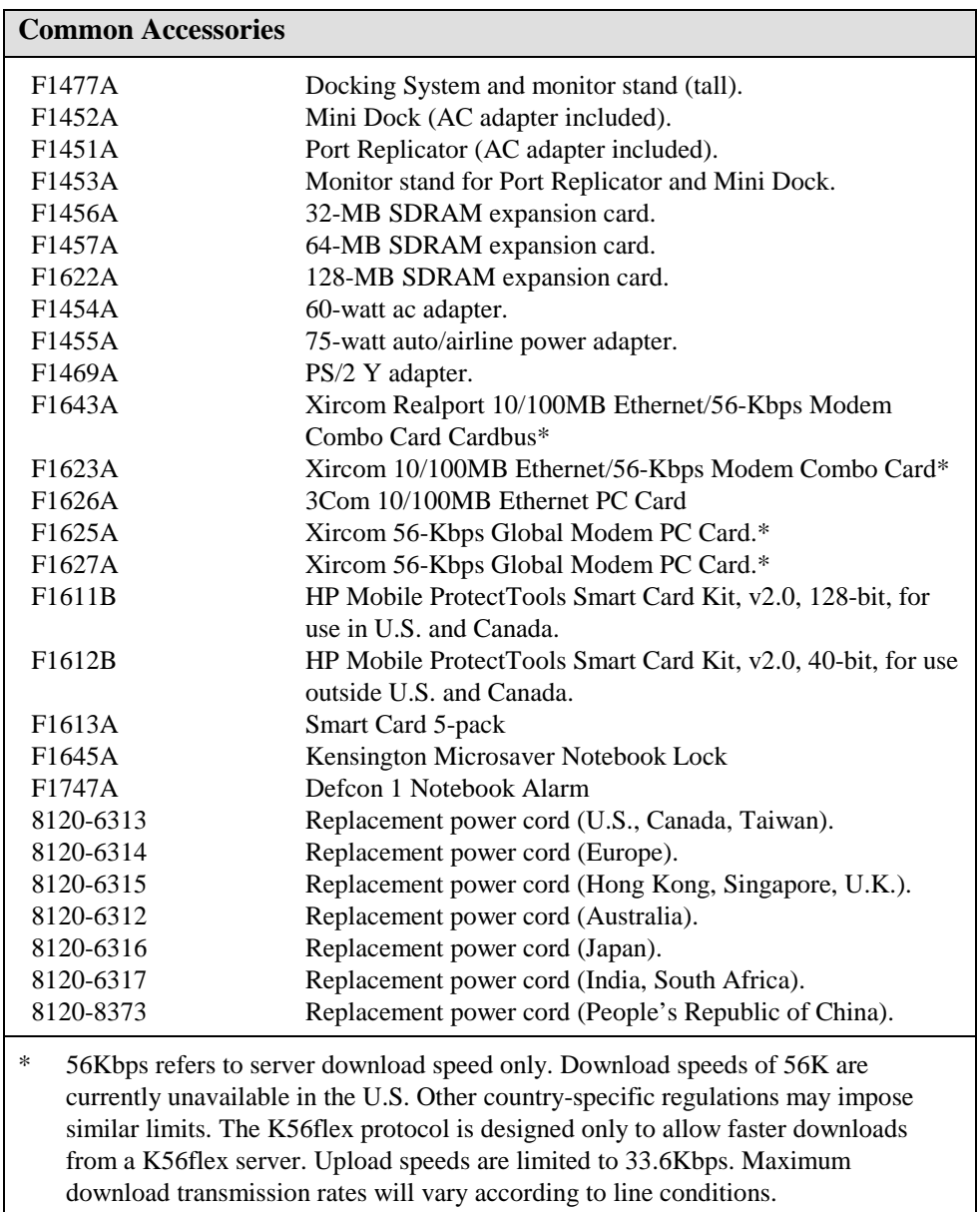

# Getting Assistance and Support

This section includes information about:

- Looking up technical information.
- ♦ Getting HP OmniBook assistance— from electronic services and from Customer Support centers.
- Getting repair assistance.
- ♦ Hewlett-Packard limited warranty.

## To look up technical information

This Corporate Evaluator's Guide provides technical specifications and other information to assist in completing evaluations. For more OmniBook information, refer to the following OmniBook documentation.

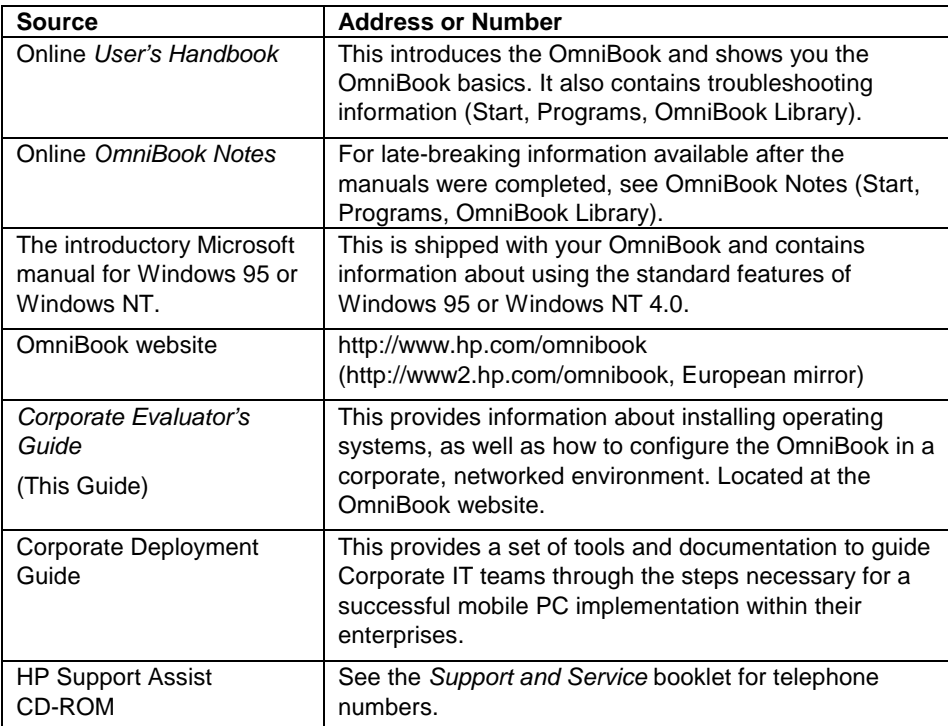

## Features and Support Information **Getting Assistance and Support**

## **OmniBook Quick Start Sheet**

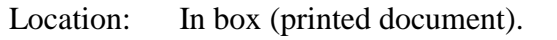

Audience: End user.

Content: Setting up the OmniBook, using power management options, selecting a factory-installed operating system, getting support (telephone and electronic).

## **OmniBook Reference Guide**

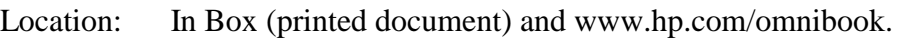

Audience: End User, Corporate IT. Content: Setting up the OmniBook, selecting a factory-installed operating system, using accessories, installing memory or hard disks, connecting devices, changing the configuration (BIOS Setup Utility), recovery, system resources (including memory maps, interrupt settings, I/O addresses), and troubleshooting.

## **OmniBook User's Handbook**

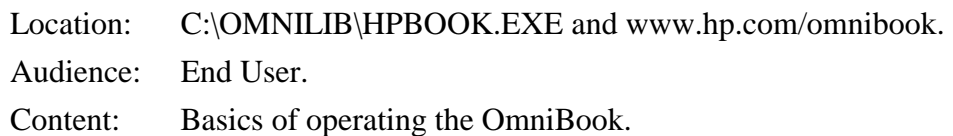

## **OmniBook Notes**

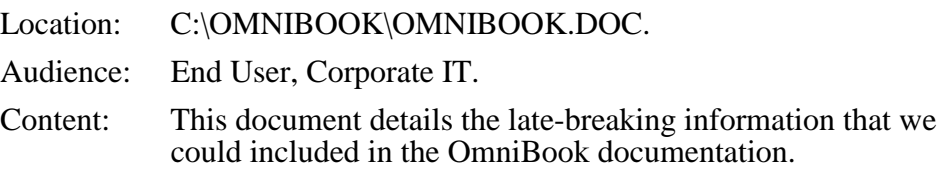

#### **OmniBook Support and Service Booklet**

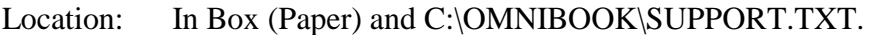

- Audience: End User, Corporate IT.
- Content: This document details OmniBook electronic and telephone support and service information.

# Features and Support Information  **Getting Assistance and Support**

## **OmniBook Dock Quick Start Sheet**

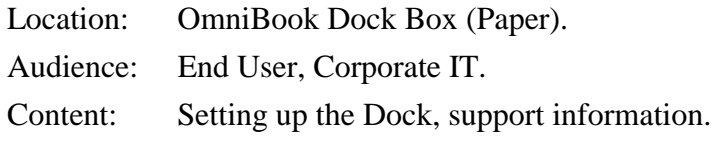

## **OmniBook Dock User's Guide**

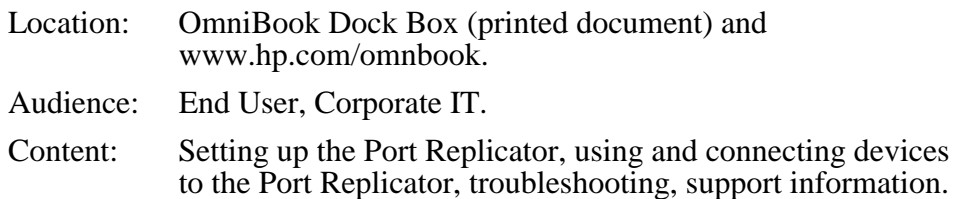

## **3rd Party Hardware Application Notes**

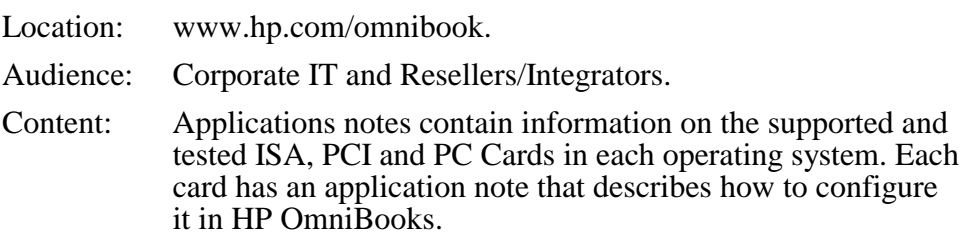

## **Approved and Tested Solutions List**

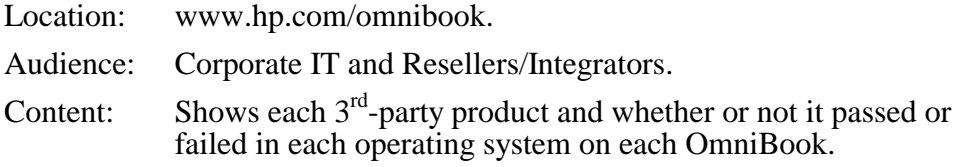

## **Corporate Evaluator's Guide**

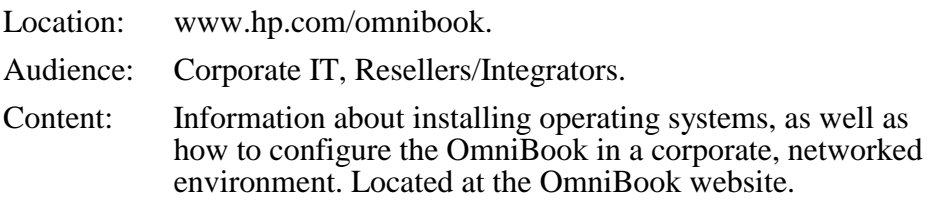

## **Corporate Deployment Guide**

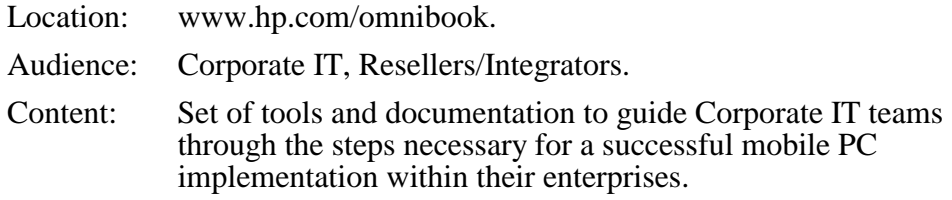

## To get HP OmniBook assistance

If you need assistance with your HP OmniBook or HP OmniBook accessory, use any of the following support services:

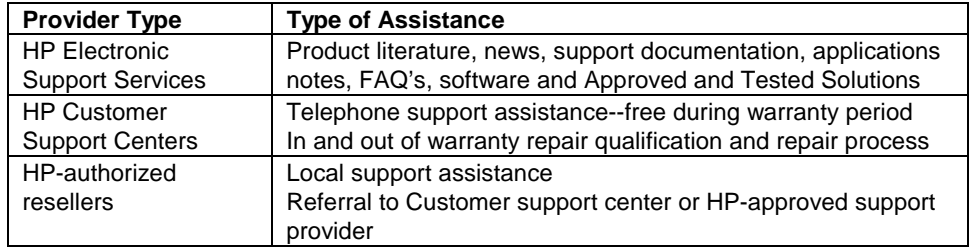

## **Electronic support services**

See the next topic below for a listing of services.

## **Customer Support Centers**

See the second topic below for a listing of contacts.

## Electronic Support Services

- **HP OmniBook World Wide Web:** Download technical information, drivers and software from the web at http://www.hp.com/omnibook
- **HP PC & Peripheral Self-Help and Direct-Help Tools:** Visit the web at http://www.hp.com/cpso-support/guide/home.html. **Choose Self-Help Tools** to use a number of services that offer information and software that will help you make the most of your HP products:
	- Bulletin Boards.
	- Commercial Online Services.
	- CD-ROM Subscriptions.
	- Service Parts Information.

**Choose Talk to HP Directly** for information about how to contact HP for telephone assistance from our technical Customer Support Centers, or for receiving drivers and software by mail:

- Customer Support Centers.
- Software Distribution.

## Repair Assistance

**Warranty.** You must contact one of the participating support providers listed above, or an HP Service Center to receive warranty service. The support provider will help qualify your unit for warranty repair based on the warranty applicable to your unit and original purchase date, and will provide you with repair processes in your area. Warranty service includes the cost of shipping, handling, duties, taxes, freight or fees to or from the service location.

**Out of Warranty.** Contact one of the support providers listed above, or an HP Service Center. The support provider will provide you with repair charges and processes in your area.

## Customer Support Centers

HP Customer Support Centers, will assist you for free (you are responsible for the telephone charges) during the term of the warranty.

#### **During the free assistance period, HP will assist with questions about:**

- Included applications and operating systems.
- HP-described operation environments and conditions.
- HP accessories, HP upgrades, and basic operation and troubleshooting.

#### **HP will not be able to help with questions about:**

- Non-HP hardware, software, operating systems, or usage not intended for or included (by HP) with the product.
- How to repair the product yourself.
- Product development, custom installations.
- Consulting.

## Features and Support Information **Getting Assistance and Support**

For the latest list of phone numbers, see the OmniBook website under Support, http://www.hp.com/omnibook.

#### **North America**

United States: (970) 635-1000 Canada (English): (970) 635-1000 Canada (French): (800) 387-3867 Mexico: 326 4600, Guadalejara 669 9500, Monterrey 378 4240

#### **Central/South America**

Argentina: 541781 4061 69 Brazil: 5511 709 1444 Venezuela: 58 2 239 5664

#### **Europe**

Austria (German): 0660.6386 Belgium (Dutch): 02.626.8806 Belgium (French): 02.626.8807 Czech Republic: 42 2 471 7321 Denmark (Danish/Swedish): 3929.4099 Finland (Swedish/English): 0203.47.288 France (French): 01.43.62.34.34 Germany (German): 0180.52.58.143 Greece: 301 689 6411 Hungary: 36(1) 252 4505 Netherlands (Dutch): 020.606.8751 Ireland (English): 01.662.5525 Italy (Italian): 02.264.10350 Norway (Norwegian/Swedish): 22.11.6299 Poland 4822 37 50 65 Portugal: 01.441.7199

Russia 7095 797 3500 Spain (Spanish): 902.321.123 Sweden (Swedish): 08.619.2170 Switzerland (German/French): 0848.80.11.11 Turkey: 90 212 224 59 25 UK (English): 0171.512.52.02 English (non-UK): 44 171 512 52 02

#### **Asia and Australia**

Australia: 03.9272.8000 China: 010 6505 3888 Hong Kong: 800 967-729 India: 011 682 6035 Indonesia: 021 350 3408 Japan: 03 3235 8333 Korea: Seoul 02.3270.0700, outside Seoul 080 999-0700 Malaysia: Penang 1300 88 0028, outside Penang 03 295 2566 New Zealand: 0800 445 543 Philippines: 02 867 3551 Singapore: 65 272 5300 Taiwan: 02 717 0055 Thailand: 02 661 4011 Vietnam: 08823 4530

#### **Africa/Middle East**

41 22 780 71 11

To get repair assistance

**Under Warranty**: Contact one of the support providers or an HP Service Center to receive warranty service. The support provider will help qualify your unit for warranty repair based on the warranty applicable to your unit and original purchase date, and will provide you with repair processes in your area. Warranty service does not include cost of shipping, handling, duties, taxes, freight or fees to the service location.

**Out of Warranty**: Contact one of the support providers or an HP Service Center. The support provider will provide you with repair charges and processes in your area, or will refer you to a repair center.

Hewlett-Packard Limited Warranty Summary

The following table summarizes Hewlett-Packard's limited warranty. The OmniBook *Support and Service* booklet contains complete warranty information.

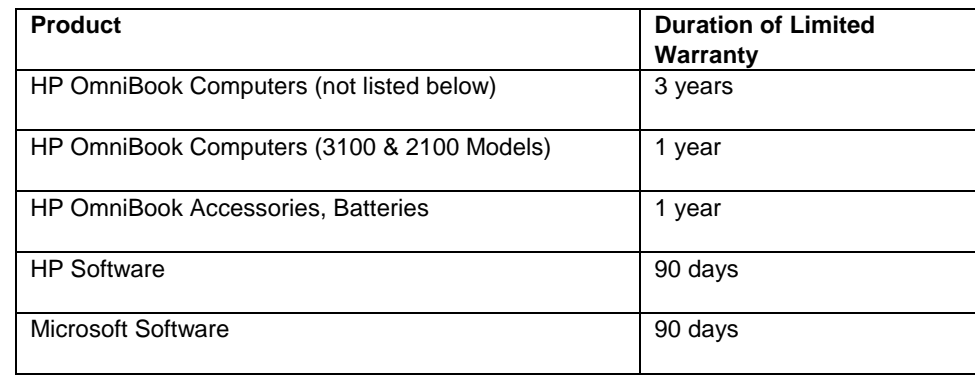

# Removing OmniBook Passwords

If you forget your password, Hewlett-Packard has a procedure to allow you to remove it. There is a master password that will unlock each OmniBook. You must call Technical Support and give acceptable proof-of-ownership of your OmniBook. The fact that the OmniBook is in the hands of an HP representative is not evidence of ownership. In addition, HP will not remove a password from an OmniBook for anyone other than the owner, even if it involves law enforcement agencies.

## To remove the password

#### **Send the following documentation by fax or mail**

- Acceptable proof-of-ownership (sales receipt, purchase order, etc.) with the following information:
	- $\Box$  OmniBook's serial number.
	- Owner's name.
	- □ Where purchased.
	- $\Box$  Date of purchase.
- A *written* password removal request should have the following information:
	- □ Date of request.
	- Requester's name, address, and telephone number.
	- $\Box$  From whom was the OmniBook acquired (company, store, gift, etc.).
	- The OmniBook model number (such as OmniBook 900).
	- The OmniBook's serial number.
	- $\Box$  The requester's signature. (no typed or electronic signatures).
	- $\Box$  If available, a secondary signature (supervisor, manager, spouse, previous owner).

#### **When you call HP Technical Support, follow these steps.**

You'll need to generate a master password before you can remove a user password. The encoded master password is a unique alphanumeric sequence that the OmniBook generates each time the appropriate key are pressed in the BIOS Setup Utility. Because of this, a master password can be used only *once*. If you forget your password again, you must place another call to Technical Support.

- 1. Restart the OmniBook and press F2 when you see the HP logo.
- 2. Press F12 at the Password prompt.

# Features and Support Information  **Removing OmniBook Passwords**

The OmniBook generates and displays an encoded master password.

- 3. Read the encoded password to Technical Support.
- 4. Technical Support runs a program that decodes the encoded master password.
- 5. Press ENTER, then type the decoded alphanumeric password Technical support generates.

 The OmniBook decodes the master password and compares it to the password entered:

- If the passwords match, the OmniBook unlocks. The user's original password is erased. Technical Support can then guide you through the process of entering a new password.
- If the passwords do not match, repeat the previous sequence until the correct master password is entered.

The password removal program for the HP OmniBook PCs is protected as HP Company Confidential information. This program may not be copied, backed-up, printed or distributed. The number of password removal programs worldwide is very limited. Each time the program is used, the owner's name, the OmniBook's serial number and the date and time are recorded. This log is subject to HP's standard record-retention process and review.

# Using Electronic Serial Numbers

Hewlett-Packard ships OmniBooks with an electronic serial number.

An electronic serial number can help IT managers track assets and software configurations. The serial number can also be used for tracking lost or stolen notebooks.

The Desktop Management Interface (DMI) TopTools application shipped with our new products can be used to read the serial number locally or remotely across a network.

#### To ensure serial number security

To support electronic serial numbers, HP will check for the serial number at configuration of the Motherboard, in manufacturing, and through support services.

#### **Manufacturing**

All OmniBooks will have electronic serial numbers set in manufacturing.

#### **Service**

If an OmniBook motherboard is replaced, the HP authorized repair facility must program the electronic serial number before returning the unit to the customer.

#### **OmniBook motherboard Configuration**

If for some reason the electronic serial number is not set, the OmniBook will prompt with the following message and wait for a key press when powered on for the first time:

#### **Invalid Electronic Serial Number Press any key to continue**

After a key press, the OmniBook continues the normal boot process.

Hewlett-Packard has also provided a utility called ESN.EXE in the C:\OMNIBOOK directory to set the serial number. This program must be run in MS-DOS. This Utility does the following:

- 1. Checks to make sure no electronic serial number is set.
- 2. Prompts to confirm that you want to set the serial number.
- 3. Prompts for the serial number and gives the location of the printed serial number (bottom of unit).

# Features and Support Information  **Using Electronic Serial Numbers**

- 4. Confirms the Serial Number is valid. If it is, it asks you to verify the serial number. If it is not correct, it prompts for the serial number again.
- 5. It burns the electronic serial number into flash memory and prompts you to restart the OmniBook.

## To correct an incorrect serial number

If for some reason the customer receives an OmniBook with an incorrect electronic serial number, the customer can run the ESN and it will do the following:

- 1. Ask the user to verify the serial number is correct.
- 2. If the user answers no, it will give the user a pass number. The user must call HP customer support and give the pass number.
- 3. The HP customer support representative will give the user a password that will remove the current serial number.
- 4. Restart the system and follow the instructions above to set a new serial number.

Note You can safely update the OmniBook BIOS without impact to the serial number. BIOS updates do not erase the electronic serial number located in the motherboard.

# Index

#### **3**

3Com 3C589D EtherLink III PC Card installing, 6-15 3Com Fast EtherLink XL installing, 6-16 3Com network card Windows 95, 5-17 Windows 98, 4-17 Windows NT 4.0, 6-15

#### **A**

ac (time-out), 2-6, 2-11 accessories docking products, 7-2, 7-3, 7-7, 7-9 ordering online, 1-5 SmartCard, 1-6 warranty, 8-15 ACPI, 2-6 address Hewlett-Packard, 8-2 HP website, 8-9 Input/Output, 2-14 addresses (I/O), 2-15 Advanced Power Management (APM) features, 2-10 optimizing battery life, 2-10 preinstalled for Windows 95, 2-10 Windows NT 4.0, 6-10 airline adapter, 1-6 audio drivers Windows NT 4.0, 6-7, 6-8 auto/airline adapter, 1-6 autodetecting CDs, 4-9, 5-10, 6-9

#### **B**

battery operating time, 2-10 safeguards, 2-10 saving power, 2-10 BIOS resources, 2-14 serial number, 8-19 updating, 2-7 BIOS Setup utility, 2-3

Boot menu, 2-6 deleting passwords, 2-17 Exit menu, 2-7 external display settings, 2-4 Main menu, 2-3 Power menu, 2-6 Security menu, 2-5 setting passwords, 2-16 setting time-outs, 2-11 System Devices menu, 2-4 boot device order, 2-6 Boot menu (BIOS), 2-6

## **C**

Card Executive, 6-11 CD-ROM drive autodetecting a CD, 4-9, 5-10, 6-9 channels (DMA), 2-15 configuring audio devices, 2-14 BIOS settings, 2-3 pointing stick, 4-10, 5-12, 6-12 system resources, 2-14 touch pad, 4-11, 5-13, 6-13 Corporate Evaluator's Guide, 8-9, 8-11 creating hardware profile, 7-8, 7-9

#### **D**

default BIOS settings, 2-3 defaults (system), 2-14 deleting password, 2-11, 2-17 devices boot order, 2-6 conflicts, 2-7 PS/2, 2-4 devices (external) docking, 7-2, 7-3, 7-7, 7-9 diagnostics running, 2-19 DiagTools, 2-19 display BIOS settings, 2-4 DMA channels, 2-15 docking

products, 7-2, 7-3, 7-7, 7-9 tray, 7-3 docking passwords, 7-6 documentation Corporate Evaluator's Guide, 8-11 OmniBook Notes, 8-10 Quick Start sheet, 8-10 Reference Guide, 8-10 Support and Service Guide, 8-10 tested solutions, 8-12 User's Handbook, 8-10 drive hard drive lock, 2-18 drivers audio, 6-7, 6-8 Card Executive, 6-11 infrared, 4-9, 5-8, 5-10 PC Card, 4-8, 4-9, 5-8 video, 4-5, 5-6, 6-7 drives creating Hibernate partition, 3-3 time-out, 2-6

#### **E**

electronic serial number, 8-18, 8-19 Exit menu (BIOS), 2-7 extended memory, 2-4

## **F**

F10 (diagnostics), 2-19 factory installed operating systems, 3-3 files protecting, 2-18 recovering, 3-2, 3-3 Fn key external keyboard, 2-4

#### **H**

hard disk drive creating Hibernate partition, 3-3 lock, 2-18 security, 2-18 time-out, 2-6 hardware application notes, 8-11 hardware profile, 7-8, 7-9 hardware specifications, 8-5 hibernate creating partition, 3-3 mode, 2-8 time-out, 2-6, 2-11

#### **I**

I/O addresses, 2-15

infrared drivers (Windows 95), 5-8, 5-10 drivers (Windows 98), 4-9 infrared port mode, 2-4 installing 3Com 3C589D EtherLink III PC Card, 6-15 3Com Fast EtherLink XL, 6-16 docking tray, 7-3 Service Pack 3, 6-6 Windows 95 (factory build), 3-3, 3-4 Windows 95 (retail), 5-2 Windows 98 (retail), 4-2 Windows NT 4.0 (factory build), 3-5 installing original software, 3-3 instant-on, 2-8 interrupts (system), 2-14

#### **K**

Kensington lock, 2-17 keyboard external Fn key, 2-4

## **L**

license agreement, iii

#### **M**

Main menu (BIOS), 2-3 undocking, 7-5 manual undocking, 7-5 manuals online User's Handbook, 8-10 sources, 8-9 types, 8-9 memory extended, 2-4 system, 2-14 mobile enhancements (Windows NT 4.0), 6-10 modem cards3Com, 4-17, 5-17 modes power, 2-8 Smart CPU, 2-6, 2-11 monitor BIOS settings, 2-4

## **N**

network cards 3Com, 4-17, 5-17, 6-15, 6-16 Notes OmniBook, 8-10

#### **O**

off button, 2-8

#### OmniBook documentation, 8-9 reinstalling Windows, 3-3 repair, 8-15 serial number, 8-18, 8-19 specifications, 8-6 starting and stopping, 2-8 tested solutions, 8-12 testing, 2-19 warranty, 8-15 OmniBook Notes, 8-9, 8-10 operating temperature, 8-6

#### **P**

passwords docking, 7-6 removing, 8-16 PC Cards 3Com network card, 4-17, 5-17, 6-15 plug and play, 6-10, 6-11 saving power, 2-11 Windows 95 drivers, 5-8 Windows 98 drivers, 4-8, 4-9 Windows NT drivers, 6-11 with Windows NT 4.0, 6-2 Phoenix APM 2.0, 6-10 Phoenix CardExecutive using, 6-16 plug-and-play no Windows NT 4.0 support, 6-2 PC Cards, 6-10 pointing stick BIOS setting, 2-4 configuring, 4-10, 5-12, 6-12 power Advanced Power Management, 2-10 conserving, 2-11 managing, 2-10 modes, 2-8 saving, 2-10 power management no Windows NT 4.0 support, 6-2 Power menu (BIOS), 2-6 product specifications, 8-2 protection file, 2-18 hard drive, 2-18 Kensington lock, 2-17 password, 2-16 PS/2 devices selecting, 2-4

## **R**

RAM system resource, 2-14 rebooting boot device, 2-6 recovering original software, 3-3 repair, 8-15

### **S**

saving battery power, 2-10 security hard drive lock, 2-18 Kensington lock, 2-17 passwords, 2-16, 2-17 removing passwords, 8-16 serial number, 8-18 Security menu (BIOS), 2-5 serial device conserving power, 2-11 serial number correcting, 8-19 stored electronically, 8-18 service booklet, 8-9 repair, 8-15 support, 8-12 Service Pack 3, 6-6 setting up OmniBook BIOS, 2-3 retail Windows 95, 5-3 retail Windows 98, 4-3 retail Windows NT 4.0, 6-3 Smart CPU, 2-6 time-out, 2-11 SmartCard, 1-6 software license, iii resources, 2-14 specifications, 8-2, 8-6 hardware, 8-5 software system, 2-14 standby mode, 2-8 time-out, 2-6, 2-11 starting OmniBook, 2-8 stopping OmniBook, 2-8 support assistance, 8-12 repair, 8-15 Support and Service Guide, 8-10 Support Ticket, 2-19 suspend

mode, 2-8 time-out, 2-6, 2-11 System Devices menu (BIOS), 2-4 system memory, 2-14 system resources BIOS settings, 2-4 DMA channels, 2-15 I/O addresses, 2-15 Input/Output addresses, 2-14 interrupts, 2-14 memory, 2-14 system interrupts, 2-14 system memory, 2-14

#### **T**

technical specifications, 8-6 technical support, 8-9 temperature, 8-6 limits, 8-4 testing the OmniBook, 2-19 time-outs, 2-6, 2-11 touch pad BIOS setting, 2-4 configuring, 4-11, 5-13, 6-13 track point. *See* pointing stick. *See* pointing stick. *See* pointing stick tray (docking), 7-3

#### **U**

undocking, 7-5 *User's Handbook* (online), 8-9

#### **V**

video drivers Windows 95, 5-6 Windows 98, 4-5 Windows NT 4.0, 6-7

#### **W**

warranty, 8-15 website, 8-9 Windows reinstalling, 3-3 Windows 95 documentation, 8-9 factory build, 3-3, 3-4 Windows 95 (retail) infrared drivers for, 5-8, 5-10 installing, 5-2 PC Card drivers for, 5-8 video drivers, 5-6 Windows 98 (retail) infrared drivers for, 4-9 installing, 4-2 PC Card drivers for, 4-8, 4-9 video drivers, 4-5 Windows NT 4.0 factory build, 3-5 mobile enhancements, 6-10 no PnP support, 6-2 no power management, 6-2 without mobile enhancements, 6-2 Windows NT 4.0 (retail) APM drivers, 6-10 audio drivers, 6-7, 6-8 Card Executive, 6-11 Service Pack 3, 6-6 video drivers, 6-7

- **1. Introducing the OmniBook**
- **2. Operating the OmniBook**
- **3. Using the** *Recovery CD*
- **4. Using Windows 98**
- **5. Using Windows 95**
- **6. Using Windows NT 4.0**
- **7. Using the OmniBook Docking Solutions**
- **8. Features and Support Information**